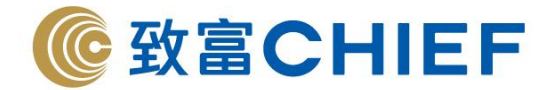

# **SPEED** 期貨交易平台使用指南

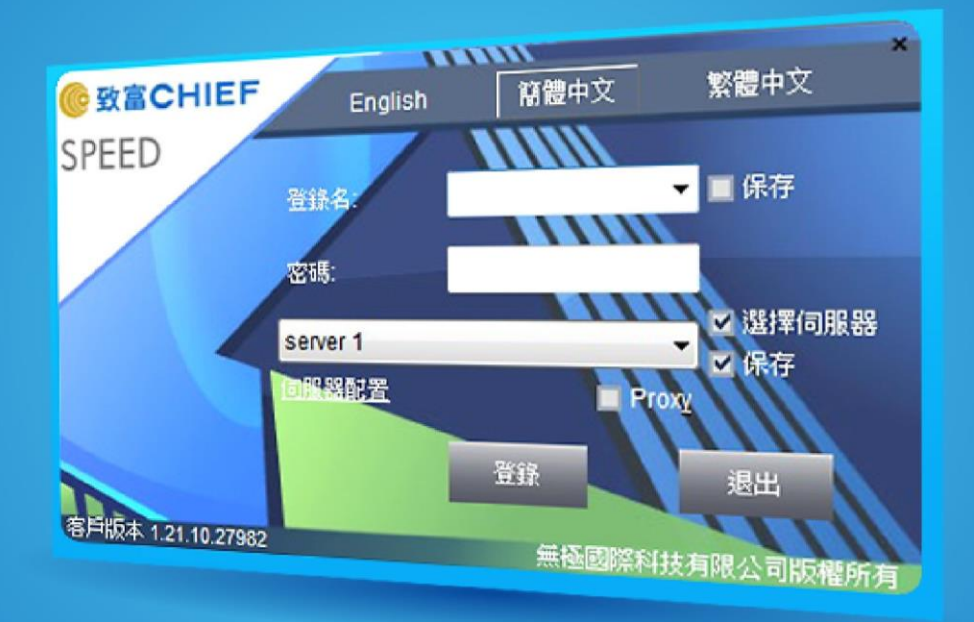

#### 版權所有,不得轉載

本手冊內容為介紹 SPEED 期貨交易平台功能及使用方法,惟軟件功能如有更改,請以個別之最新通知為準。如任何 人因依據本手冊所載之任何資料而招致損失,慨與致富證券及其員工無關。版權所有,不得轉載。致富證券有限公 司為香港交易所有限公司之交易所參與者、香港結算有限公司之結算參與者及證券及期貨條例下之持牌法團。

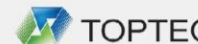

**WE TOPTECH SPEED** 

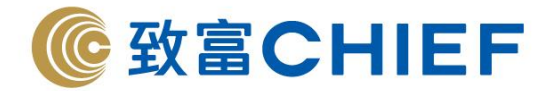

## Speed 系統用戶使用指南

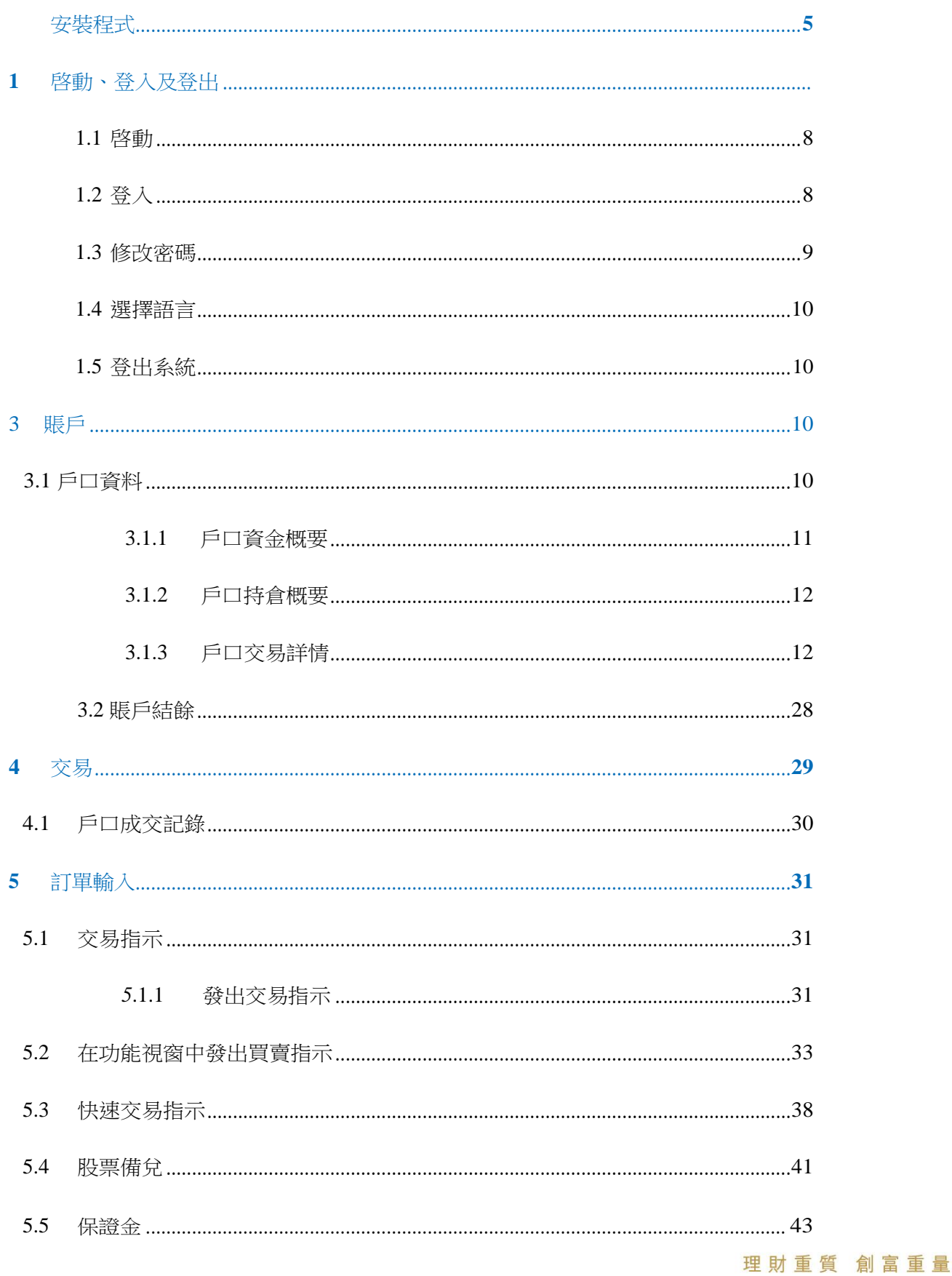

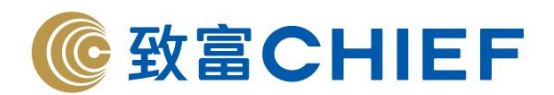

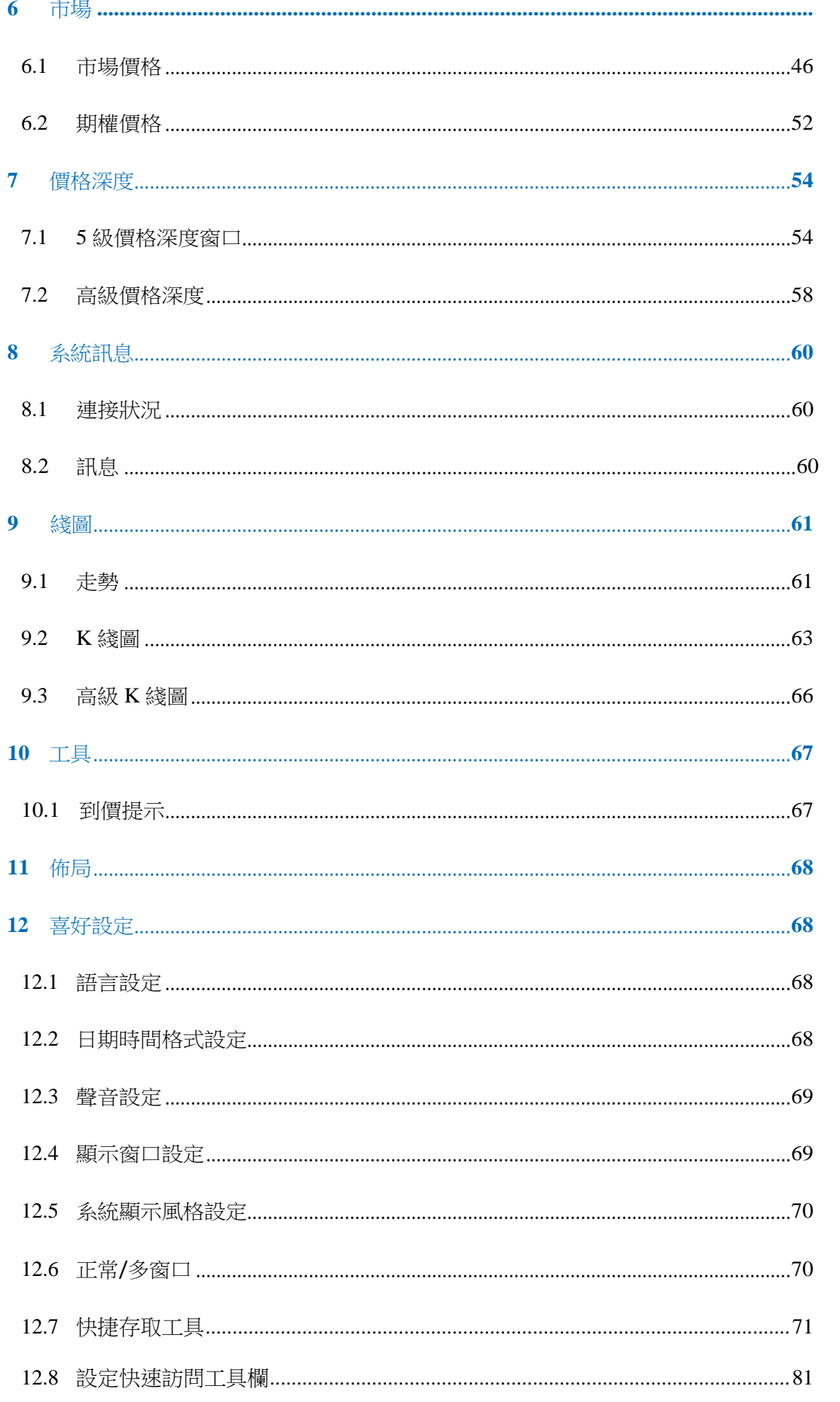

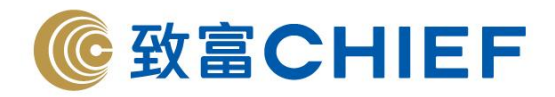

## **1.** 安裝程式

用滑鼠左鍵雙擊安裝程式

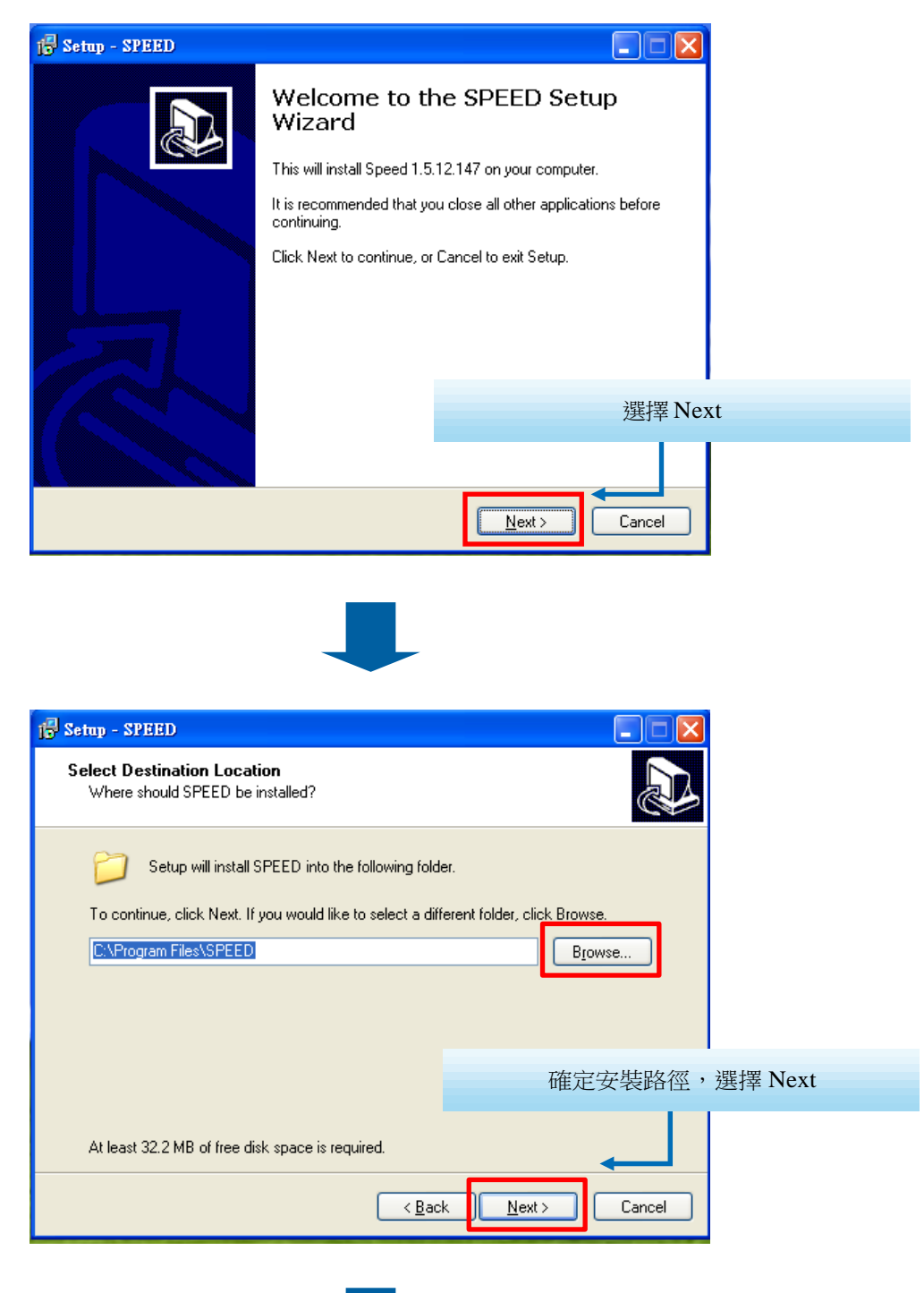

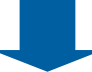

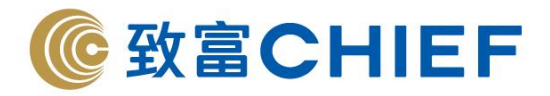

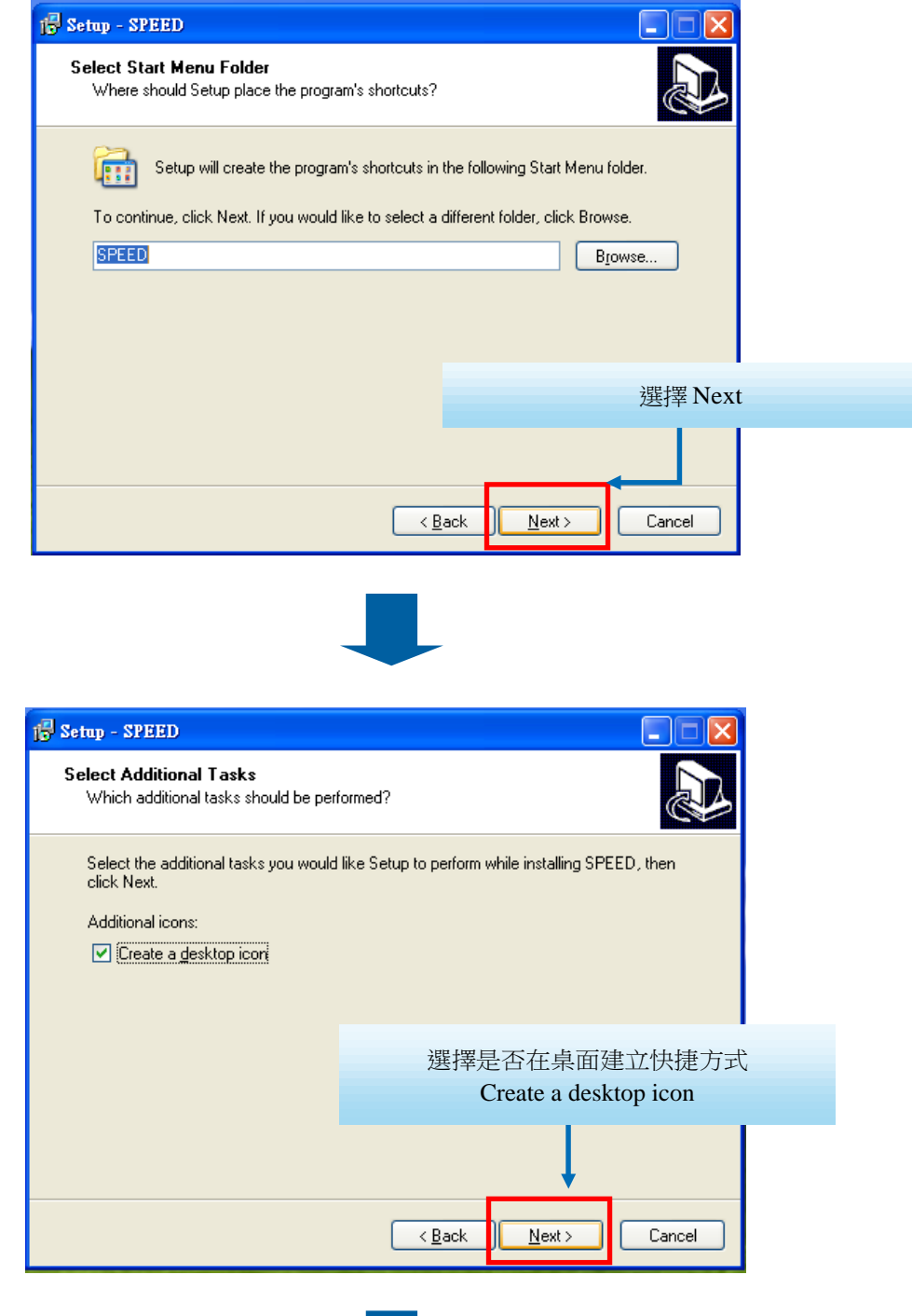

Ш

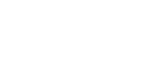

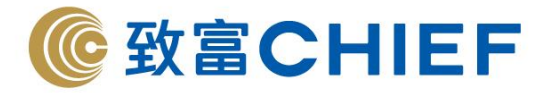

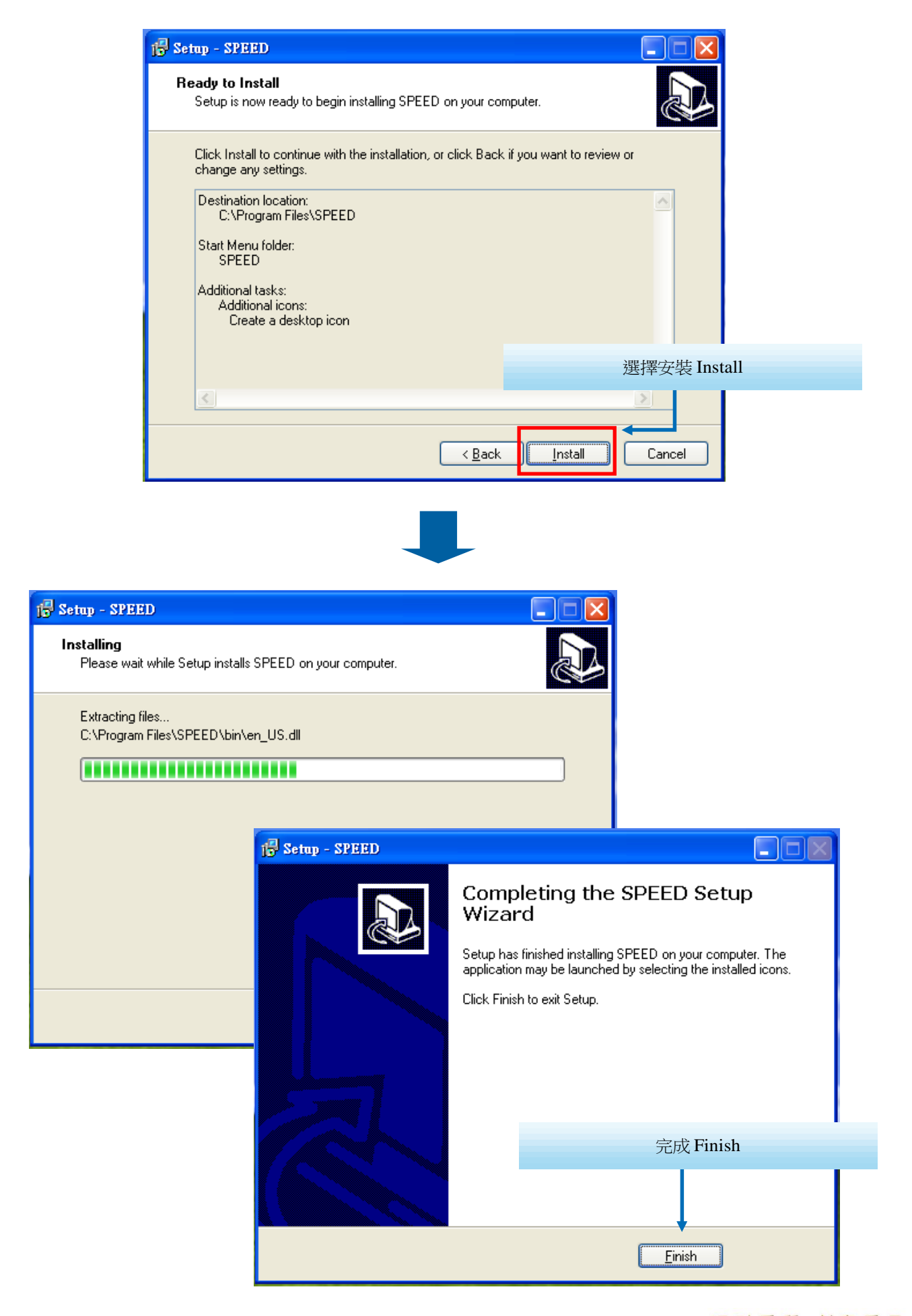

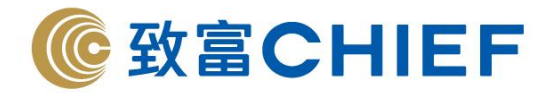

## **2.** 啓動、登入及登出

## **2.1** 啓 動

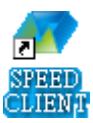

用滑鼠左鍵盤雙擊桌面的 Speed Client 圖標 (看左圖)。

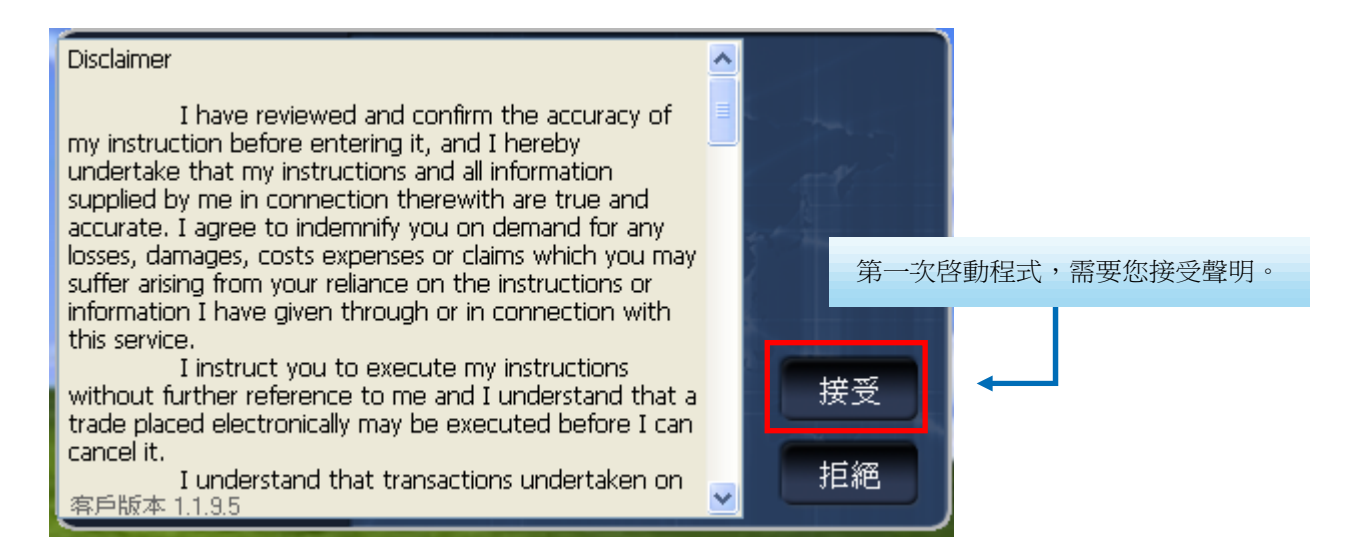

## **2.2** 登 入

在登入視窗輸入登錄名和密碼(您可以保存登錄名),然後按登錄按鈕

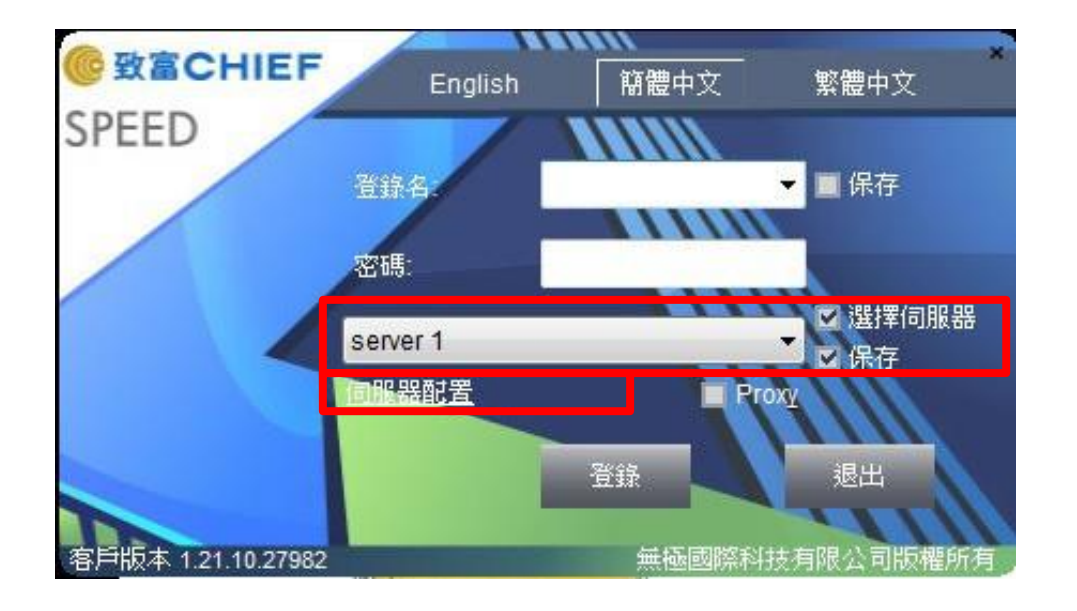

選擇伺服器: 用戶剔選此功能後,便可選擇伺服器。(如不剔選,此棟會顯示為" 自動選擇" ,系統會自 動隨機選擇一個伺服器)

保存: 剔選此功能後, 系統會自動記錄所有上一次登入的伺服器, 下一次登入便不需再選擇伺服器。

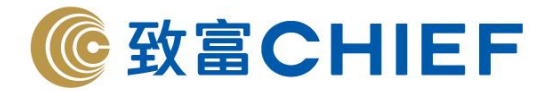

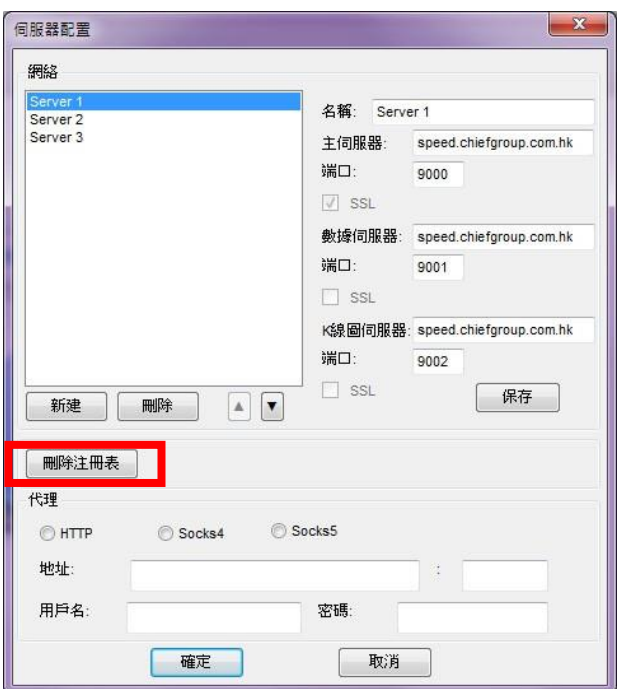

伺服器配置**:** 剔選此功能後,以上視窗會彈出。用戶按下"刪除注冊表"後,所有程式中的視窗佈局會自 動還原為原始設定。

## **2.3** 修改密碼

"喜好設定修改密碼

用戶在登入程序後可以修改密碼,需要您輸入舊密碼後,再輸入兩次新密碼。

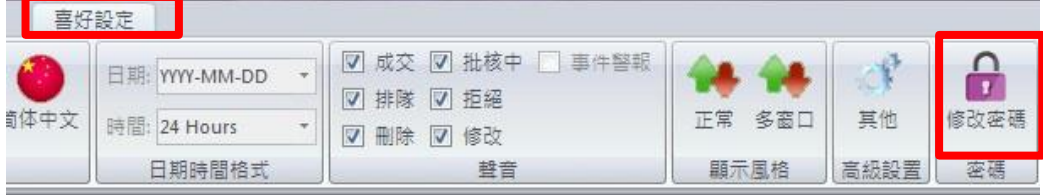

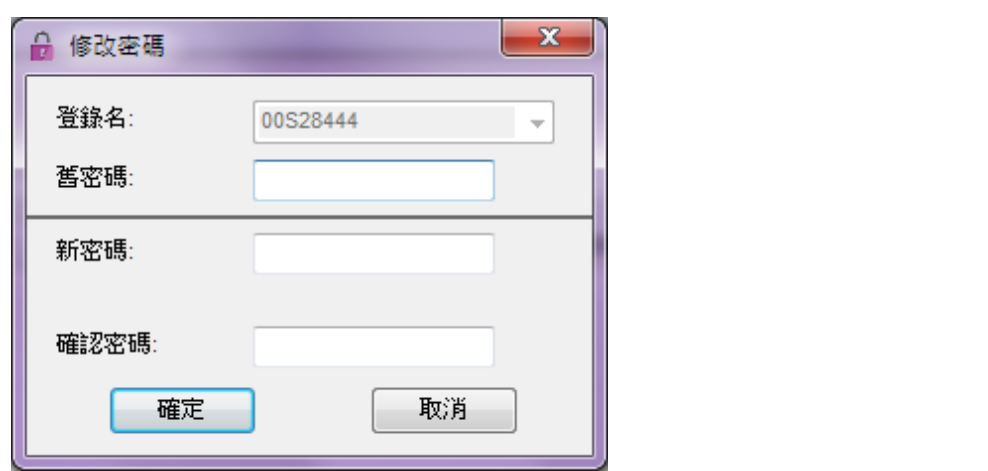

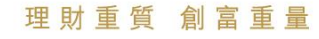

9

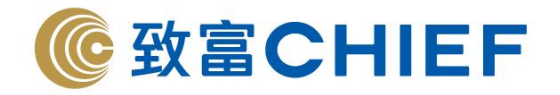

## **2.4** 選擇語言

用戶在登入介面可以選擇系統語言:英文、簡體中文以及繁體中文。

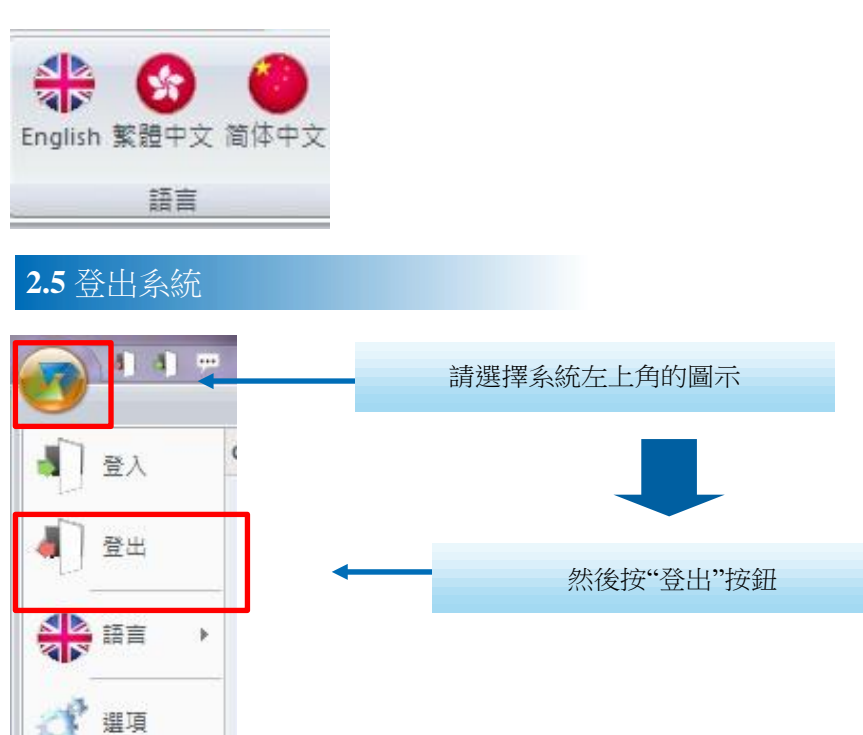

## 或者

選擇快速訪問工具欄的"登出"。

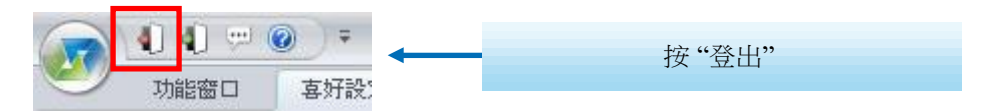

**3.** 賬 戶

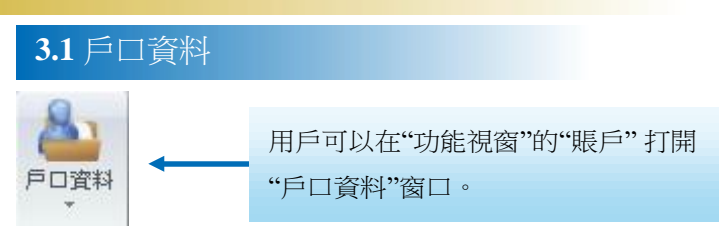

<span id="page-9-0"></span>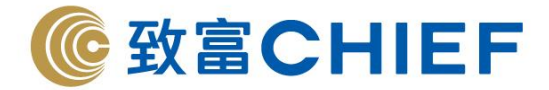

## 3.1.3 戶口資金概要

戶口資料視窗的左邊上半部分為戶口資金概要。

資金概要包括:購買力、資產淨值、追收保證金、總盈虧、今日盈虧、期權價值、初始保證金、維持 保證金、保證金百分比、交易時段、交易金額、合約值、承上結餘、交易徵費、現金存取、信用額、最大 保證金、賬戶級別、保證金級別、DELTA 及經紀人。

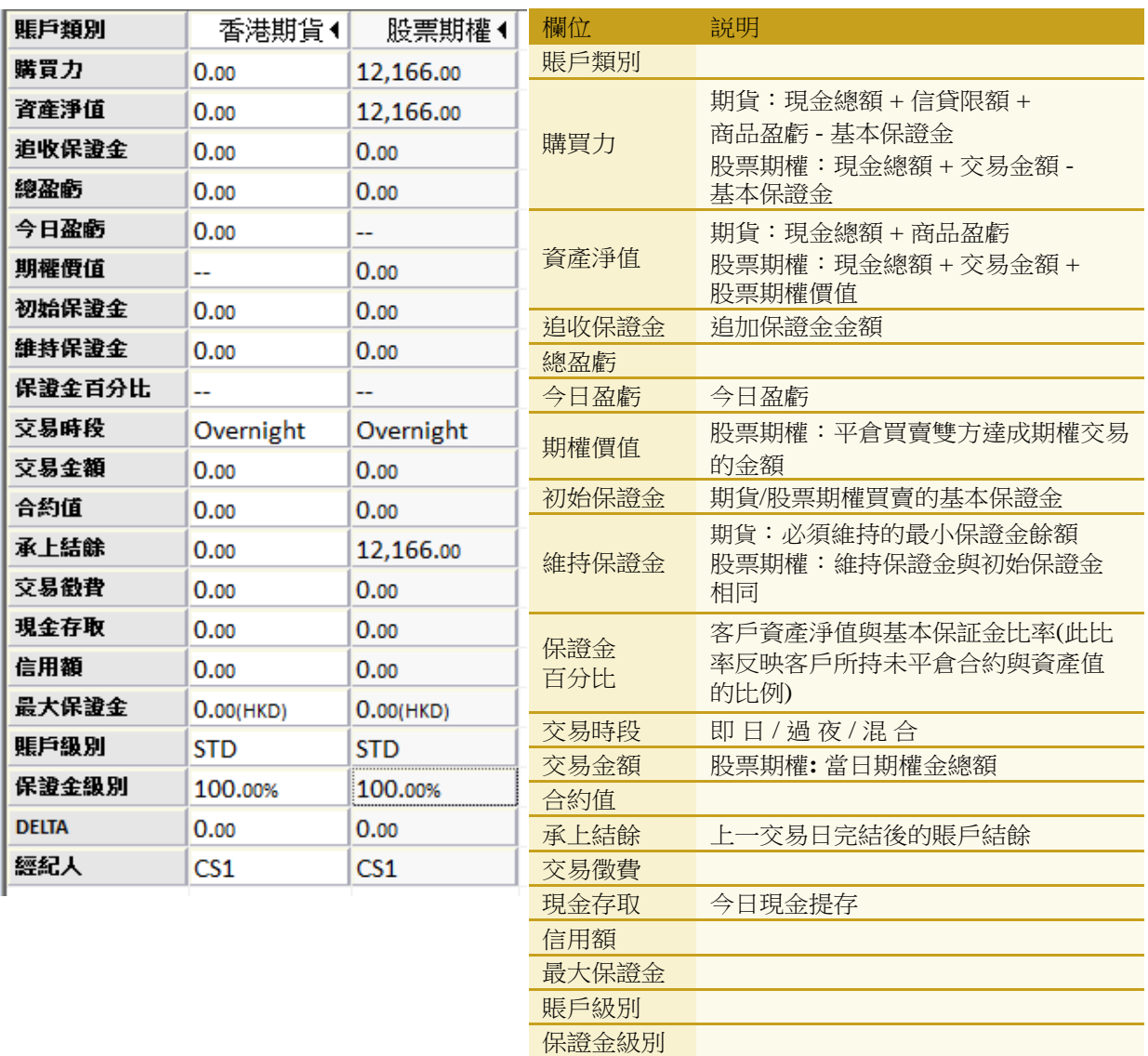

DELTA 經紀人

<span id="page-10-0"></span>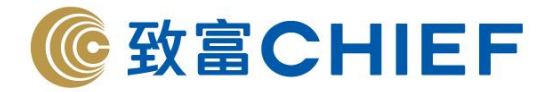

## 3.1.4 戶口持倉概要

戶口資料視窗的左邊下半部分為戶口持倉概要。 戶口持倉概要包括產品、上日淨倉、長倉、短倉、淨倉、平均價格

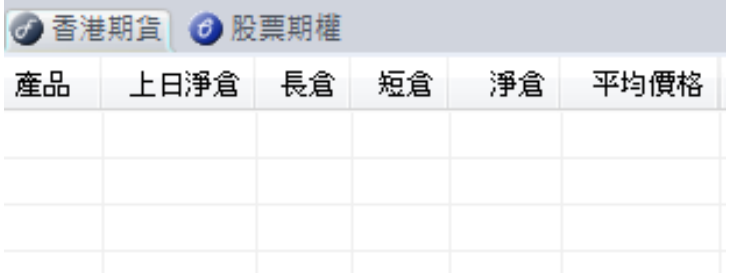

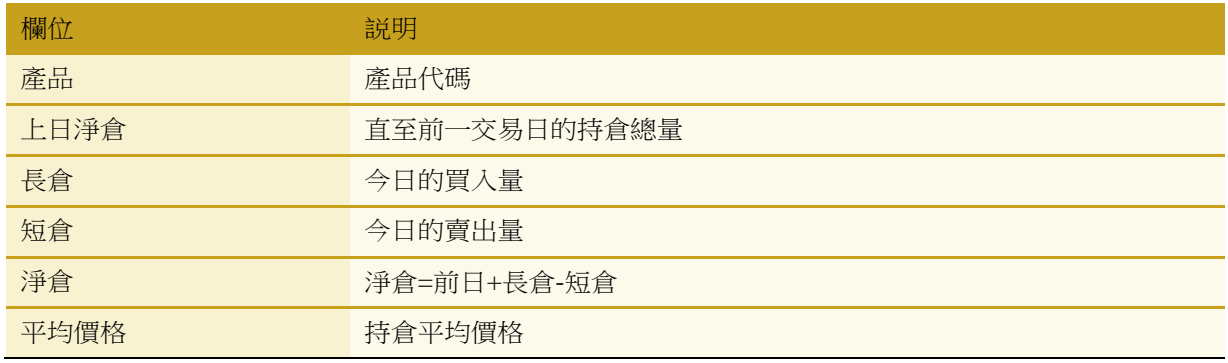

3.1.5 戶口交易詳情 k 今日訂單、持倉、現金結餘、股票備兌、持有股票

<span id="page-10-1"></span>戶口資料的右邊部分為戶口交易詳情,包括 今日訂單、持倉、現金結餘、股票備兌、持有股票。 篩選: 右按一下滑鼠鍵,會出現"篩選",按一下即可顯示更多選項。

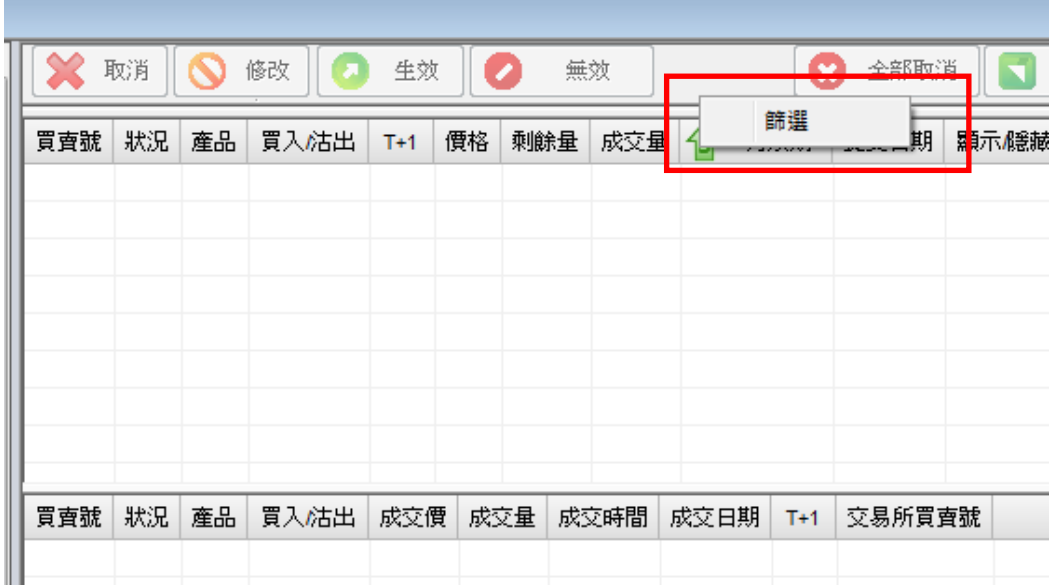

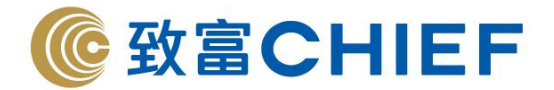

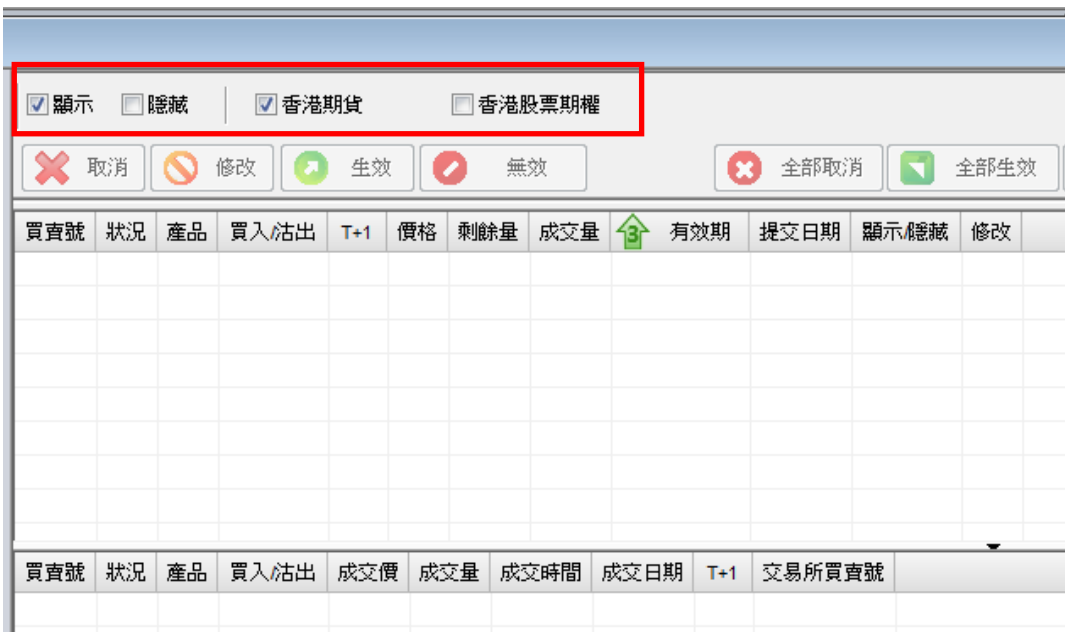

#### **3.1.1.1** 今日訂單

今日訂單顯示買賣指示情況,分爲兩部分:(a)買賣指示和 (b)戶口成交。

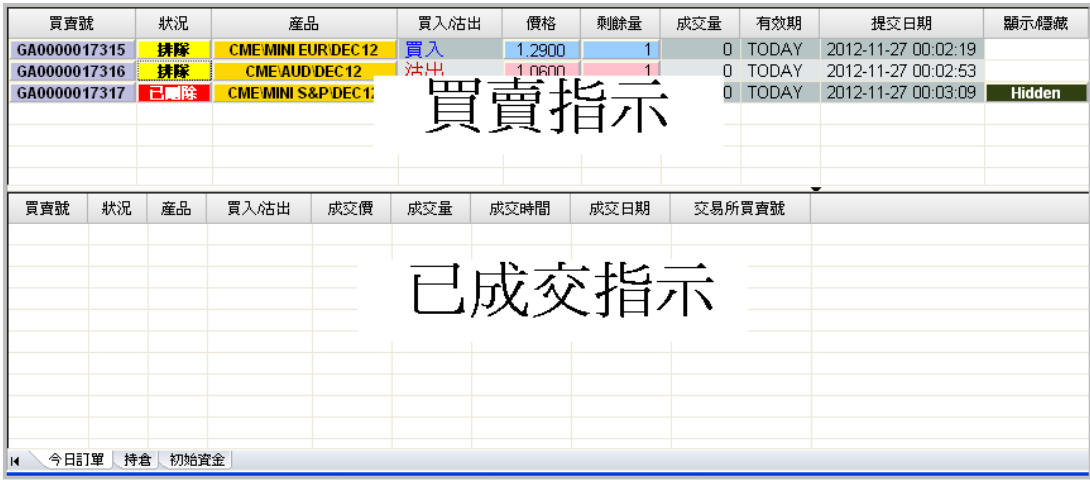

#### **(a)** 買賣指示情況及修改買賣指示

今日訂單上半部分為買賣指示情況。這部分是用來顯示所有未成交的買賣指示, 在這裡可以修改買賣指示。

## ➢ 修改買賣指示

✓ 修改買賣指示狀態

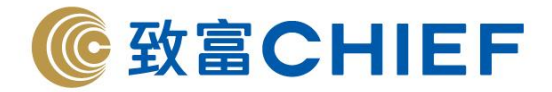

**(1)** 修改一條買賣指示狀態

單擊選擇一條買賣指示,然後可以點擊按鈕完成一下操作:取消買賣指示、修改買賣指示、 使買賣指示生效、使買賣指示無效。

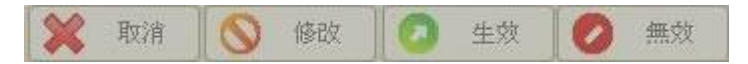

或者可以用滑鼠右鍵單擊某一條買賣指示,在彈出的功能列表中選擇取消、修改該買賣指示或使該買賣 指示生效或無效。如下圖所示。

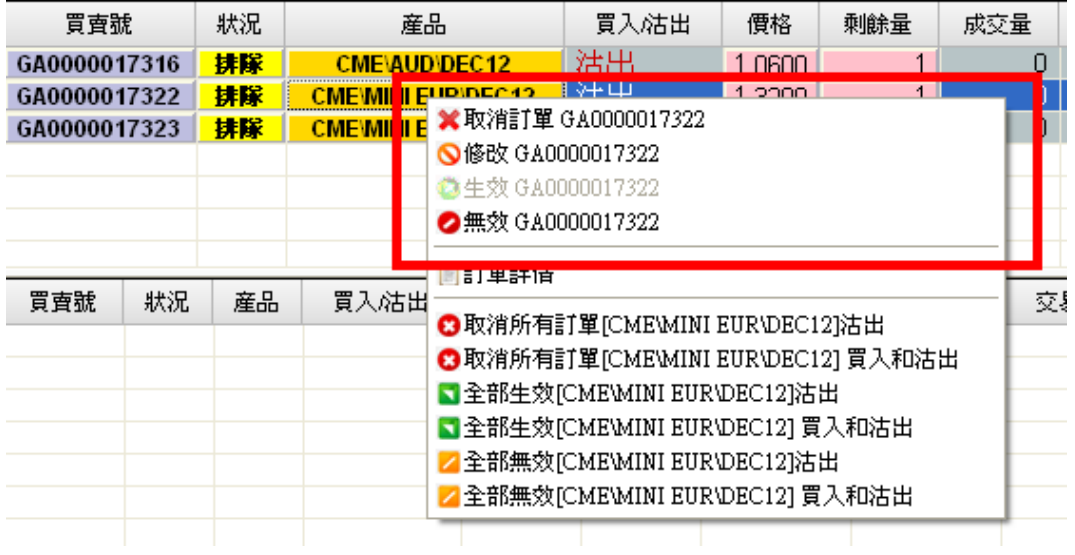

或者可以單擊某一條買賣指示的狀況,取消買賣指示、使買賣指示生效或無效。

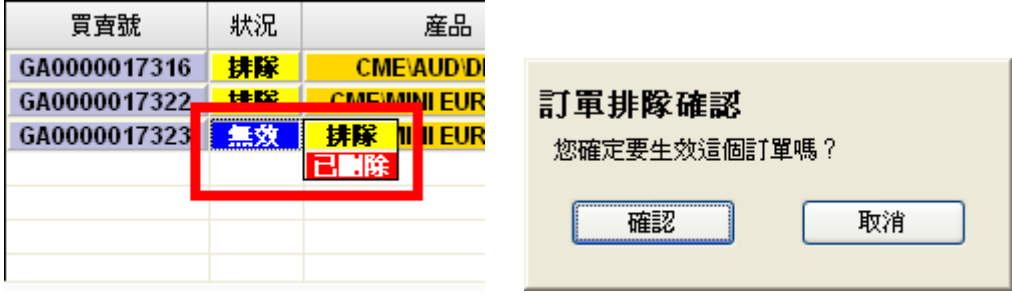

#### **(2)** 修改某一產品的全部買賣指示狀態

您可以取消某一產品的所有買賣指示,或者使某一產品的全部買賣指示無效/生效。 滑鼠右鍵單擊某一買賣指示,在彈出的功能列表中,選擇對該產品的所有買賣指示進行處理,包括取消 所有該產品買入指示、取消所有該產品的買入和沽出指示、使該產品的全部買入指示生效、使該產品的 全部買入和沽出指示生效、使該產品的全部買入指示無效或使該產品的全部買入和沽出指示無效。

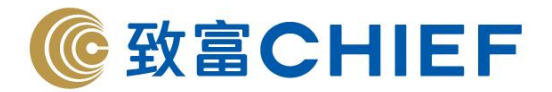

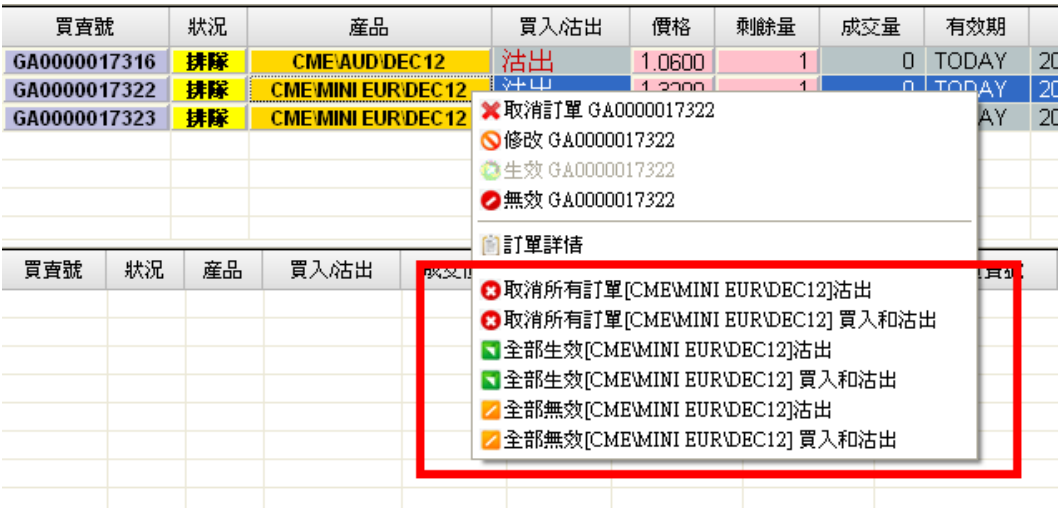

【例如】目前有三條正在排隊的買賣指示,兩條為產品[CME\MINI EUR\DEC12],一條為產品 [CME\AUD\DEC12], 你可以選擇"取消所有訂單[CME\MINI EUR\DEC12]買入和沽出", 這樣會取消 兩條正在排隊的產品[CME\MINI EUR\DEC12]買賣指示。

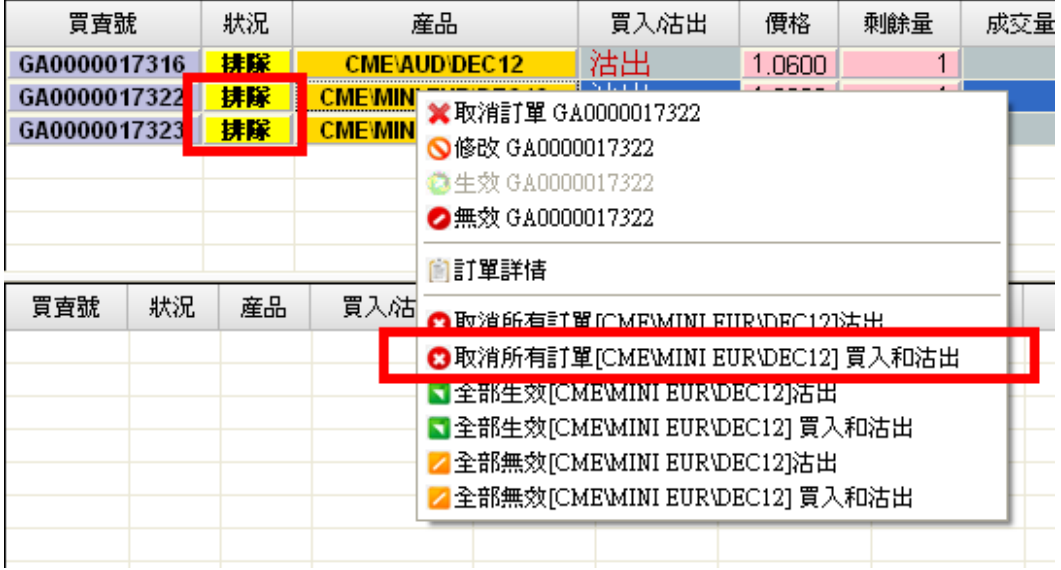

#### **(3)** 修改全部買賣指示狀態

使用全部取消按鈕、全部生效按鈕、全部無效按鈕對所有訂單進行"全部取消"、"全部生效"、"全部無效" 操 作。

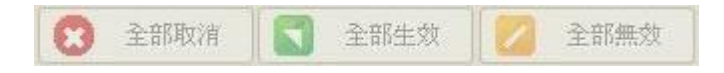

## ✓ 修改買賣指示價格和數量

在訂單修改視窗,可以修改該條買賣指示的價格和數量,但是修改數量時,只能減少數量,不可以增加 數量。

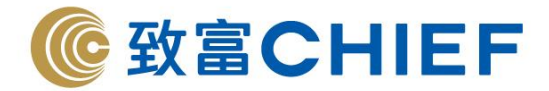

**(1)** 選擇一條買賣指示後,單擊上方修改按鈕。

 $\sim$ 

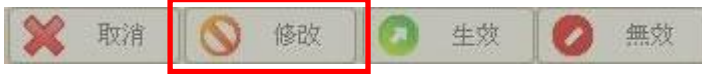

**(2)** 或者選擇一條買賣指示後,單擊滑鼠右鍵,選擇修改。

n i

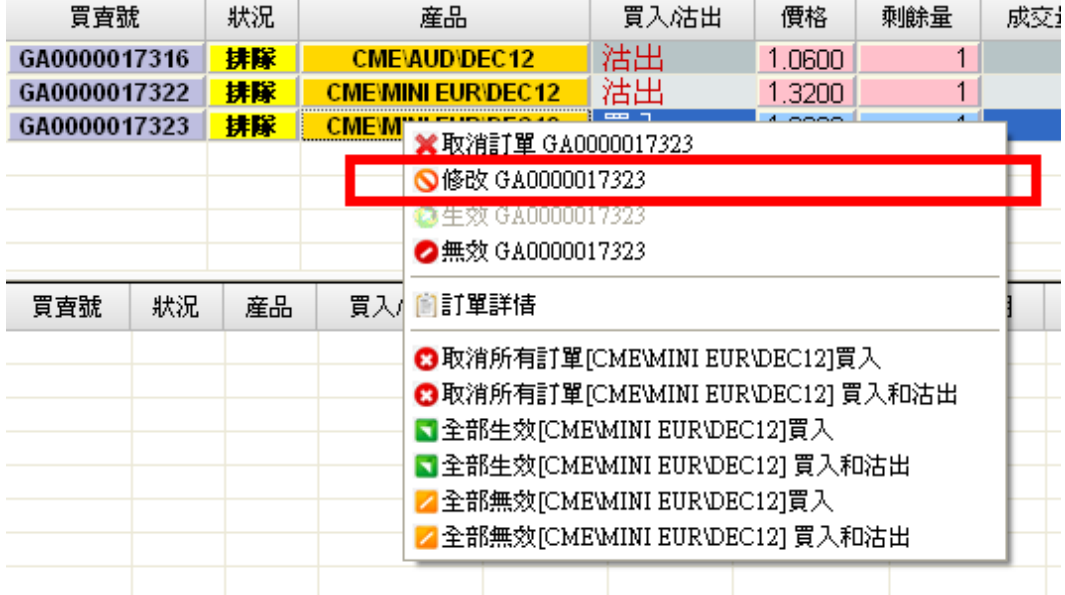

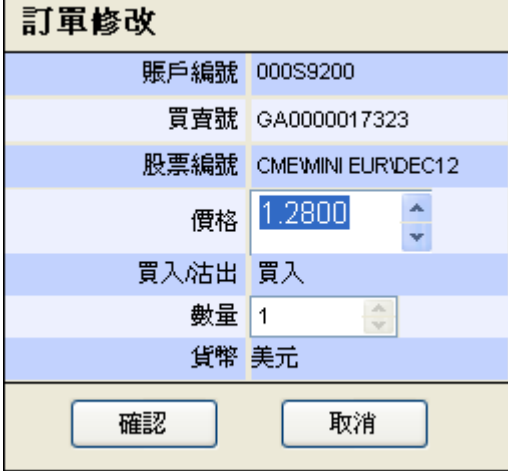

**(3)** 或者用滑鼠左鍵單擊該條買賣指示的價格,在彈出的價格列表中修改價格,可以通過單擊 列表的向 上**/**向下箭頭調整價格範圍。

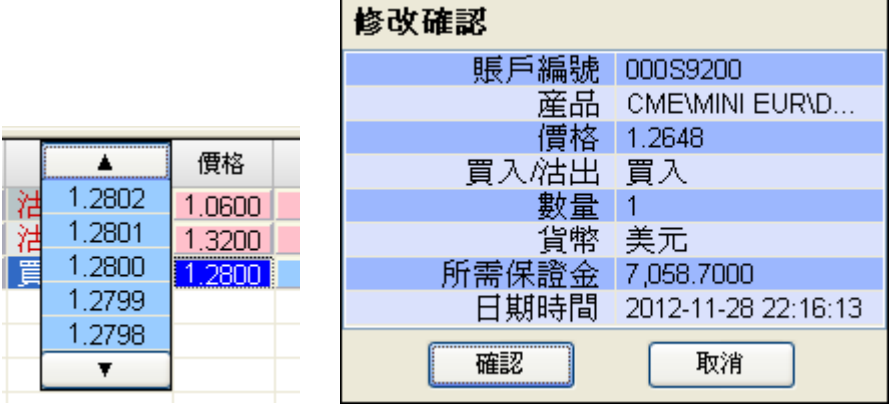

理財重質 創富重量

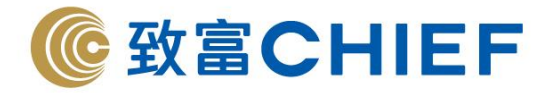

**(4)** 修改數量時,可以用滑鼠左鍵單擊該條買賣指示的**"**剩餘量**"**,在彈出的列表中可以減少數量,但是 不可以增加數量。

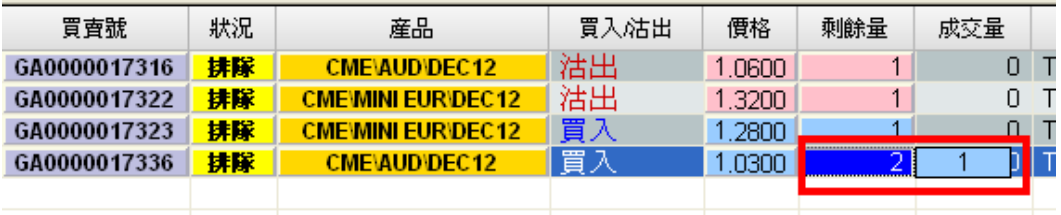

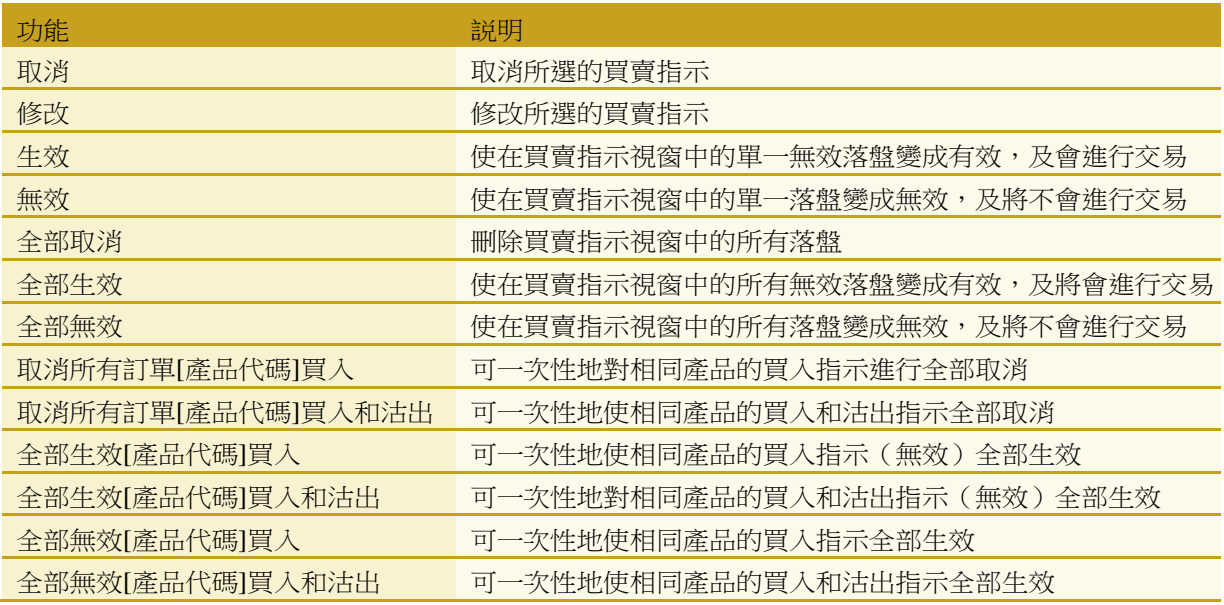

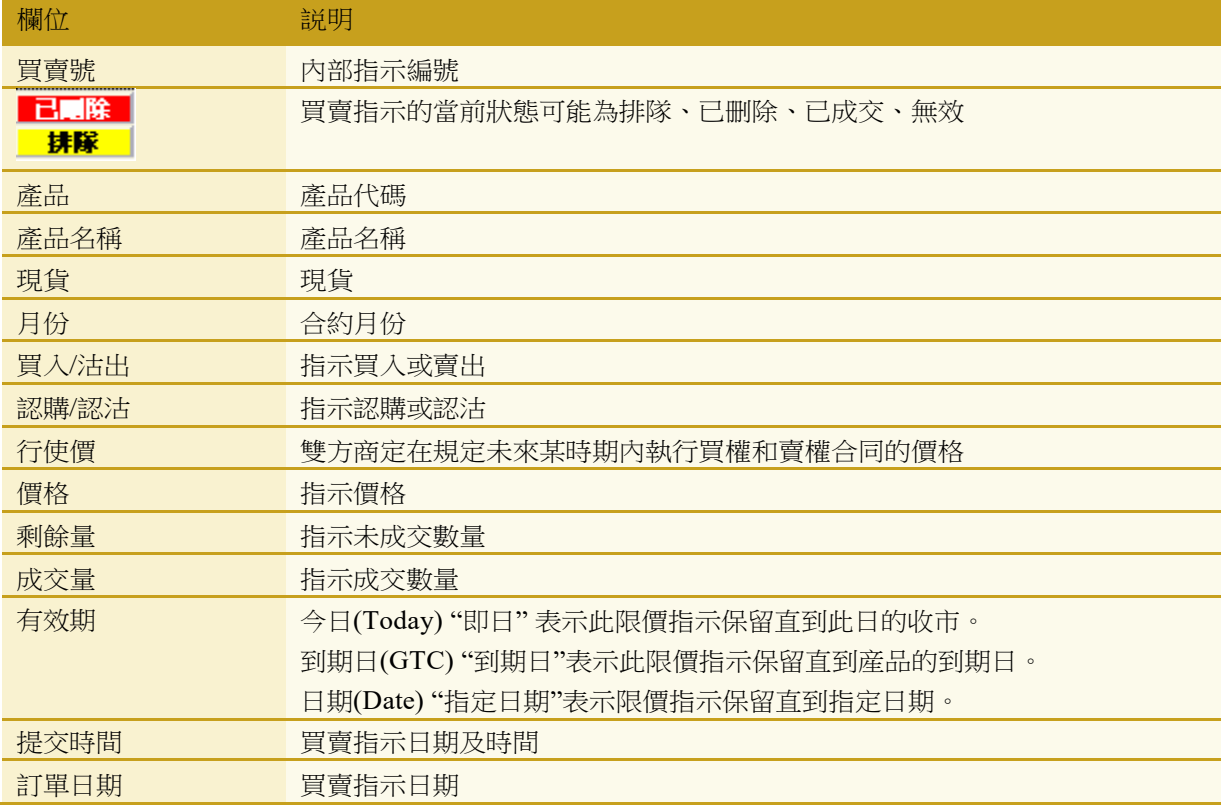

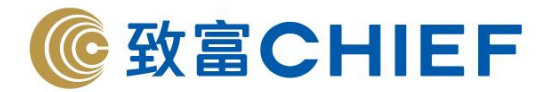

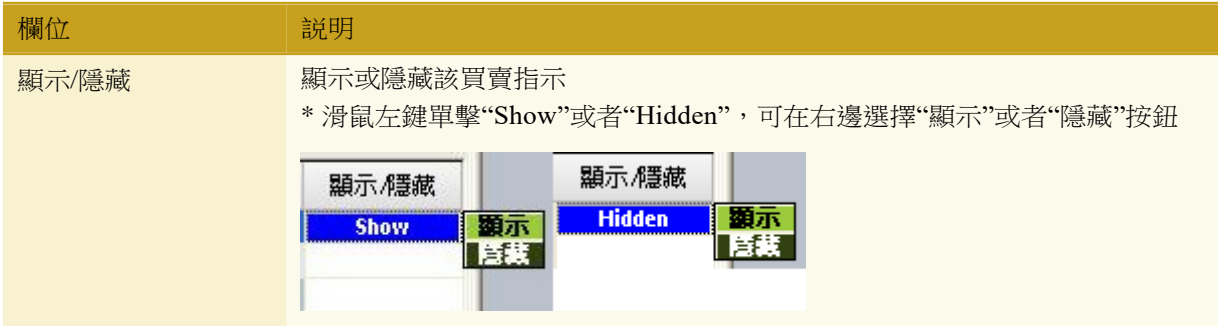

## ➢ 查看買賣指示

使用者可以根據需要查看顯示狀態、隱藏狀態以及全球期貨的買賣指示。

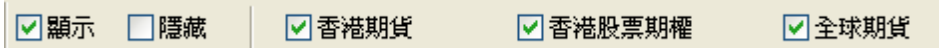

使用者可以根據需要,按照狀況、產品、現貨、月份、買入/沽出、認購/認沽、有效期、請求來自、提交日 期、訂單日期、先進先出以及其它等欄位,對買賣指示進行過濾。將滑鼠放置在相應欄位上,點擊欄位右 側出現的向下箭頭,之後選擇要查看的買賣指示。【例如】只查看有效期為即日(Today)的買賣指示。

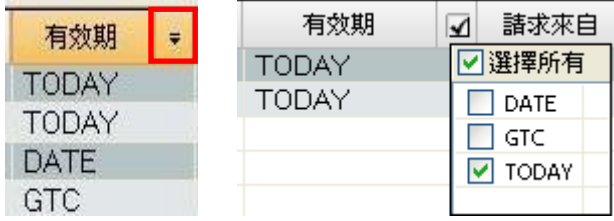

## ➢ 買賣指示排序

通過點擊買賣指示欄位,可以根據買賣指示的買賣號、狀況、產品、產品名稱、現貨、月份、買入/沽出、認購 /認沽、行使價、價格、剩餘量、成交量、有效期、請求來自、提交日期、訂單日期、先進先出、其它以 及顯示/隱藏對買賣指示進行排序。【例如】根據買賣號昇冪排列買賣指示,根據價格降冪排列買賣指示。

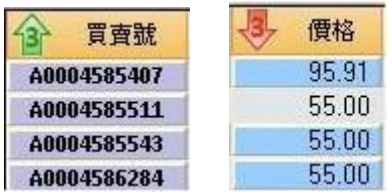

## ➢ 欄位顯示**/**隱藏及欄位排序

用滑鼠右鍵單擊欄位,在彈出的欄位列表,可以選擇顯示/隱藏某欄位。 您也可以用滑鼠左鍵拖動某個欄位元,放到您需要的位置,來調整欄位的順序。

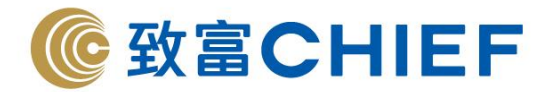

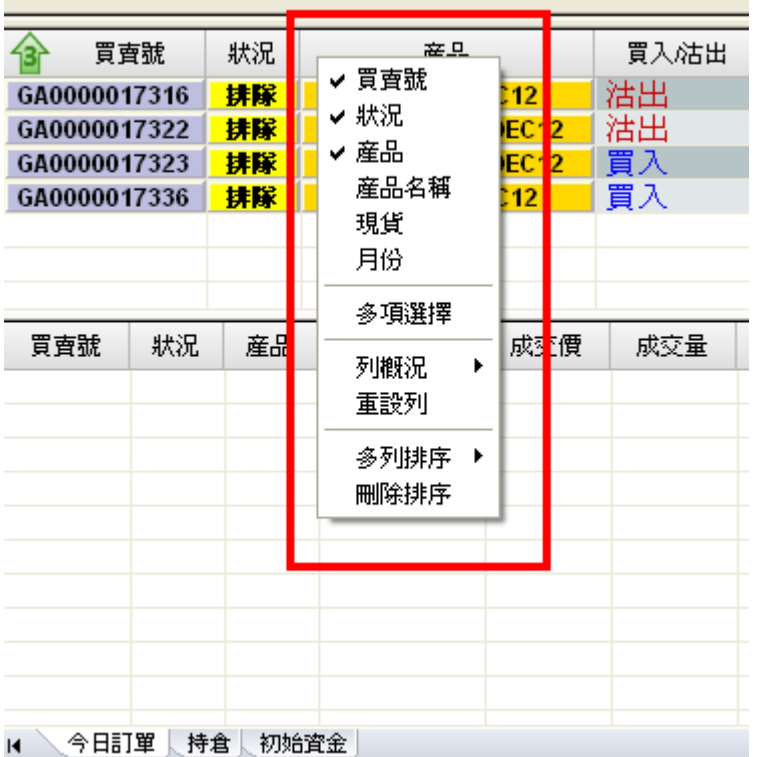

## ➢ 查看買賣指示詳情

選擇一條買賣指示後,點擊滑鼠右鍵,選擇訂單詳情或者用滑鼠左鍵雙擊該條買賣指示。修改記錄、審 批記錄以及成交記錄的右上角"+"/ "-"可以用來"顯示"/"隱藏"該記錄。

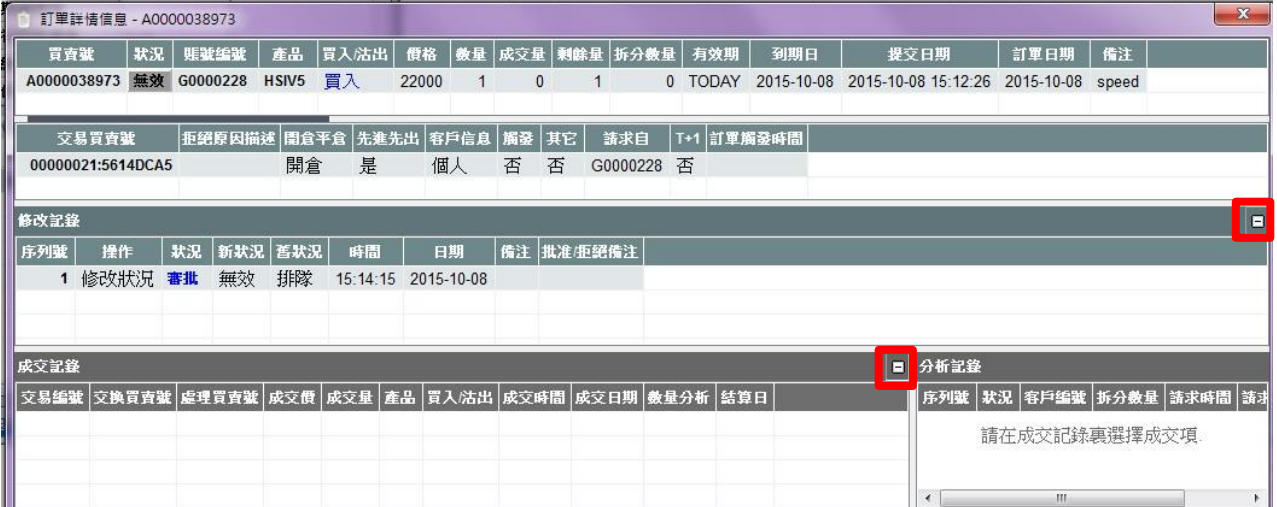

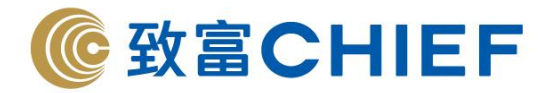

## ➢ 查看產品市場信息

點擊某條買賣指示的產品欄位,可以看到該產品的高級價格深度。

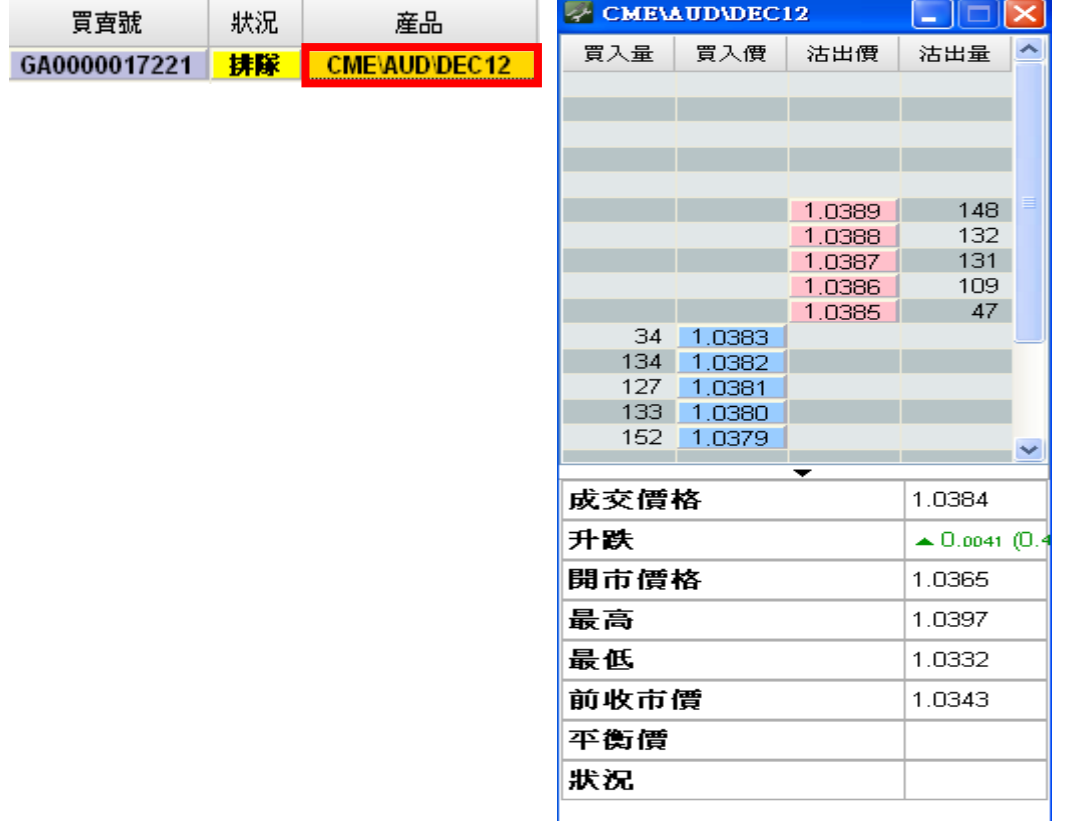

#### **(b)** 已成交記錄

今日訂單下半部分為所有已成交記錄。

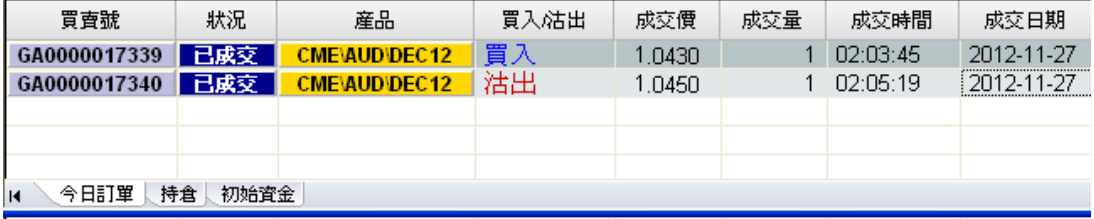

已成交記錄包括:買賣號、狀況、產品(產品代碼)、產品名稱、現貨、月份、買入/沽出、認購/認沽、 行使價、成交價、成交量、成交時間、成交日期、先進先出、其它等。

在某條成交記錄,"雙擊滑鼠左鍵或單擊滑鼠右鍵,選擇訂單詳細",可以看到這條成交記錄的訂單詳細 資訊。

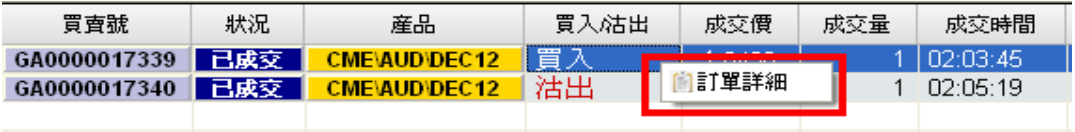

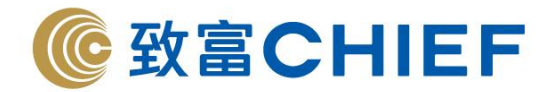

#### **3.1.1.2** 持倉

這個窗口用來顯示戶口持倉的具體資訊。使用者也可以在持倉視窗平倉。

**(a)** 持倉信息

Ⅳ 今日訂單<mark>、持倉、</mark>現金結餘 │ 股票備兌 │ 持有股票 │

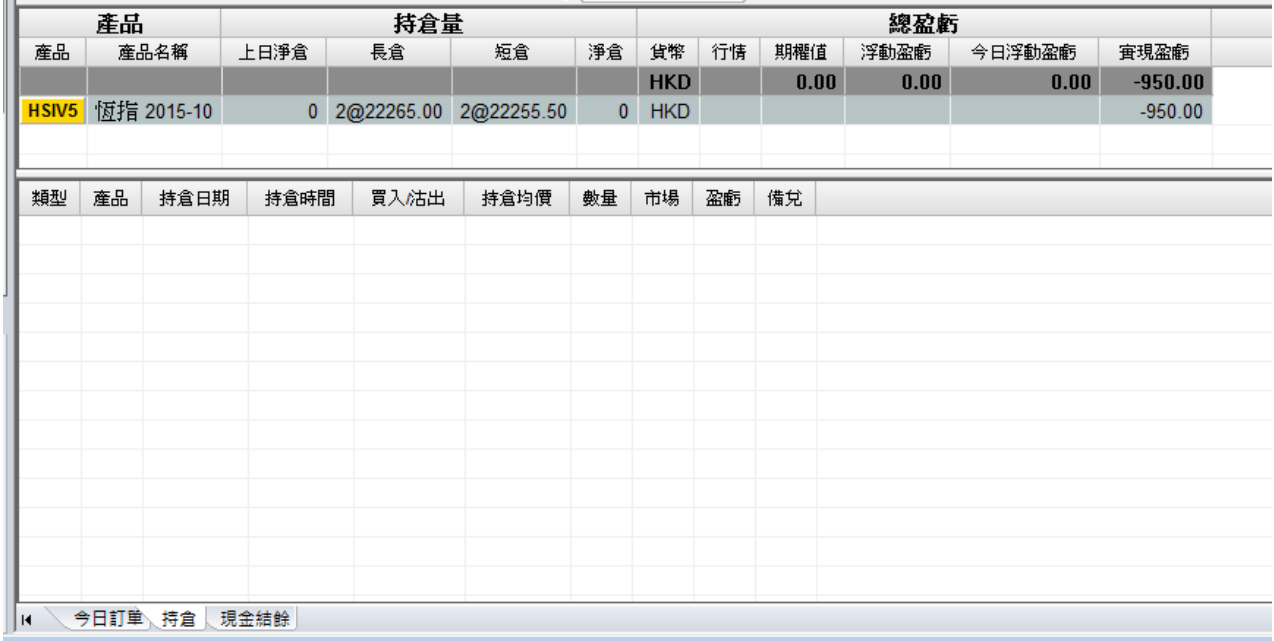

在持倉視窗下半部分可以看到類型、編碼(產品代碼)、持倉日期、持倉時間、買入/沽出、持倉均價、數 量、市場、盈虧、備兌。

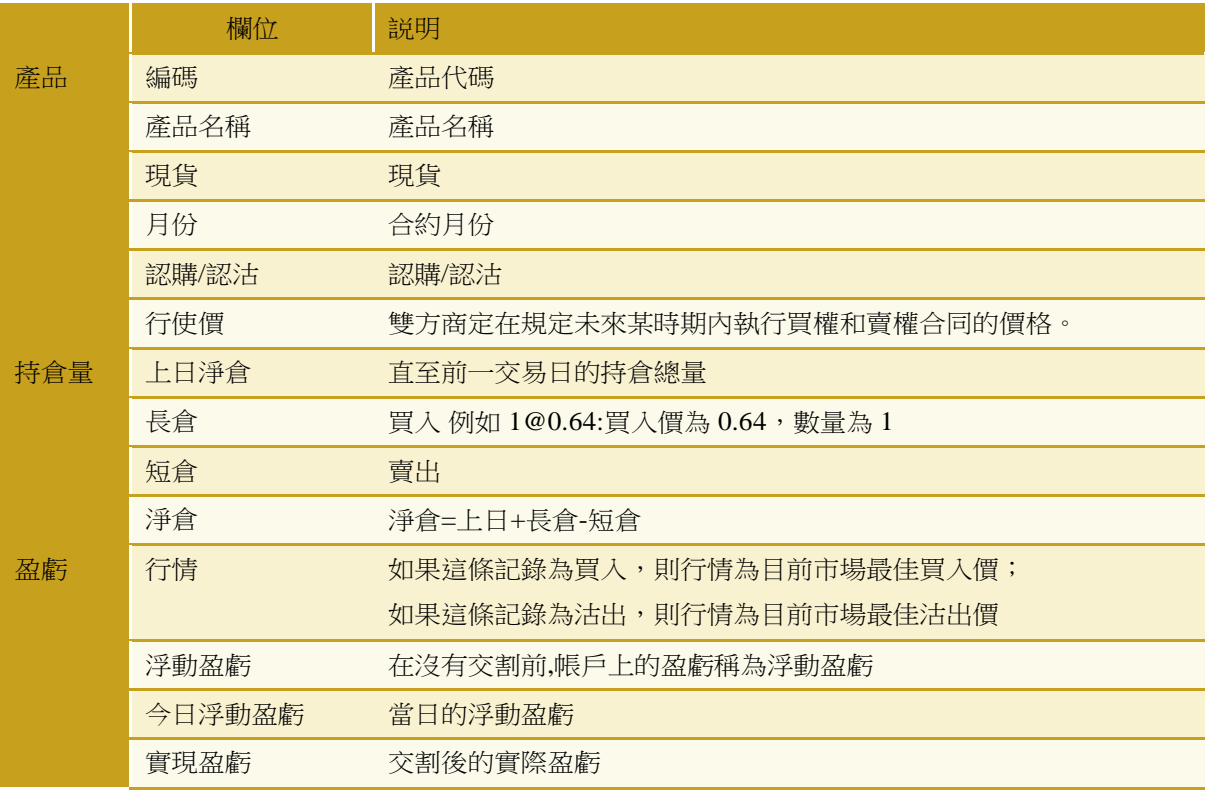

理財重質 創富重量

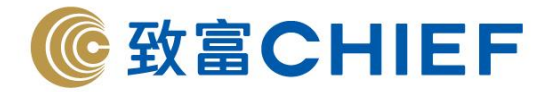

在持倉視窗下半部分可以看到類型、產品(產品代碼)、持倉日期、持倉時間、買入/沽出、持倉均價、數 量、市場、盈虧。

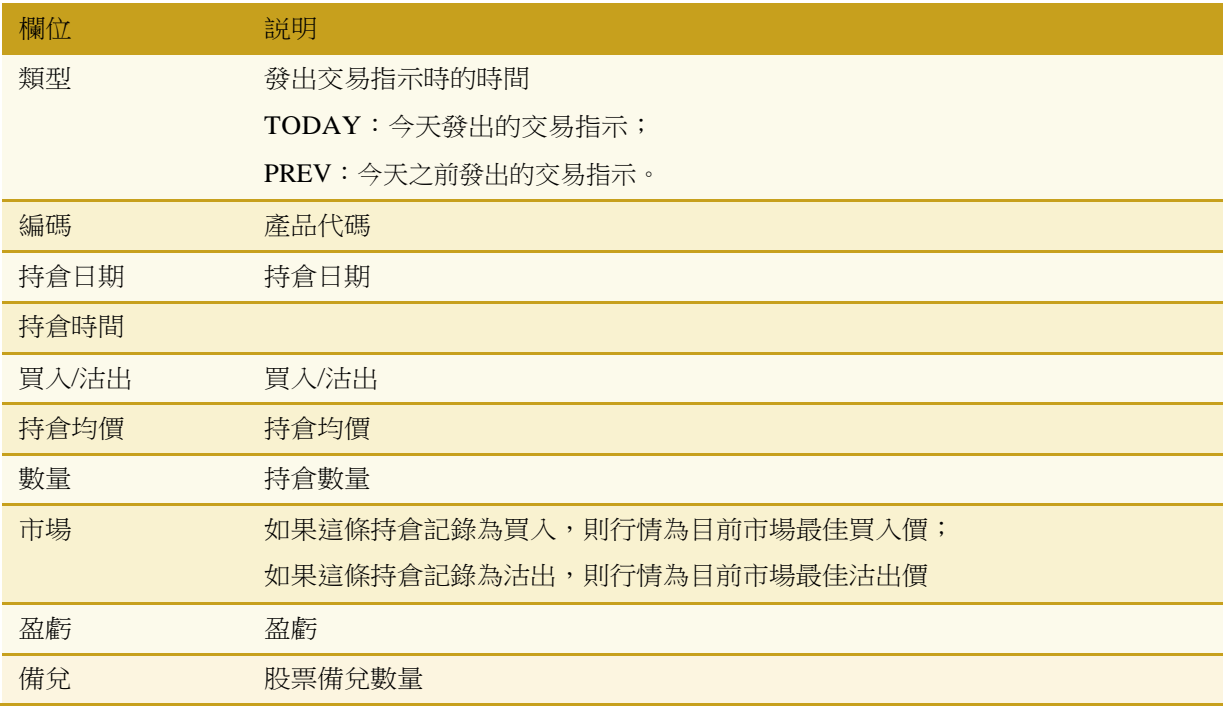

#### **(b)** 平倉

如果您有持倉並想平倉,請點擊【平倉】按鈕就能方便快捷的下達平倉指示。

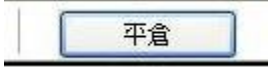

在彈出的訂單確認中可以修改價格和數量,確定後指示送出市場,這時可以在今日訂單視窗看到該條指 示的資訊。

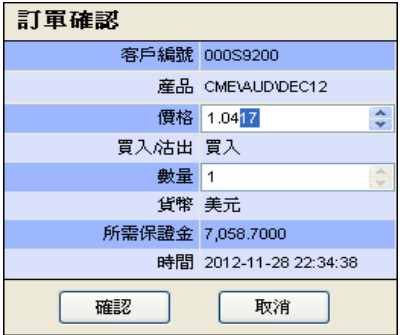

**(c)** 查看持倉

您可以選擇您想查看的賬戶類別持倉。

□香港期貨 ☑ 香港股票期權 ☑全球期貨

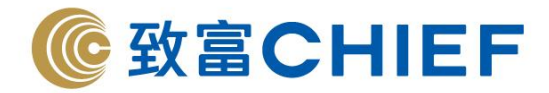

#### **(d)** 顯示**/**隱藏欄位

您可以用滑鼠右鍵單擊欄位,選擇顯示/隱藏某欄位。

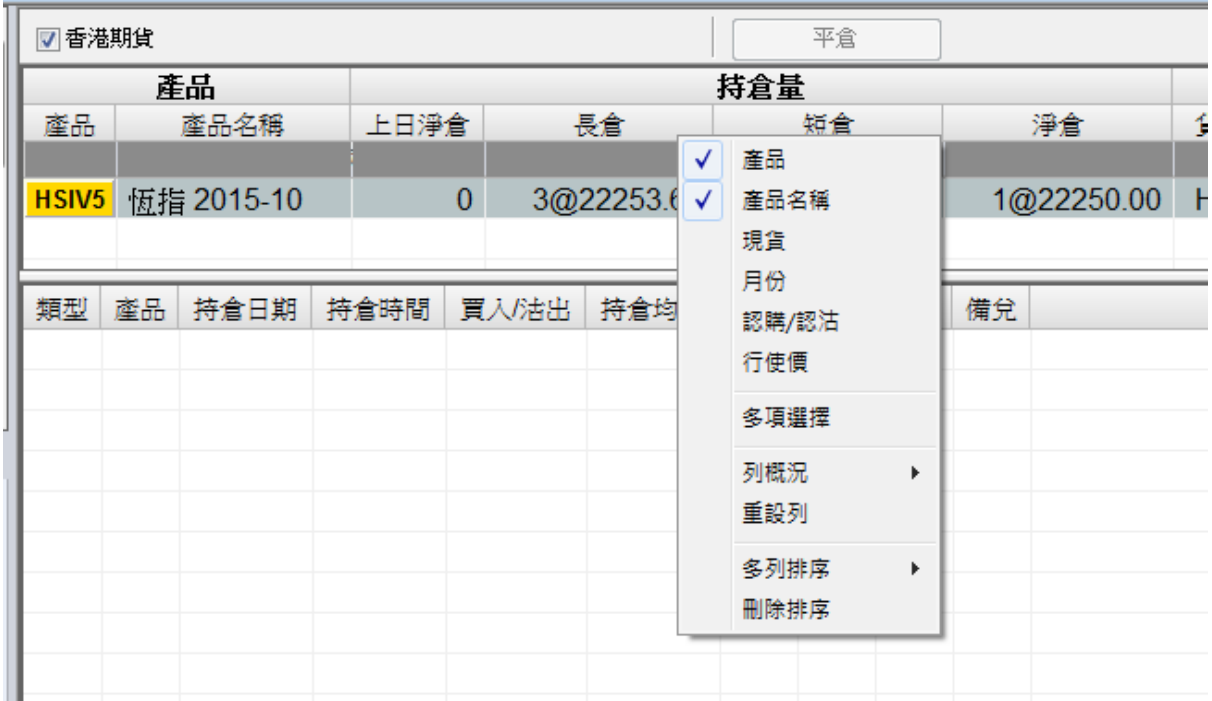

**(e)** 做股票期權備兌

用戶在戶口資料裏的"持倉"選項可看見自己的倉位。客戶可在"持倉"將已開倉但仍未做備兌的認購 股票期權做備兌。

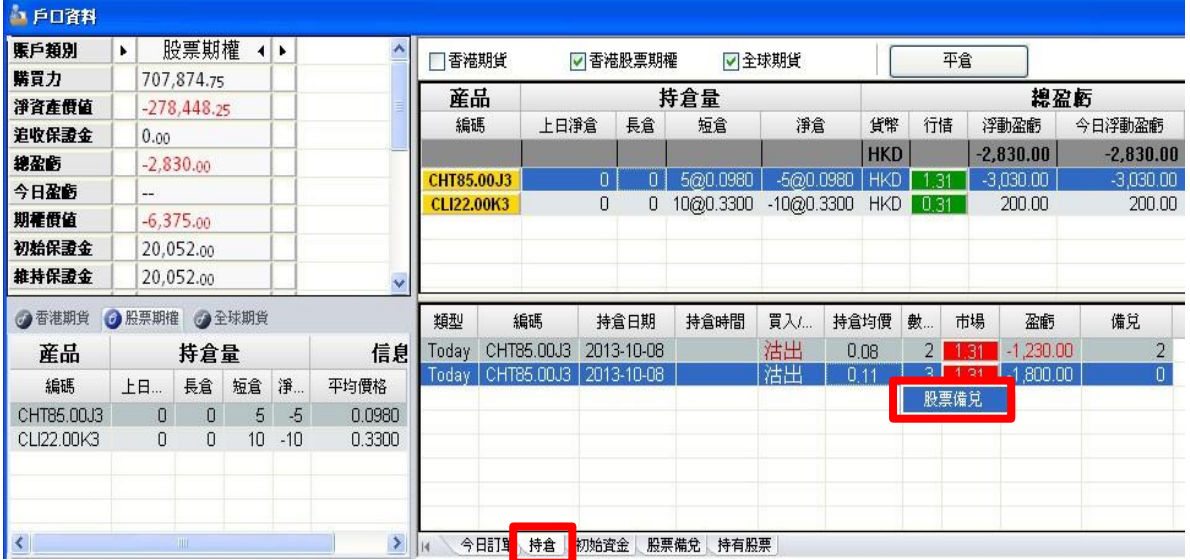

(1) "持倉"版中間有個分界綫,上格裏會顯示用戶的持倉倉位。而當用戶選擇了某個產品時,下方會 顯示這產品的詳細資料。

(2) 如用戶想為未做備兌的認購期權做備兌,首先在上格選擇那期權,然後在下方,在未做備兌的單子 右鍵,選股票備兌。

(3) 在彈出的視窗裏會顯示用戶仍可做備兌的股票數量及已選擇的股票期權淨倉。

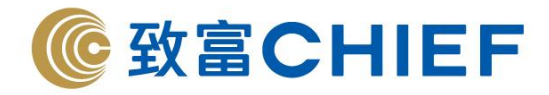

(4) 用戶可在此視窗發出想做備兌的總數量指示

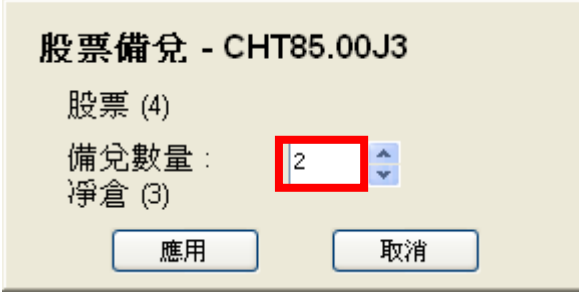

\* 要是已做備兌的期權則不能在此增加或取消備兌(請參考"股票備兌")

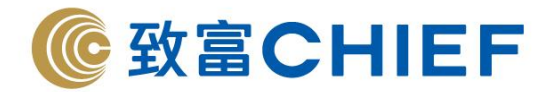

#### **3.1.3.2** 現金結餘

Ⅳ 今日訂單 持倉 現金結餘 股票備兌 人持有股票

在現金結餘視窗可以看到近一個星期的提款、存款紀錄。

在"來自- 至"欄位選擇日期,然後用滑鼠左鍵單擊"請求",可以看到以下資訊:憑單號、日期、賬戶類型、詳 情、取款、存款、狀況、備註。

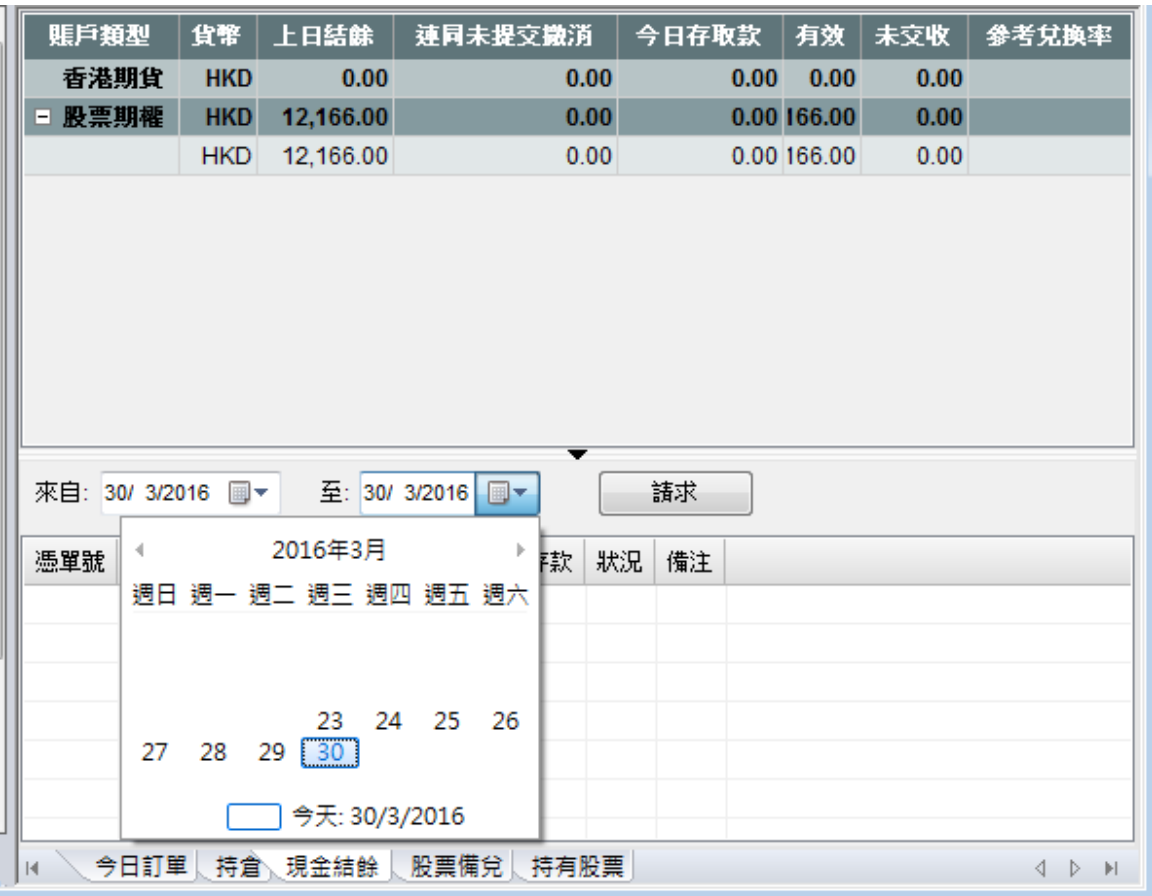

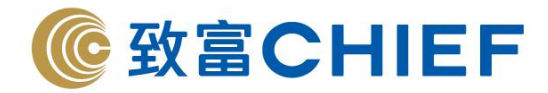

#### **3.1.3.3** 股票備兌

Ⅳ ◇ 今日訂單 │ 持倉 │ 現金結餘 │ 股票備兌 │ 持有股票 │

在戶口資料裏的"股票備兌"視窗會顯示所有已經做了備兌的股票期權。這裡會顯示股票期權的淨倉及 已做備兌的數量。用戶可自行在此增加或減少備兌數量。

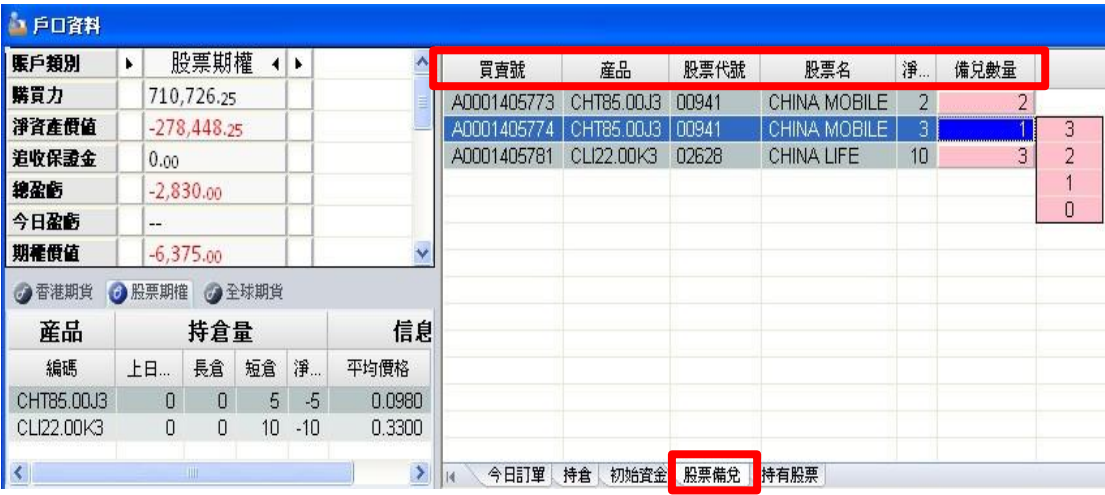

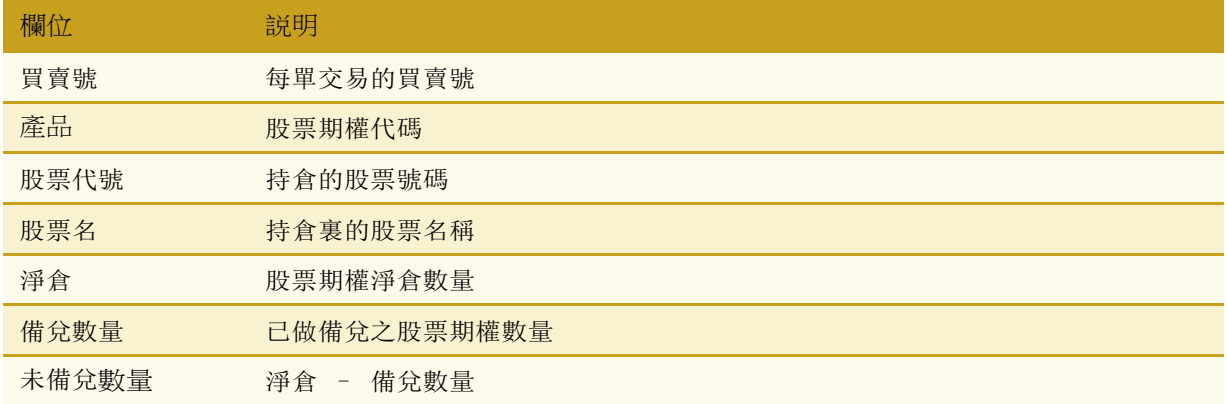

(1) 如用戶要增加/減少備兌數量,可以在備兌數量欄單擊左鍵,便會有個選項欄供用戶選擇。

(2) 用戶也可以在想更改的股票期權上雙擊左鍵后彈出的視窗重新選擇想要備兌的數量。

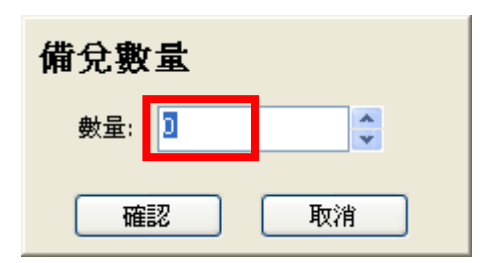

(3) 如果用戶將備兌數量下調至 0(不再做備兌),該指示則不會再在"股票備兌"視窗裏顯示。

\* 還未做備兌的股票期權則不能在此發出備兌指示(請參考"持倉")

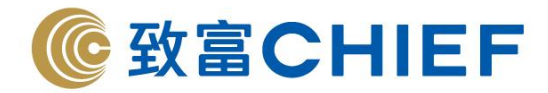

#### **3.1.3.4** 持有股票

用戶可在戶口資料裏的"持有股票"選項裏查看在股票期權戶口裏存放的正股總數 量、可做備兌的數量及未做備兌的數量。

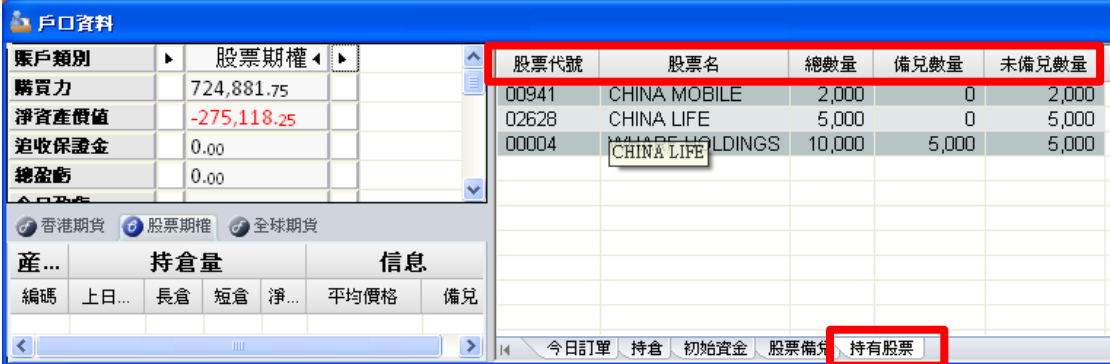

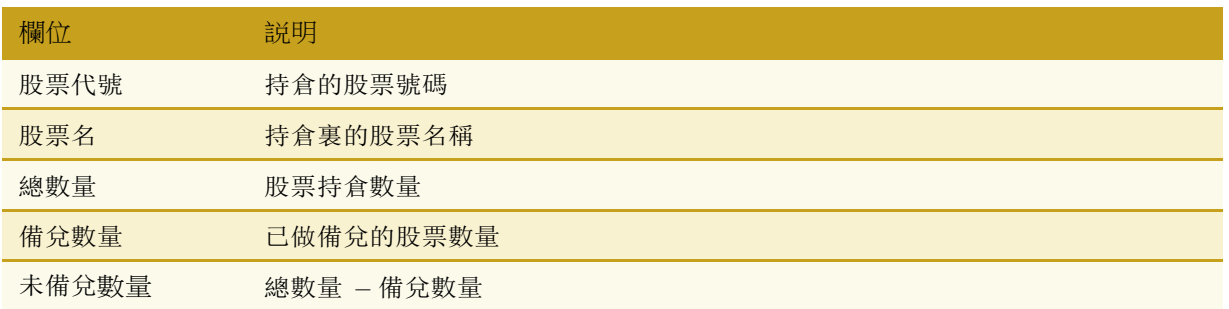

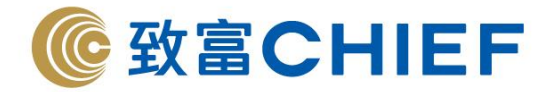

## **3.2** 賬戶結餘

在"賬戶"的"戶口資料"打開"賬戶結餘"窗口。

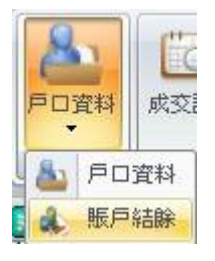

或者在戶口資料視窗,點擊"全球期貨(美元)"打開"賬戶結餘"視窗。

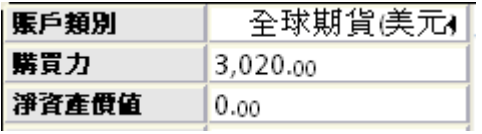

在賬戶結餘視窗可以看到全球期貨賬戶資金、保證金要求、可供交易資金、盈虧狀況、賬戶基本資訊。

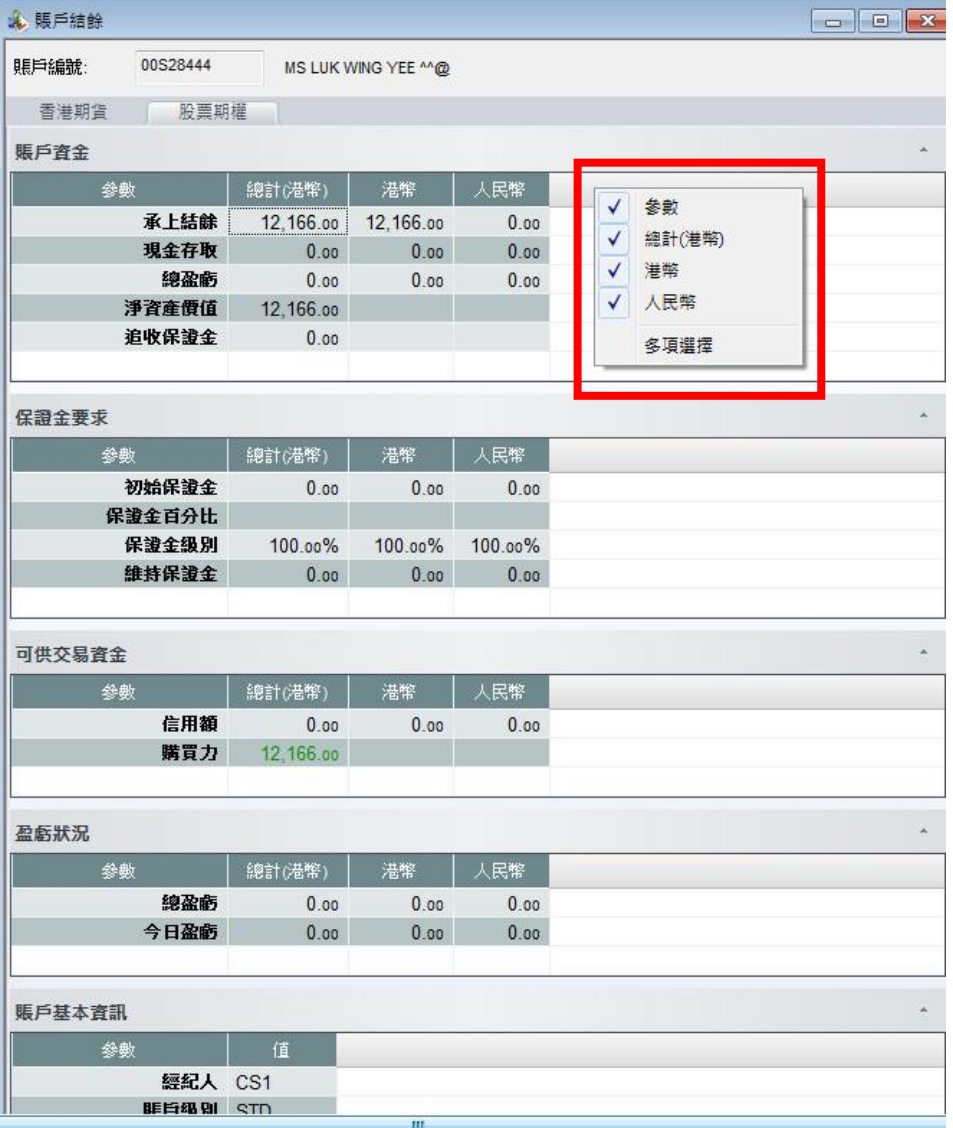

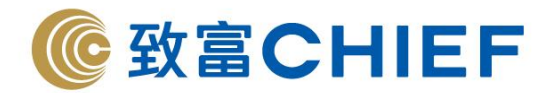

## **4.** 交 易

## **4.1** 戶口成交記錄

## **4.1.1** 查看戶口成交記錄

可以在"功能視窗"的交易打開"戶口成交記錄"視窗。

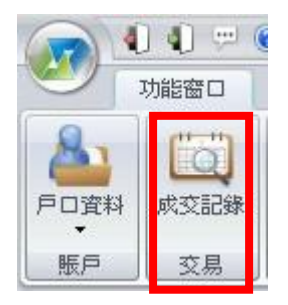

設定某一時間段,選擇"請求",查看您在這段時間的交易記錄。

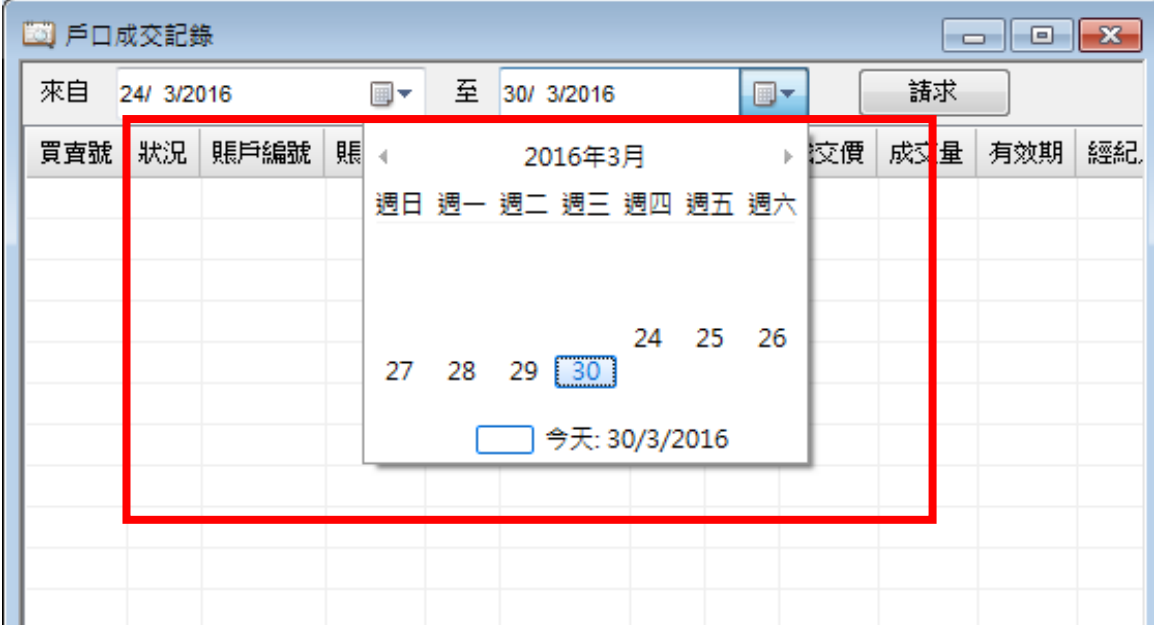

交易記錄包括買賣號、狀況、賬戶編號、賬戶名、產品、買入/沽出、價格、數量、成交價、成交量、有 效期、銷售代表、經紀人、輸入時間、訂單日期。(最多 7 天)

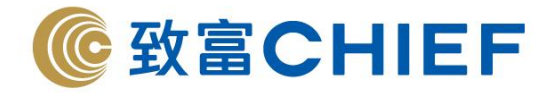

## **4.1.2** 戶口成交記錄排序

用戶可以用滑鼠左鍵單擊某個欄位對所有買賣記錄進行昇冪/降冪排序,例如按照買賣號昇冪排列所有買 賣記錄。您可以根據所有欄位元對交易記錄進行排序。

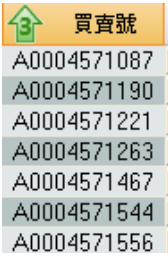

#### **4.1.3** 戶口成交記錄篩

用戶可以對以下欄位元的內容進行過濾,根據需要查看戶口交易記錄:狀況、賬戶編號、賬戶名、產品、買 入/沽出、有效期、銷售代表、經紀人、輸入時間、訂單日期。

將滑鼠放置在相應欄位上,點擊欄位右側出現的向下箭頭,之後選擇要查看的交易記錄。

#### 【例如】只查看狀況為成交的交易記錄

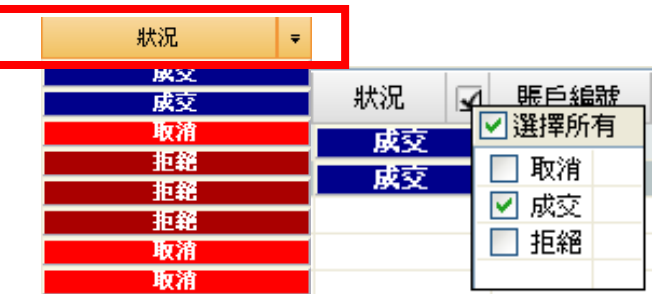

#### 【例如】只查看 **2012** 年 **3** 月 **6** 日下午 **2**:**00** 到 **3**:**00** 之間輸入的所有交易記錄

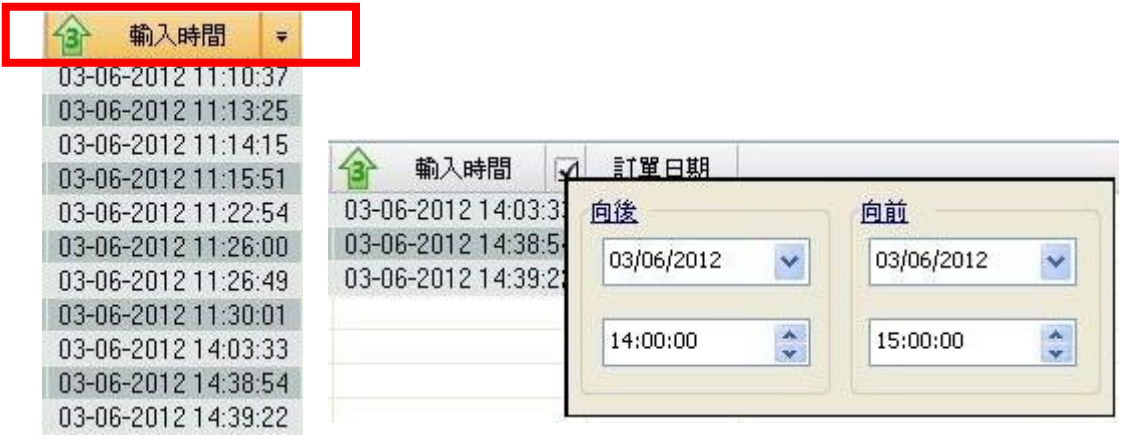

## **4.1.4** 查看訂單詳情信息

用滑鼠左鍵雙擊一條交易記錄,可以在彈出的功能列表選擇查看該條訂單詳情信息。

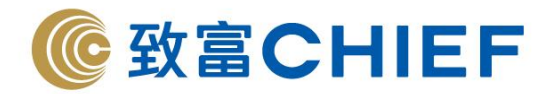

## **5.** 訂單輸入

發出交易指示有以下幾種方式:

- (1) 交易指示;
- (2) 在功能視窗中發出交易指示。在以下功能視窗中的某一條記錄"雙擊滑鼠左鍵/單擊滑鼠右鍵後選擇 高級訂單"可以發出交易指示:市場價格、期權博士、5 級價格深度、高級價格深度;
- (3) 快速交易指示。

## **5.1** 交易指示

用戶可以在"功能視窗"的"訂單輸入"打開"交易指示"視窗。用戶可以同時使用多個交易指示。

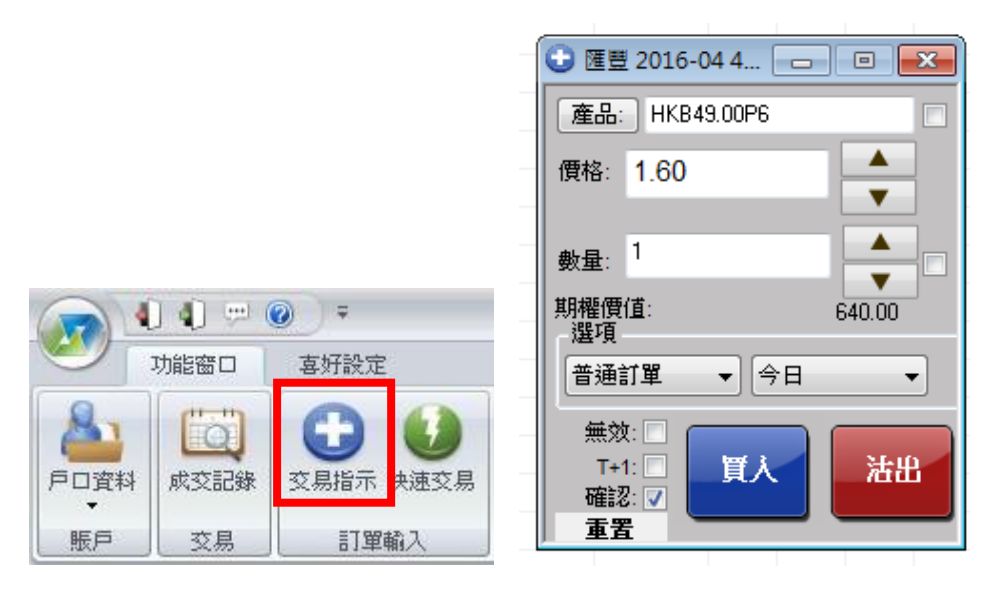

#### <span id="page-29-0"></span>5.1.1 發出交易指示

- (1) 用戶可以在交易指示視窗中手動輸入產品代碼;
- (2) 或用滑鼠左鍵單擊"產品",然後在彈出的產品列表選擇產品;

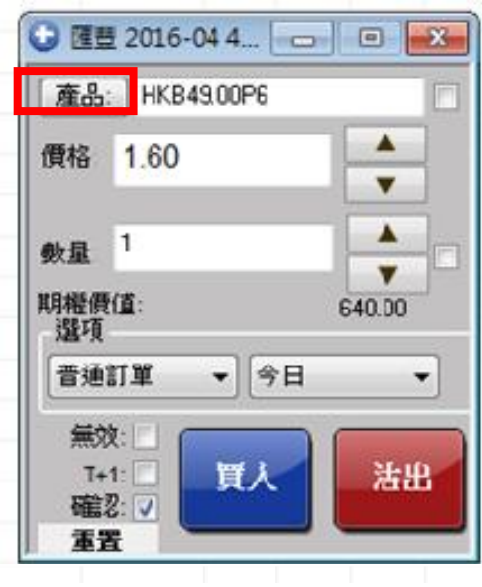

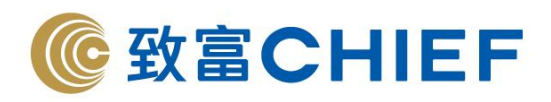

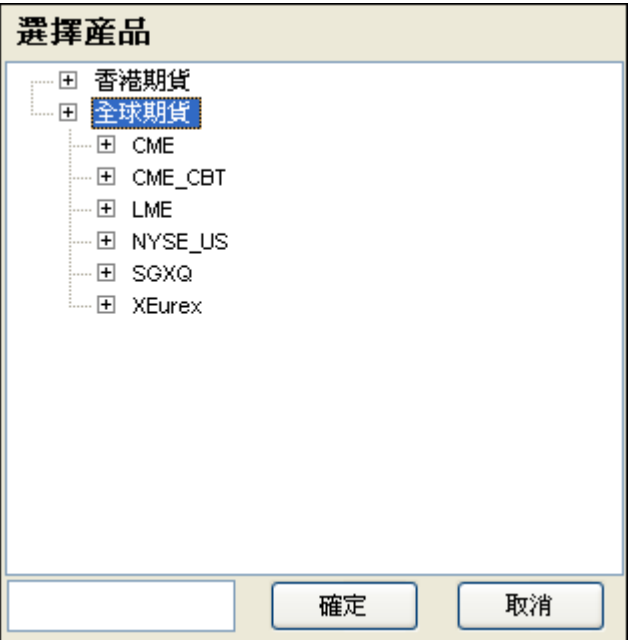

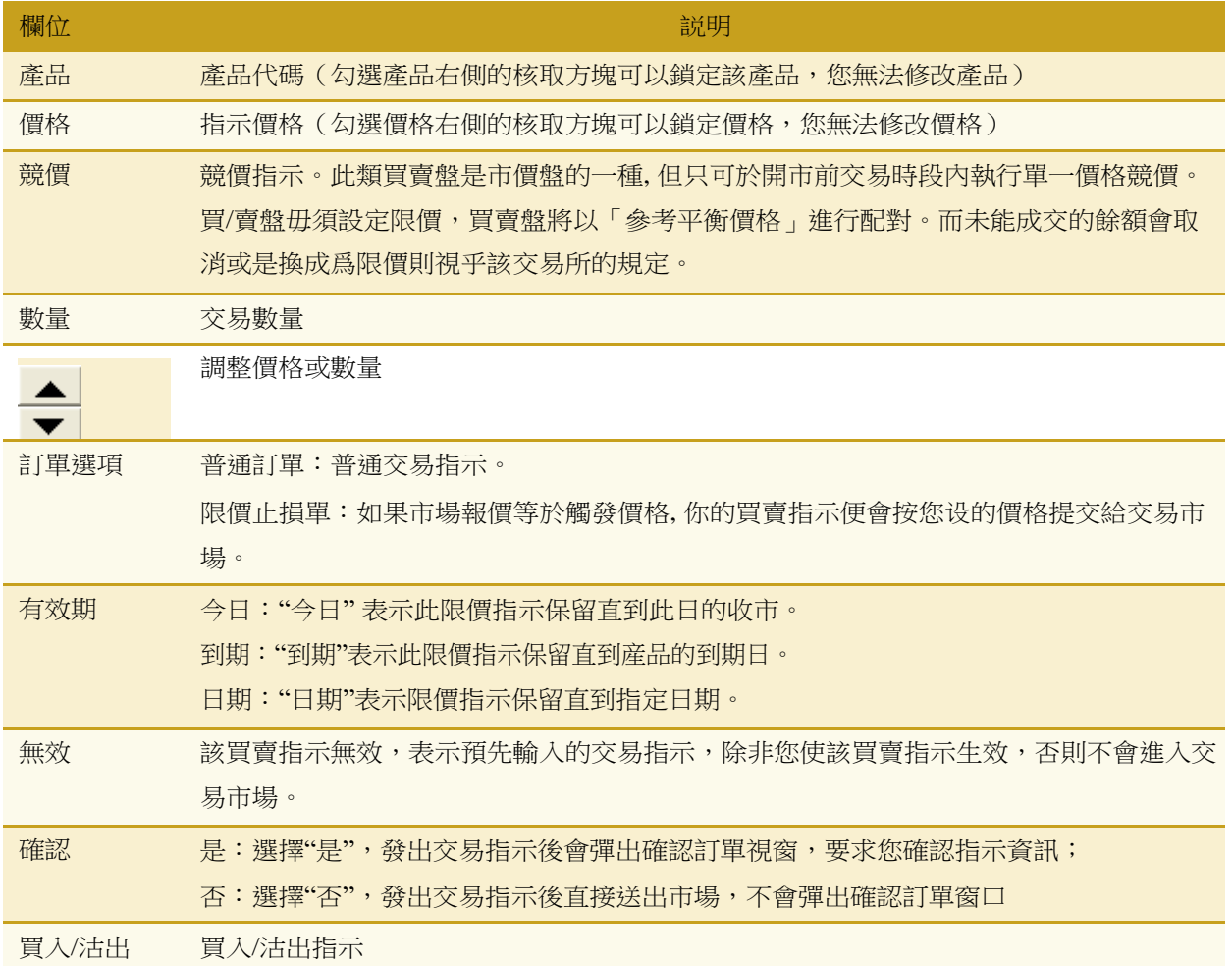

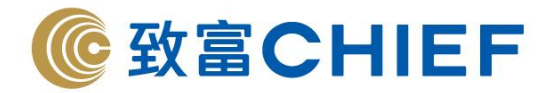

## **5.2** 在功能視窗中發出買賣指示

用戶可以直接在某些功能視窗中發出買賣指示。 這些功能視窗包括:市場價格、期權博士、價格深度。 對功能視窗中的某一條記錄

- (1) 雙擊滑鼠左鍵打開交易指示窗口;
- (2) 或單擊滑鼠右鍵後選擇交易指示;
- (3) 或用滑鼠左鍵單擊買入價格/沽出價格,在彈出的價格列表中選擇訂單成交價格,以發出沽出/ 買入指示。

#### **5.2.1** 市場價格窗口

交易數量:在市場價格視窗,在"數量"欄位元設定好交易數量。

訂單確認:如果在確認位置選擇"是",則提交交易指示後,會顯示訂單確認窗口;如果選擇"否",則不 會彈出確認視窗,交易指示直接送出市場。

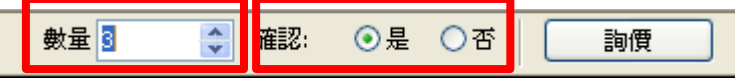

買賣指示:

▶ 在某產品, "雙擊滑鼠左鍵打開交易指示或單擊滑鼠右鍵後選擇交易指示", 該產品、價格及交易數 量 會出現在交易指示視窗,此時用戶可以修改該交易指示。(用戶在買價、沽價或成交價點選,則相 應價格會自動輸入在交易指示價格中)

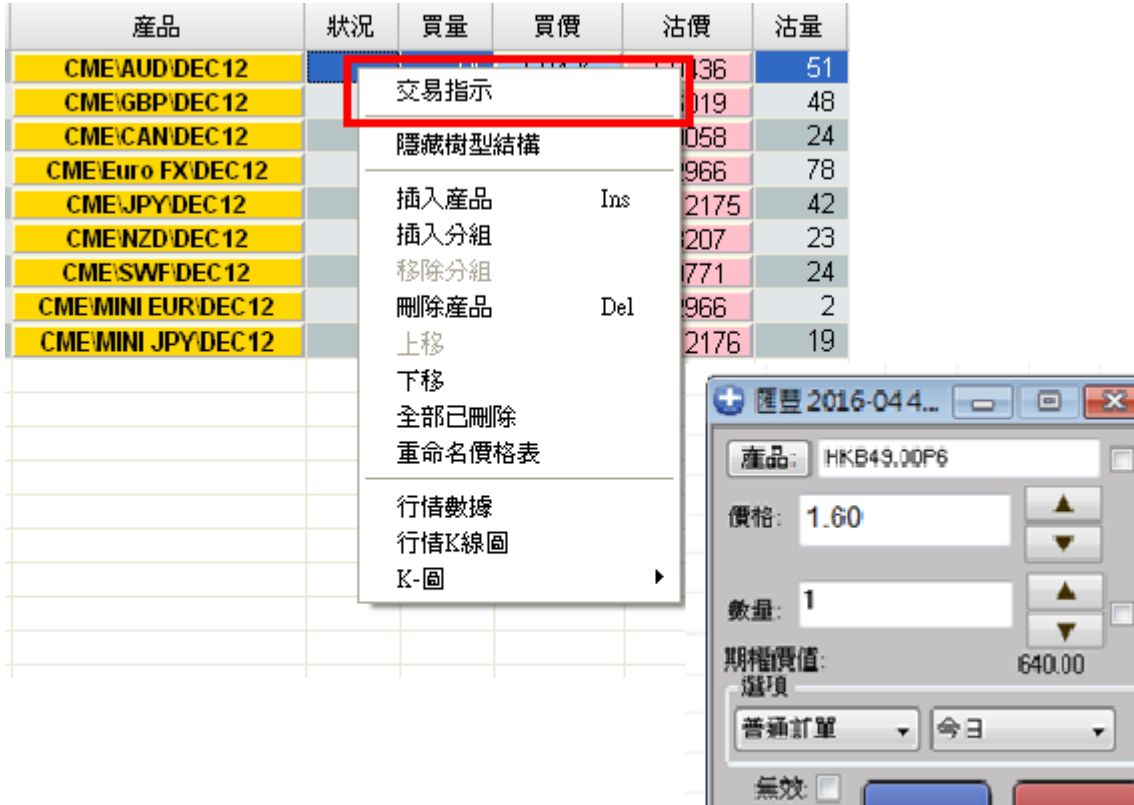

理財重質 創富重量

г

۳

法出

 $T+1$ 

確認 J 重置

買人

▲ ▼ ▲ v

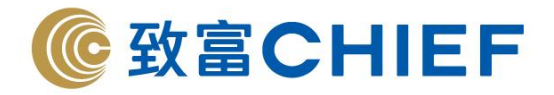

▶ 或者在市場價格視窗,可以用滑鼠左鍵單擊某個產品的買入價/沽出價,在彈出的價格列表中,您 可以選擇價格,向上向下箭頭可調整價格範圍,選定價格後會彈出訂單確認視窗,這時不可修改該交 易指示。注意如果您點選的是買價,訂單為沽出指示,如果您點選的是沽價,訂單為買入指示。

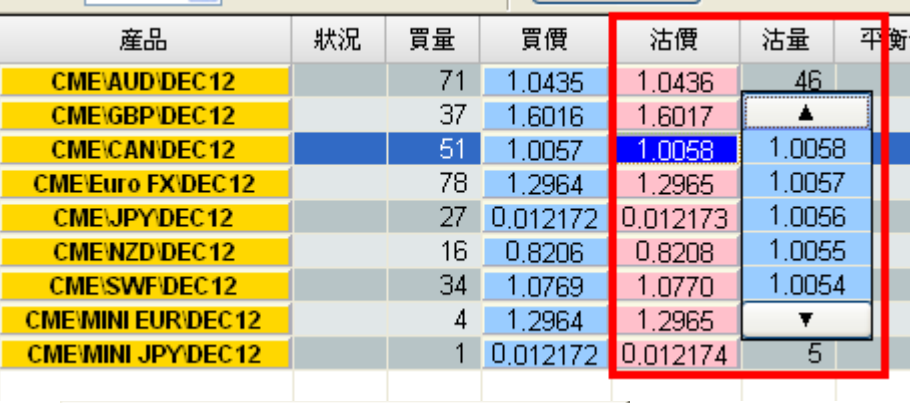

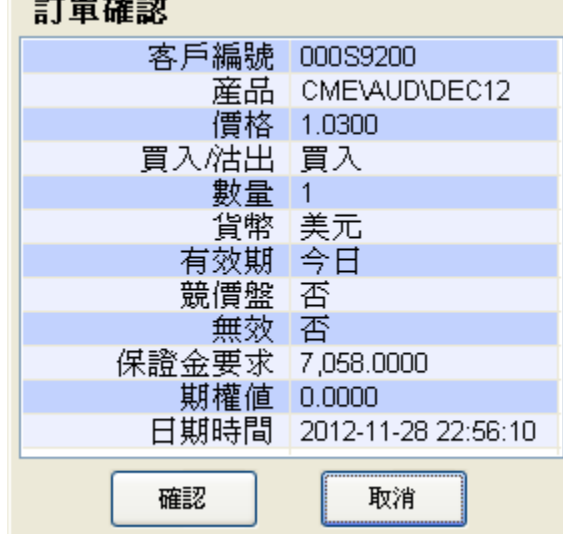

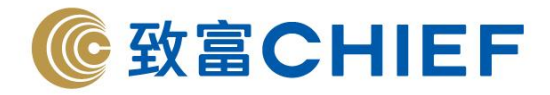

#### **5.2.2** 期權價格窗口

交易數量:在期權價格視窗,在"數量"欄位元設定好交易數量。 訂單確認:如果在確認位置選擇"是",則提交交易指示後,會顯示訂單確認窗口;如果選擇"否",則不 會彈出確認視窗,交易指示直接送出市場。

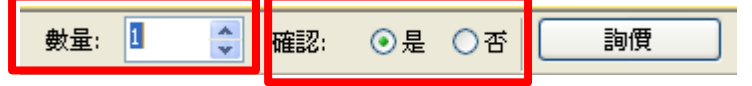

買賣指示:

➢ 選定某一產品後,在某價格"雙擊滑鼠左鍵/單擊滑鼠右鍵後選擇交易指示",您選定的產品、買入價 /沽出價及數量會出現在交易指示視窗中,您可以修改該指示。

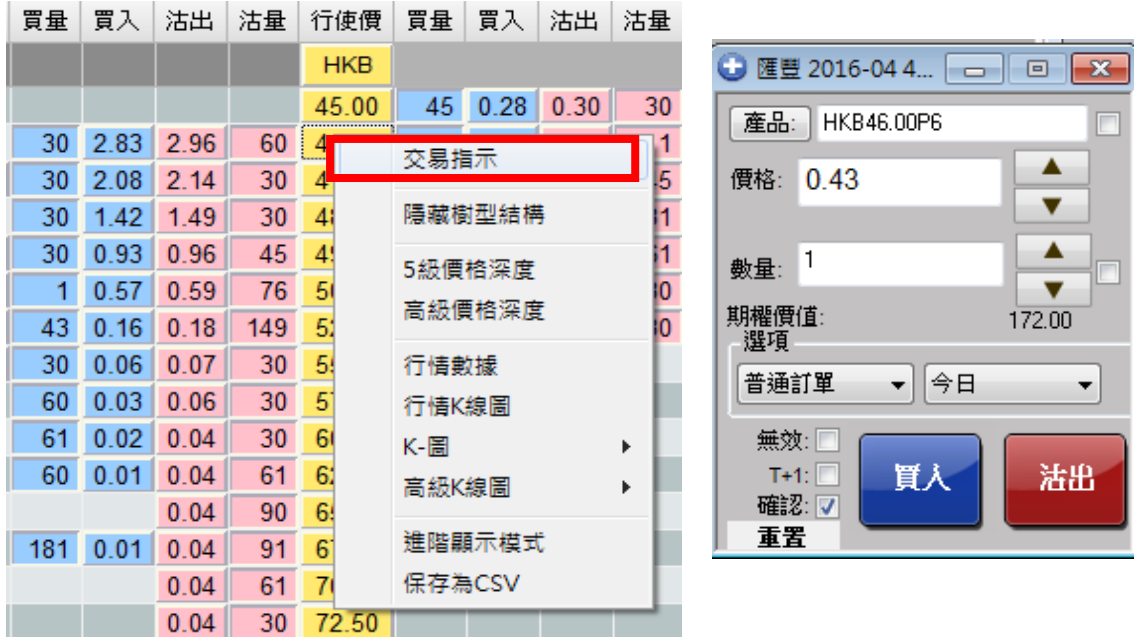

➢ 或者您可以用滑鼠左鍵單擊買價/沽價,在彈出的價格窗口中選擇某一價格,向上向下箭頭可調整 價格範圍,選定價格後會彈出訂單確認視窗,這時不可修改該交易指示。注意如果您點選的是買價,訂單 為沽出指示,如果您點選的是沽價,訂單為買入指示。

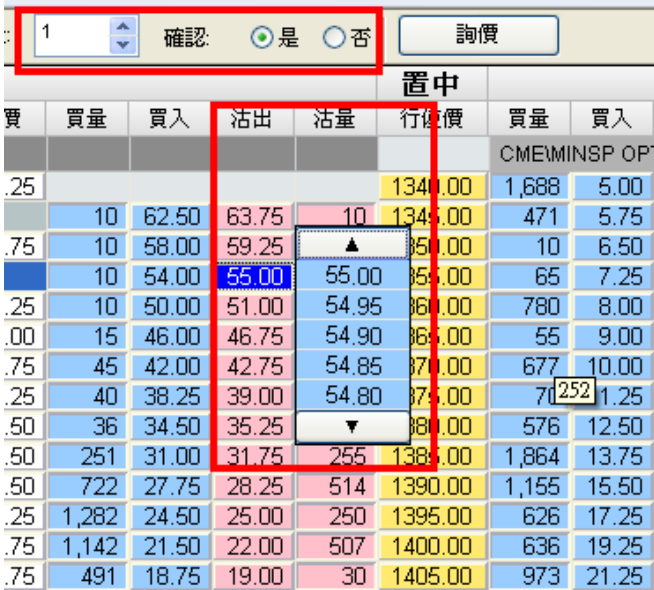

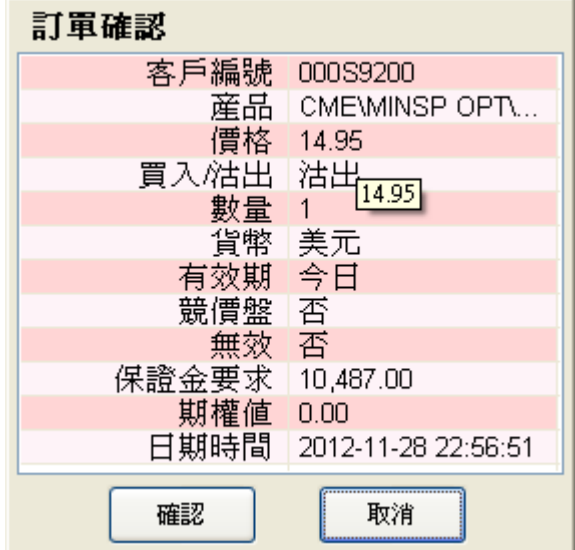

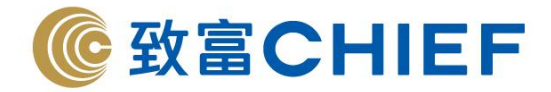

#### **5.2.3 5** 級價格深度

交易數量:在 5 級價格深度視窗,在"數量"欄位元設定好交易數量。 訂單確認:如果在確認位置選擇"是",則提交交易指示後,會顯示訂單確認窗口;如果選擇"否",則不 會彈出確認視窗,交易指示直接送出市場。

交易指示:

▶ 在某一產品某一買入價/沽出價,"雙擊滑鼠左鍵/單擊滑鼠右鍵後選擇交易指示",您選定的產品及 買入價/沽出價會出現在交易指示視窗中,您可以修改該指

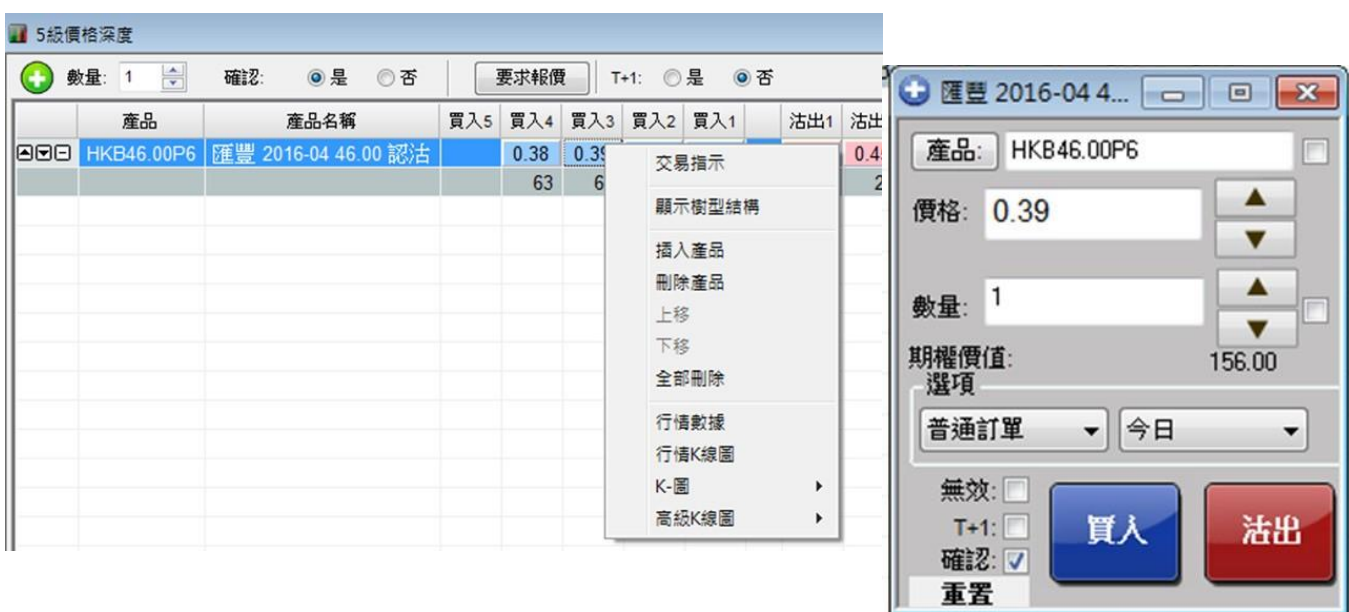

▶ 或者您可以用滑鼠左鍵單擊某一買入價或沽出價,在彈出的價格列表中選定某一價格,向上向下箭 頭可調整價格範圍,選定價格後會彈出訂單確認視窗,這時不可修改該交易指示。注意如果您點選的 是買價,訂單為沽出指示,如果您點選的是沽價,訂單為買入指示。

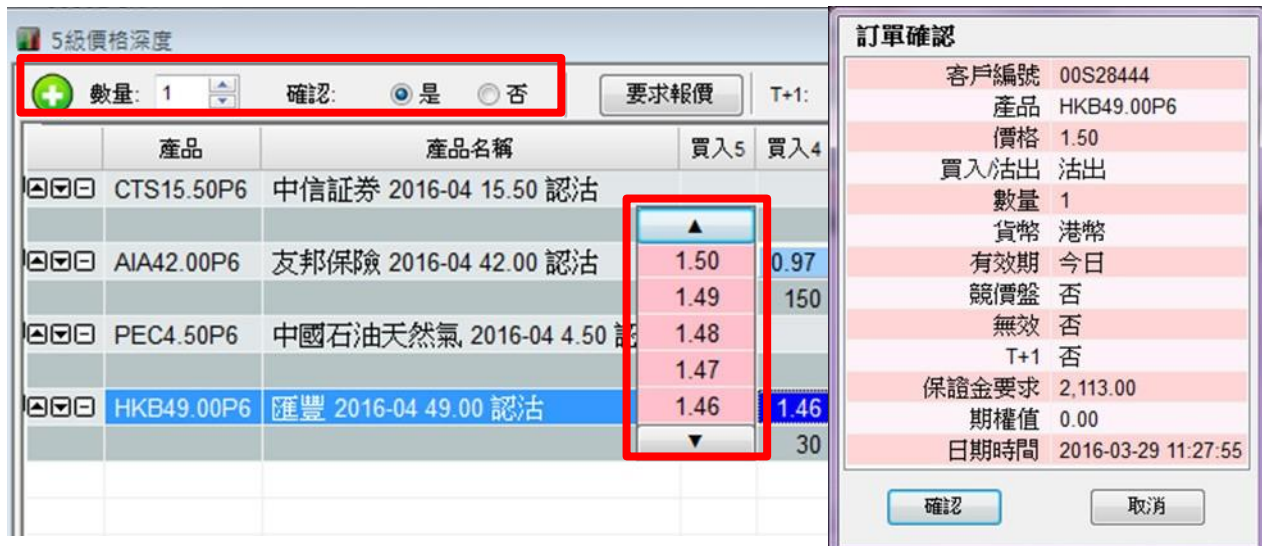

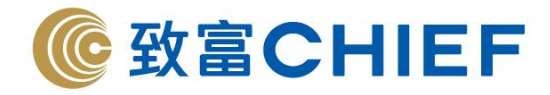

#### **5.2.4** 高級價格深度

在高級價格深度窗口中,選定某個產品。

在某買入量/買入價,或沽出量/沽出價,"雙擊滑鼠左鍵或單擊滑鼠右鍵後選擇高級訂單",此時您可以修 改 該交易指示。

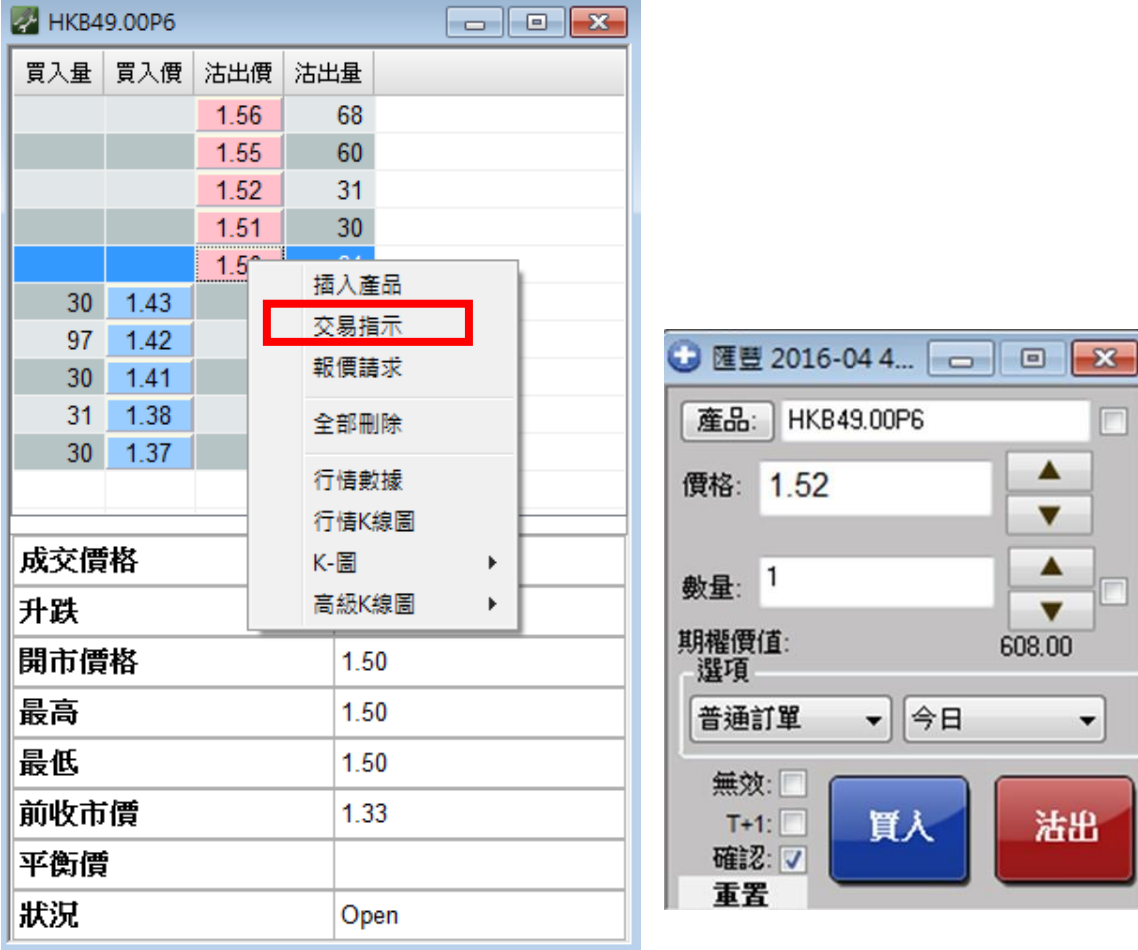

用戶可以用滑鼠左鍵單擊某一買入價或沽出價,在彈出的價格列表中選定某一價格,向上向下箭頭可調 整價格範圍,選定價格後會彈出訂單確認視窗,這時不可修改該交易指示。注意如果您點選的是買價, 訂單為沽出指示,如果您點選的是沽價,訂單為買入指示。

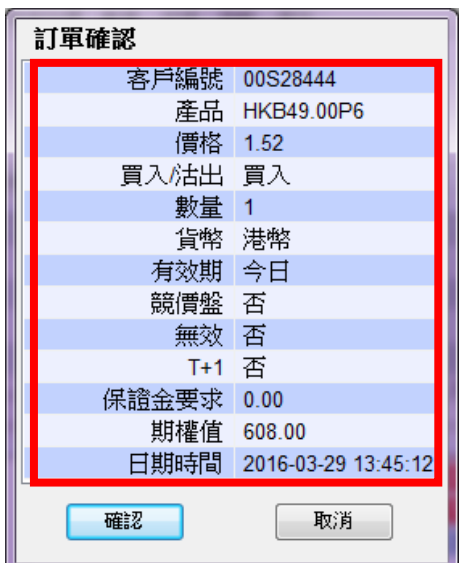
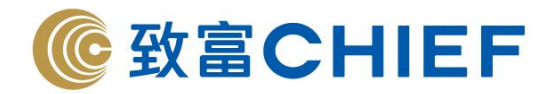

# **5.3** 快速交易指示

在"功能視窗"中選擇"快速交易指示"。

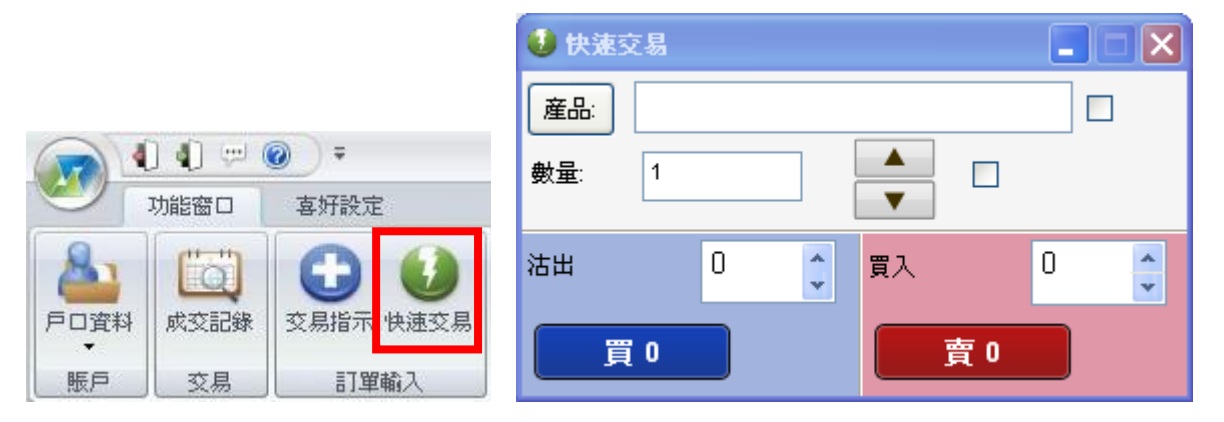

## **5.3.1** 選定產品

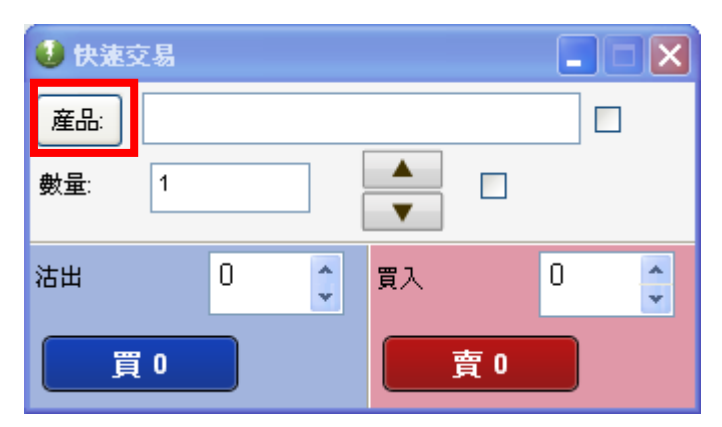

在快速交易指示視窗,用滑鼠左鍵單擊"產品",在產品列表選擇產品,或者可手動輸入產品代碼。

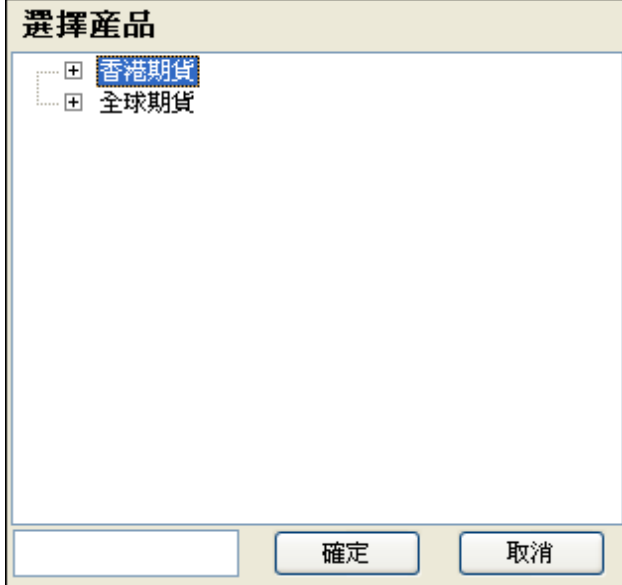

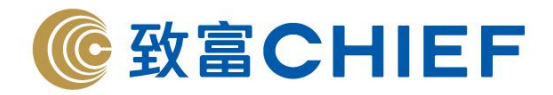

# **5.3.2** 快速交易指示欄位元説明

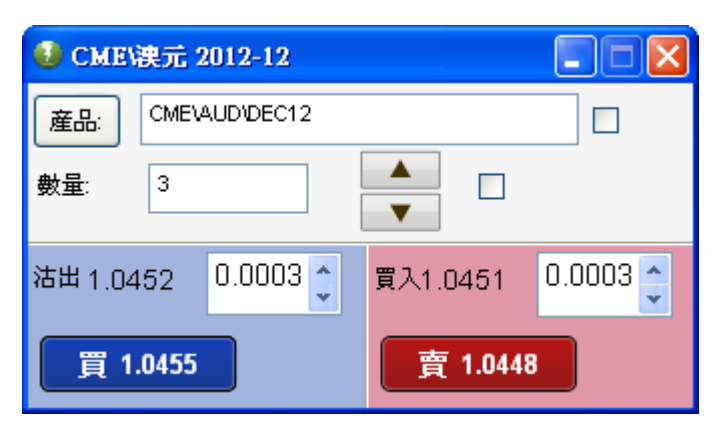

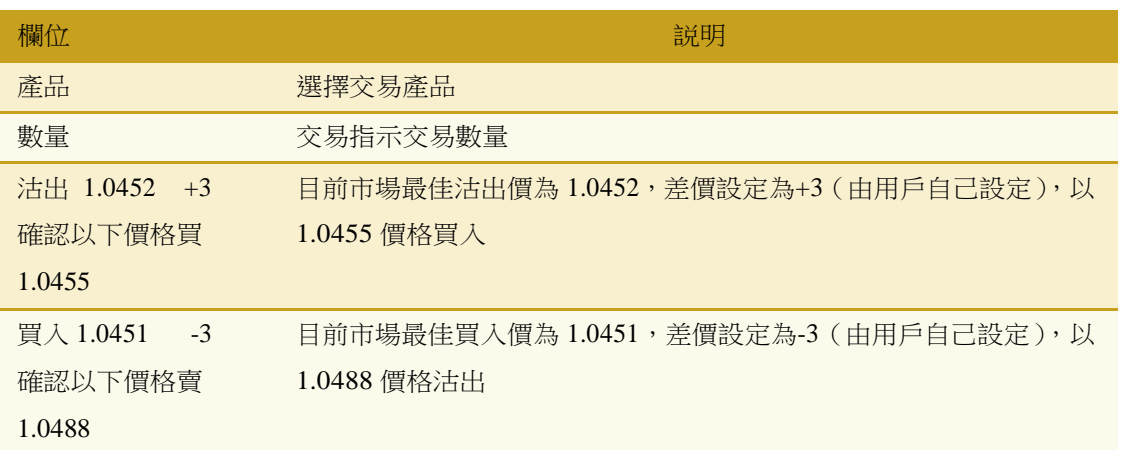

## **5.3.3** 如何設定差價

在買入/沽出,用滑鼠點擊 , 或者使用滑鼠滾輪調節差價

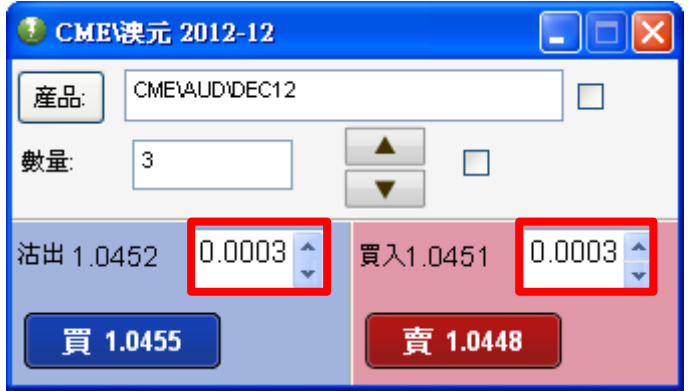

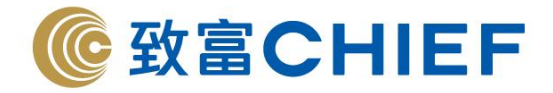

## **5.3.4** 買入交易指示

選定產品後,設定好交易數量。

買入交易指示:點擊**"**確認以下價格買**"**發出買入交易指示,交易價格=最優沽出價+差價,例如,最優沽 出價為 1.0451,差價為+.0003,則買入交易價格為 1.0454。在訂單確認視窗中可以修改價格和數量,修 改數量時只可以減小數量,不可以增加數量。

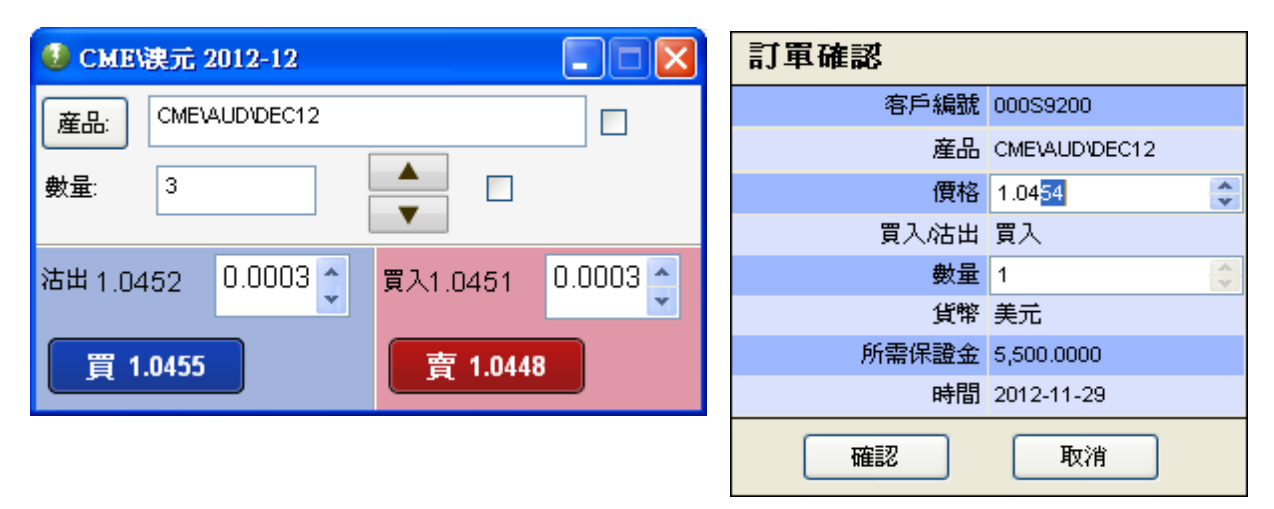

## **5.3.5** 沽出交易指示

選定產品後,設定好交易數量。

沽出交易指示:點擊**"**確認以下價格賣**"**發出沽出交易指示,交易價格=最優買入價+差價,例如,最優買 入價為 1.0453,差價為-0.0003,則沽出交易價格為 1.0450。在訂單確認視窗中可以修改價格和數量,修 改數量時只可以減小數量,不可以增加數量。

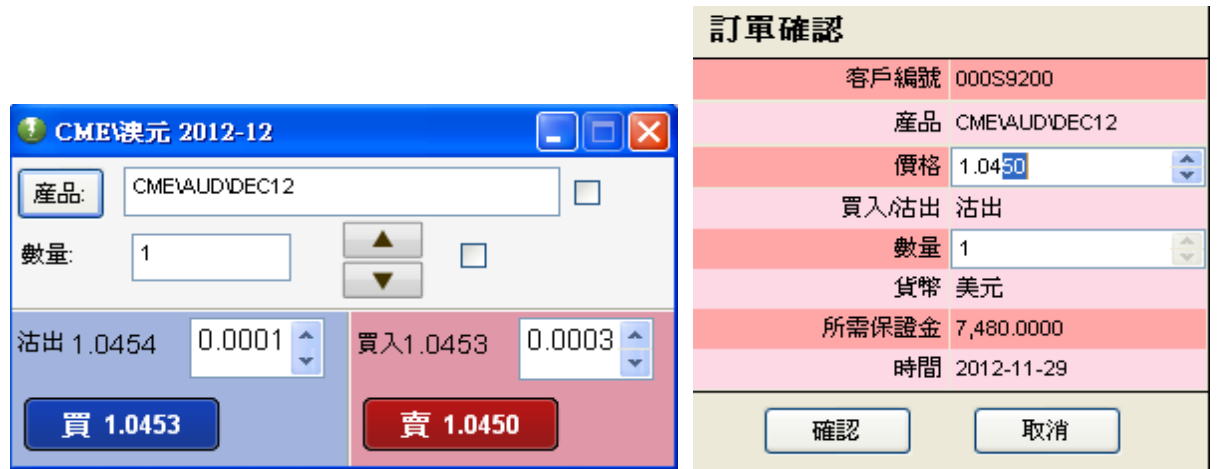

注意:在您手動輸入交易指示或點擊報價時**,** 市場可以隨時變更。

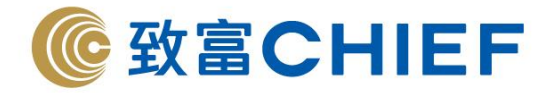

## **5.4** 股票備兌

#### **5.4.1** 股票備兌

用戶可以在"功能視窗"的"訂單輸入"打開"股票備兌"視窗。

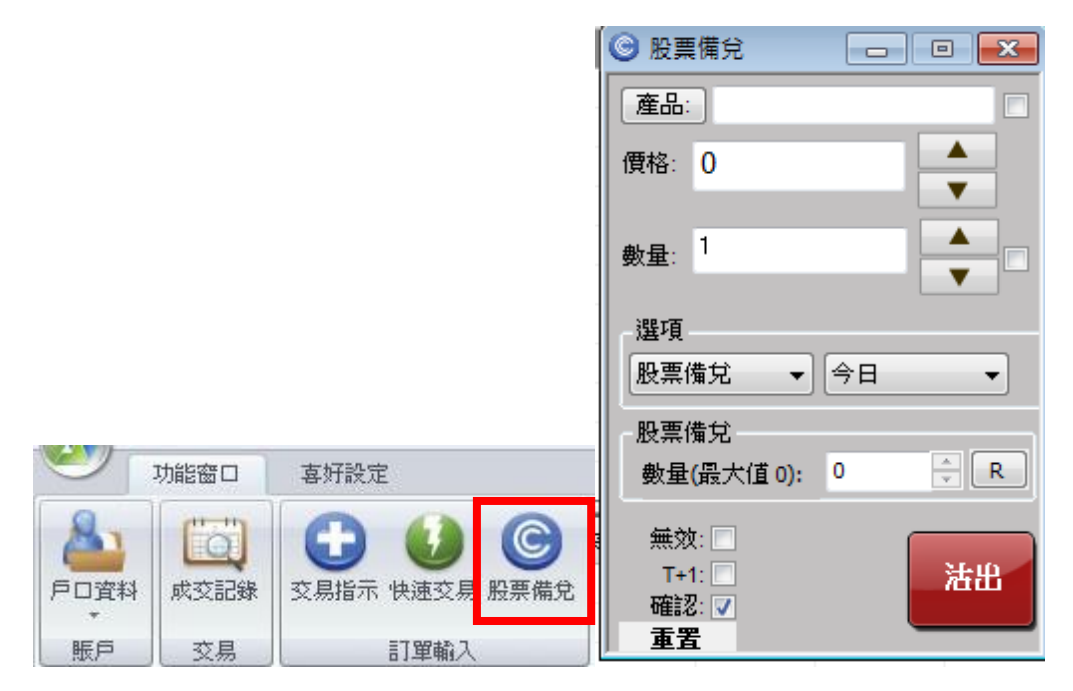

#### **5.4.1.1** 發出交易指示

- (1) 如用戶想發出股票備兌指示,首先需打開"股票備兌"視窗。
- (2) 用戶在期權博士選擇並決定了想要交易的股票期權后,只需在那股票期權上左鍵雙擊,便能將產品 直接帶到已開啓的"股票備兌"交易視窗裏。
- (3) 留意:只有認購期權(股票)的產品才能帶到"股票備兌"視窗上,如用戶雙擊其它產品,包括認 沽期權(股票)都會被系統自動拒絕。
- (4) 用戶可在股票備兌欄裏選擇需要做備兌的股票期權數量,然後沽出。

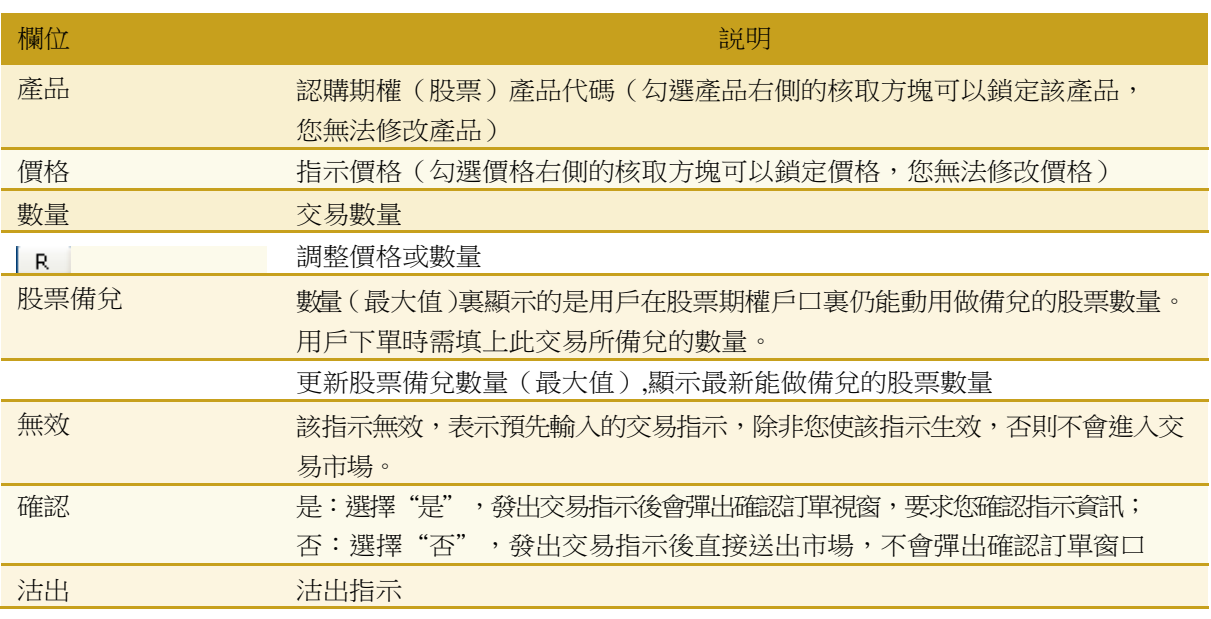

#### 理財重質 創富重量

 $\overline{\mathbf{v}}$ 

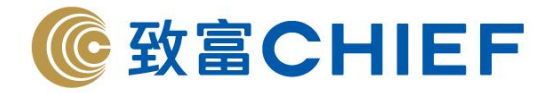

## **5.4.2** 持有股票**(**戶口資料**)**

用戶可在戶口資料裏的"持有股票"選項裏查看在股票期權戶口裏存放的正股總數量、可做備兌的數量 及未做備兌的數量。

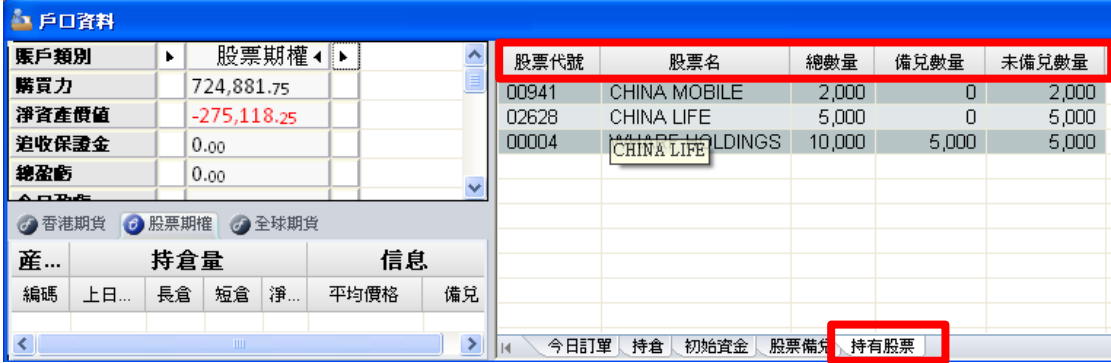

#### **5.4.3** 持倉**(**戶口資料**)**

用戶在戶口資料裏的"持倉"選項可看見自己的倉位。客戶可在"持倉"將已開倉但仍未做備兌的認購 股票期權做備兌。

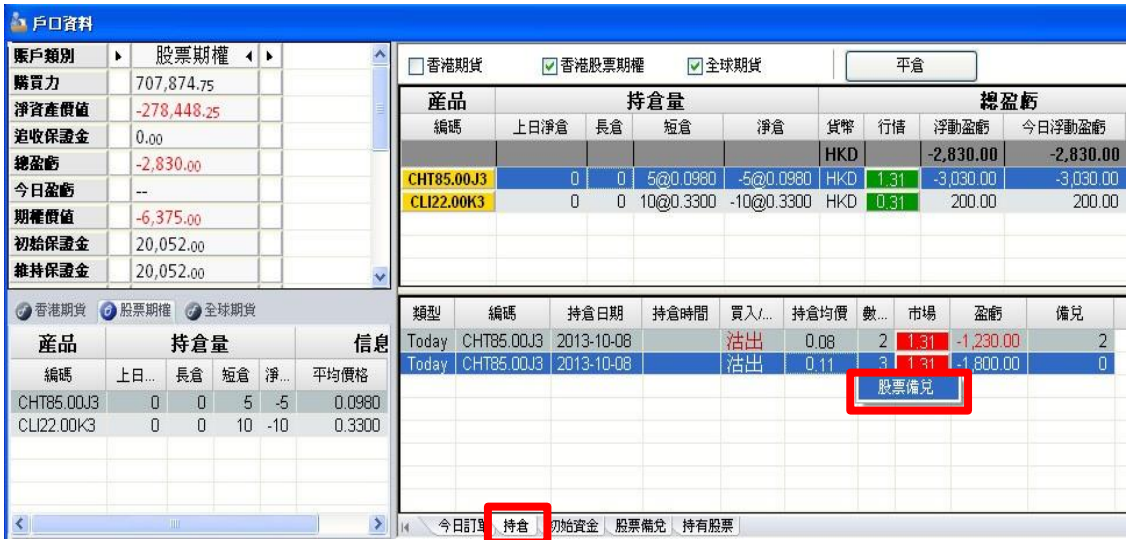

- (5) "持倉"版中間有個分界綫,上格裏會顯示用戶的持倉倉位。而當用戶選擇了某個產品時,下方會 顯示這產品的詳細資料。
- (6) 如用戶想為未做備兌的認購期權做備兌,首先在上格選擇那期權,然後在下方,在未做備兌的單子 右鍵,選股票備兌。
- (7) 在彈出的視窗裏會顯示用戶仍可做備兌的股票數量及已選擇的股票期權淨倉。
- (8) 用戶可在此視窗發出想做備兌的總數量指示。

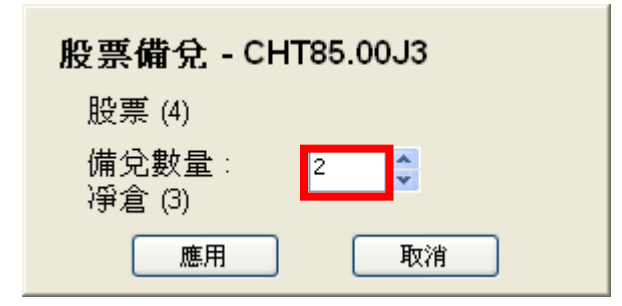

\* 要是已做備兌的期權則不能在此增加或取消備兌(請參考"股票備兌")

理財重質 創富重量

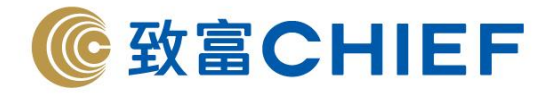

#### **5.4.4** 股票備兌**(**戶口資料**)**

在戶口資料裏的"股票備兌"視窗會顯示所有已經做了備兌的股票期權。這裡會顯示股票期權的淨倉及 已做備兌的數量。用戶可自行在此增加或減少備兌數量。

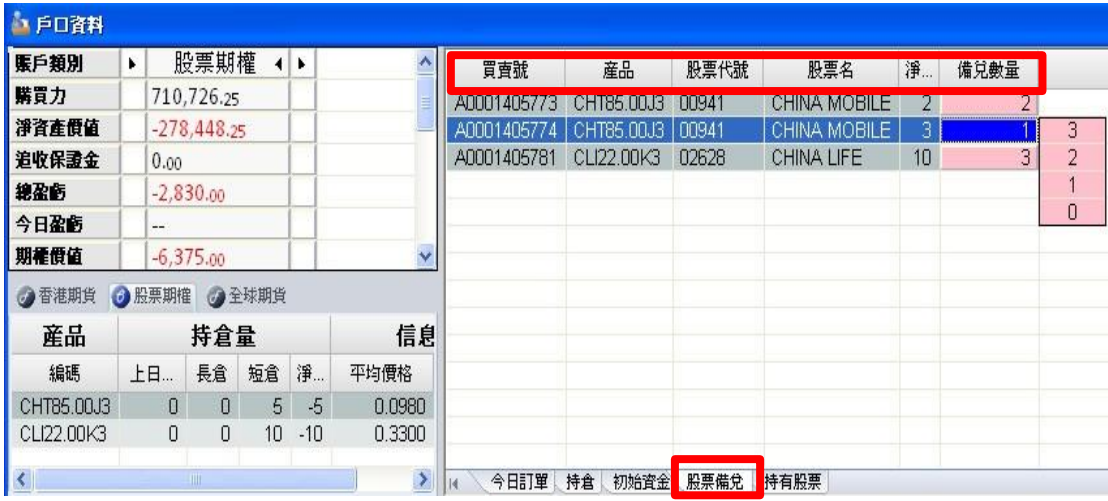

(4) 如用戶要增加/減少備兌數量,可以在備兌數量欄單擊左鍵,便會有個選項欄供用戶選擇。

(5) 用戶也可以在想更改的股票期權上雙擊左鍵后彈出的視窗重新選擇想要備兌的數量。

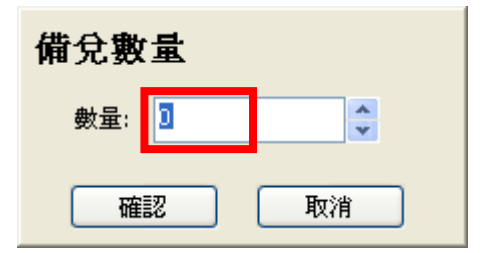

(6) 如果用戶將備兌數量下調至 0(不再做備兌),該指示則不會再在"股票備兌"視窗裏顯示。

\*還未做備兌的股票期權則不能在此發出備兌指示(請參考"持倉")

## **5.5** 保證金

可以在"功能視窗"的訂單輸入打開"保證金"視窗。

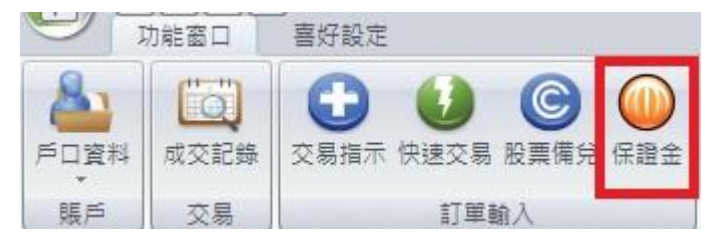

註:暫只支援股票期權

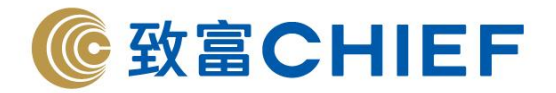

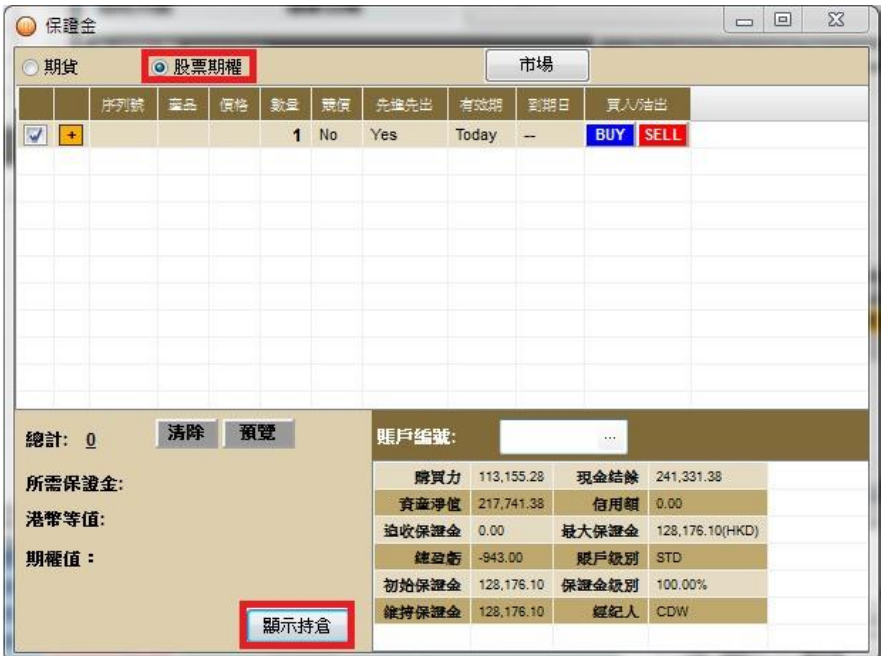

(1) 開了保證金視窗後,客戶需先選擇"股票期權",然後在下方選擇"顯示持倉"便會開啓以下的視窗:

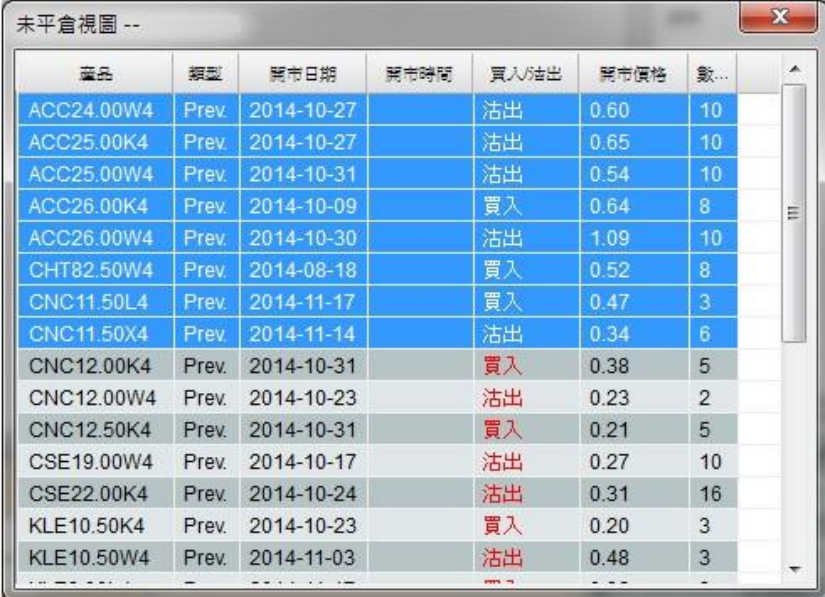

(2) "顯示持倉"會將客戶目前所有持倉列出。

(3) 客戶可以在"顯示持倉"將想查詢的倉位選取後,用滑鼠將倉位移至"保證金"視窗裏。

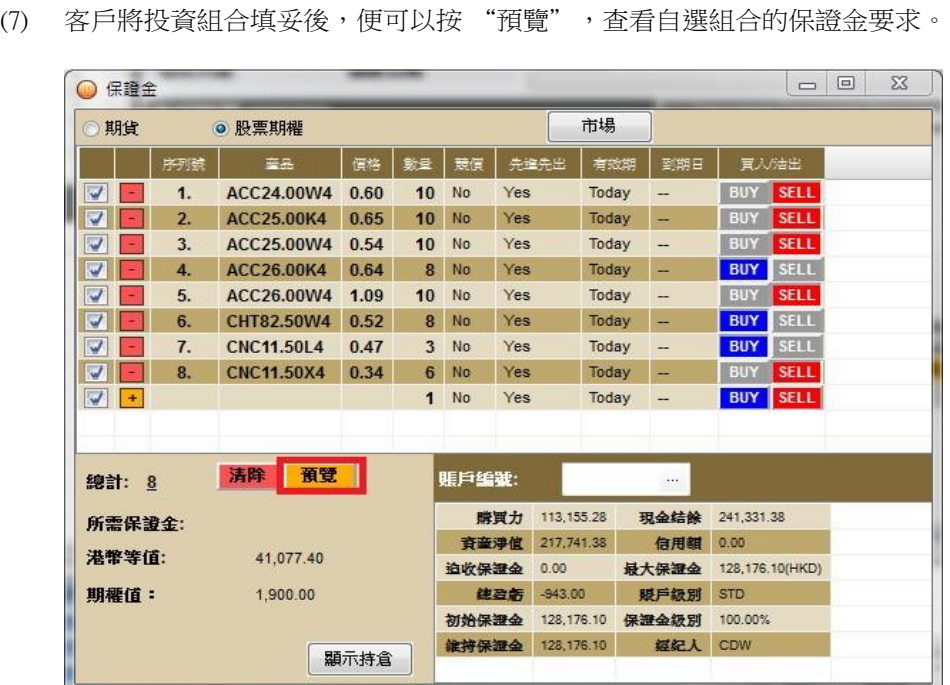

- 
- (6) 客戶可以用"保證金"裏上方的"市場"鍵將產品的市場價格直接填入。

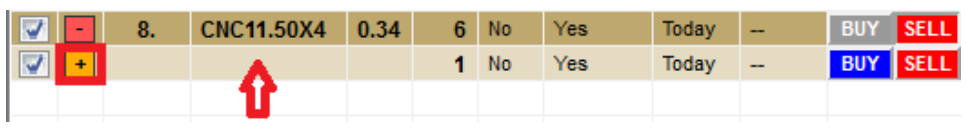

- (5) 在產品欄裏輸入該股票期權的代號、價格、數量及選擇買入或沽出,然後選擇"+"號。
- (4) 另外,客戶也可以直接在"保證金"視窗輸入想要查詢的股票期權組合。

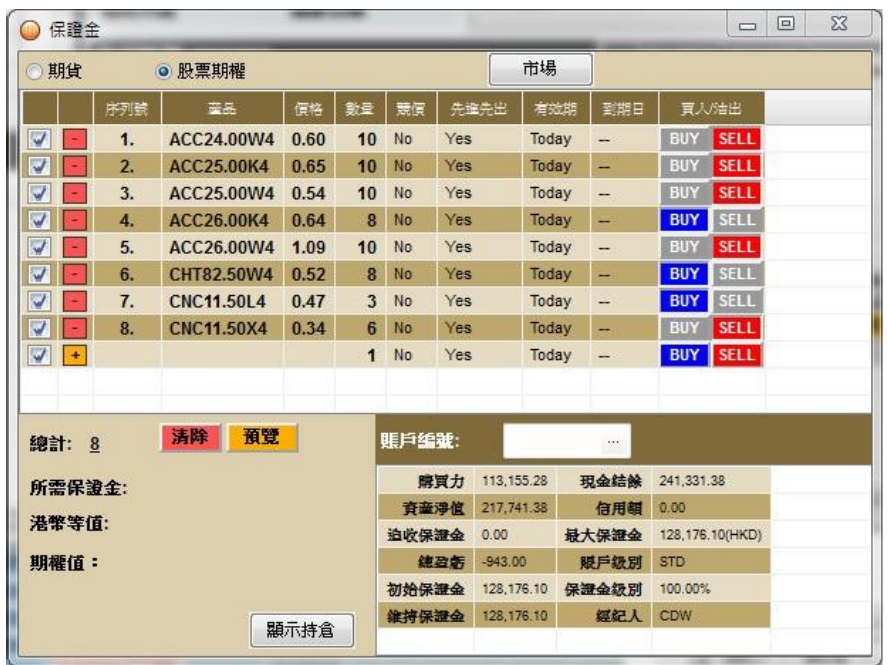

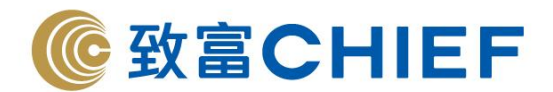

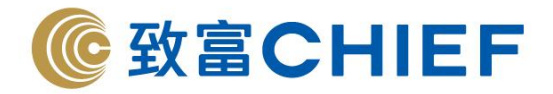

## **6.** 市場

## **6.1** 市場價格

在"功能視窗"的"市場"打開"市場價格"窗口。

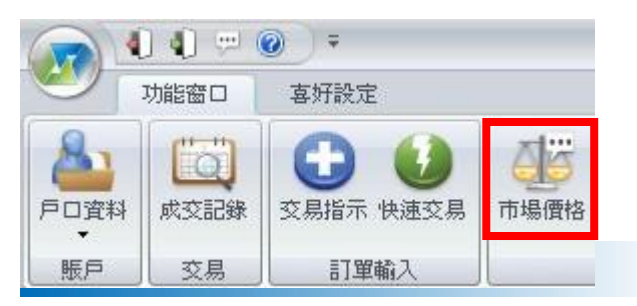

## **6.1.1** 新增産品到報價列表頁面

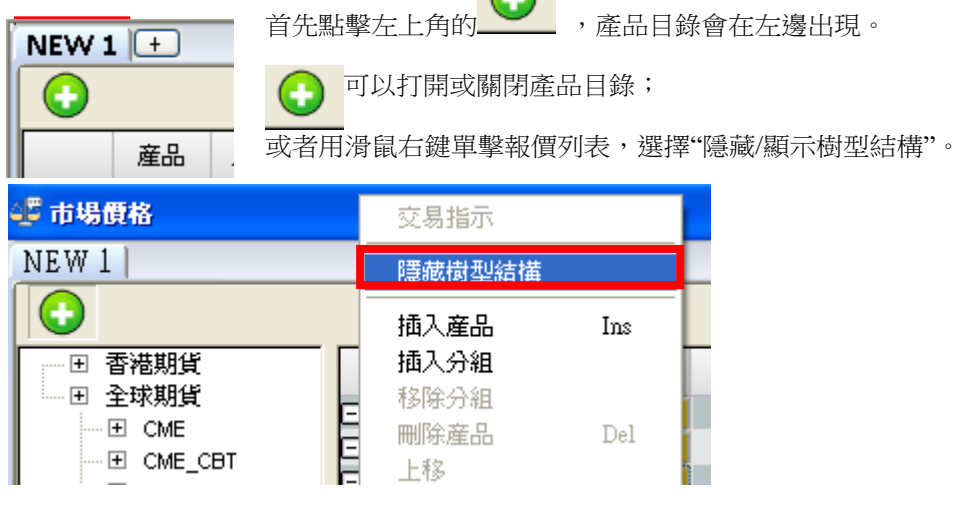

 $\bigcap$ 

產品目錄的全球期貨,雙擊產品及左側"+"可以展開目錄。

**(a)** 從產品目錄中添加產品價格資訊

用戶可以從產品目錄選擇所需商品,然後用滑鼠左鍵拖拉到右邊的頁面或者在產品目錄中用滑鼠左鍵雙 擊產品代碼,便可看到此産品的價格資訊。

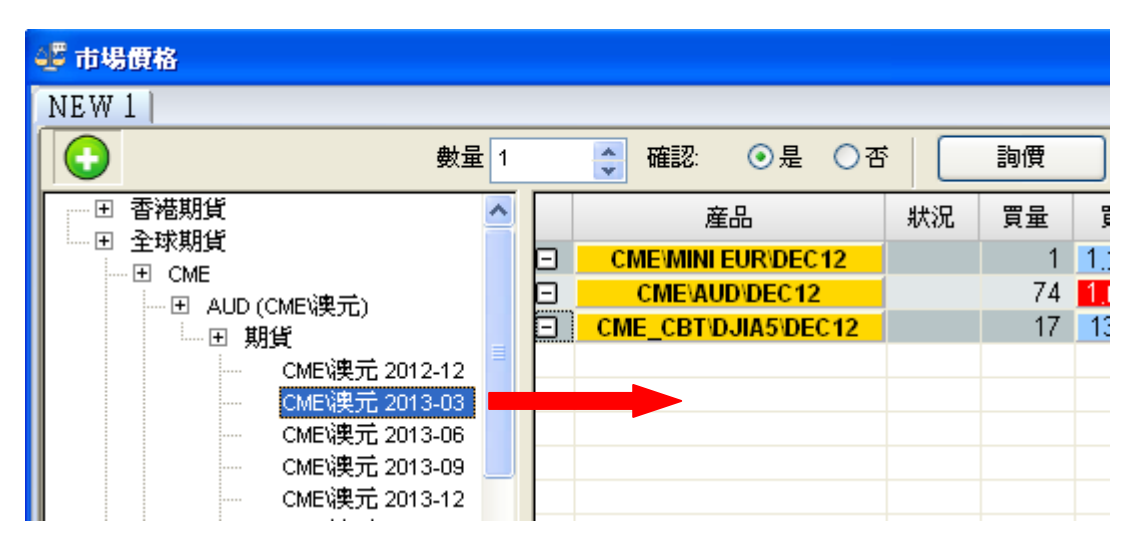

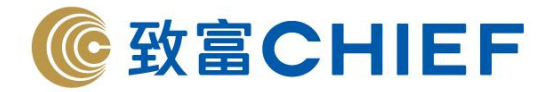

#### **(b)** 插入價格到產品報價列表

用滑鼠右鍵單擊報價列表,選擇插入產品,然後手動輸入產品代碼,或者用滑鼠左鍵點擊"搜索",在彈 出的產品目錄選擇產品。

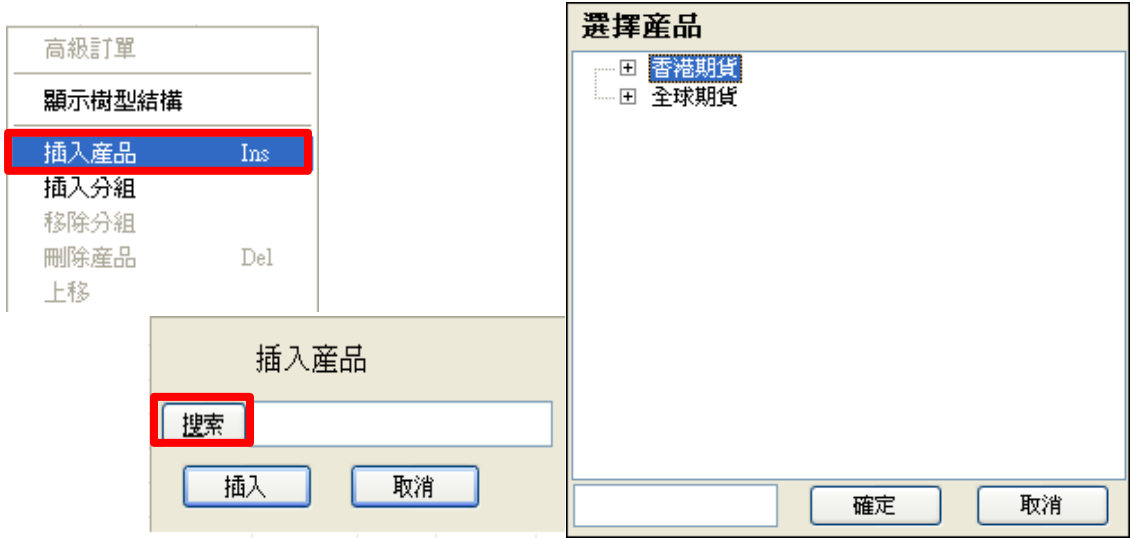

#### **6.1.2** 買賣指示

- (1) 用滑鼠左鍵雙擊某條產品價格資訊打開交易指示;
- (2) 或者單擊滑鼠右鍵,選擇交易指示;
- (3) 或者用滑鼠左鍵點擊買價/沽價。

**\*** 詳情參見**"**在功能視窗中發出買賣指示**-**市場價格**"**部分 **5.2.1**

#### **6.1.3** 刪除產品**/**全部清除

▶ 用滑鼠右鍵單擊某產品,選擇刪除產品,或者選擇全部已刪除來刪除該列表所有產品報價。

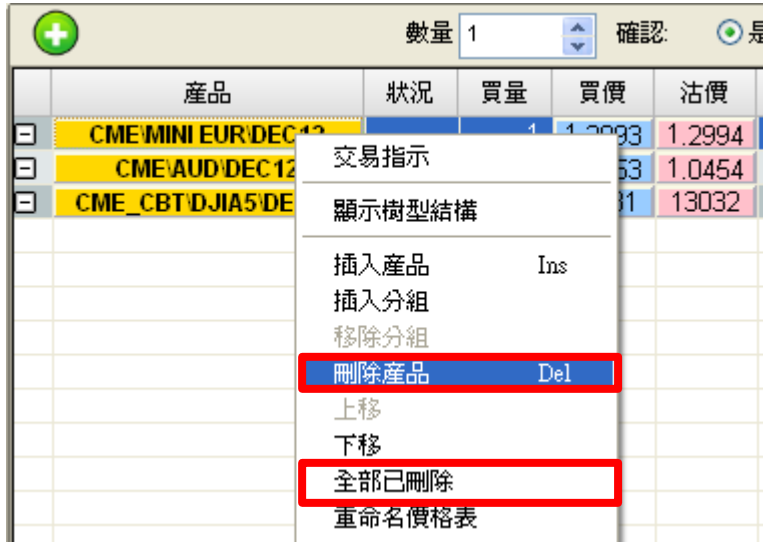

▶ 你也可以點擊報價列表中某一產品最左端的 □ 來刪除該產品報價

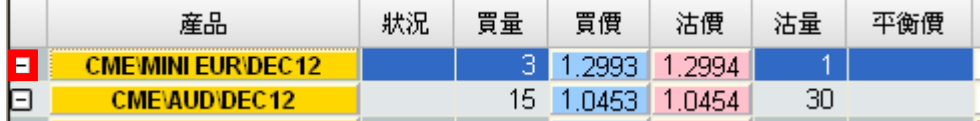

## 理財重質 創富重量

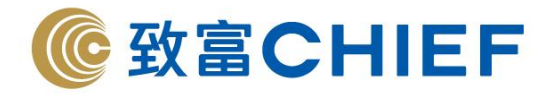

## **6.1.4** 產品分組

單擊滑鼠右鍵,選擇插入分組,可以對產品進行分組。

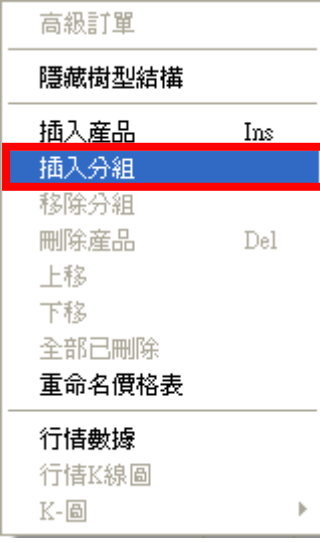

新增第一組產品到報價列表後,單擊滑鼠右鍵,選擇插入分組,完成第一組產品(Group 1)分組。

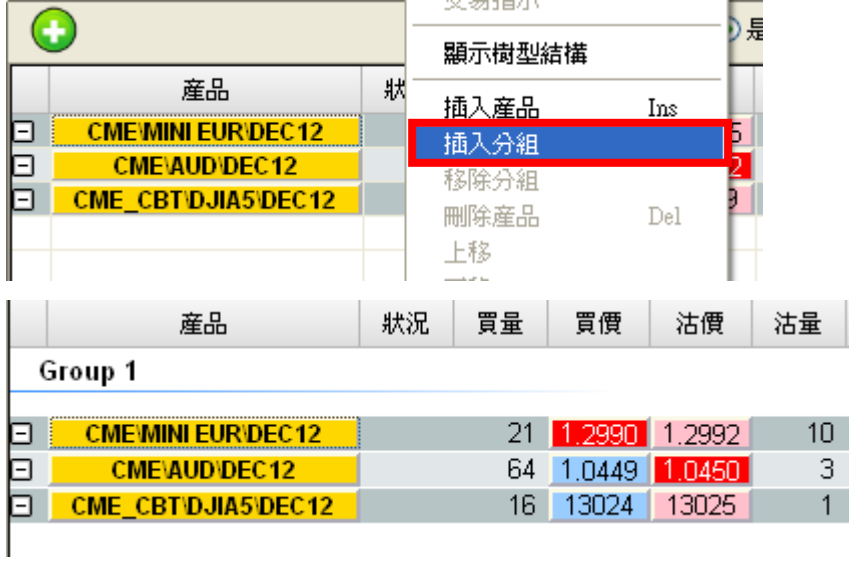

在報價列表單擊滑鼠右鍵,選擇插入分組,然後從左側產品列表添加產品到報價列表,完成第二組 (Group 2)產品分組。

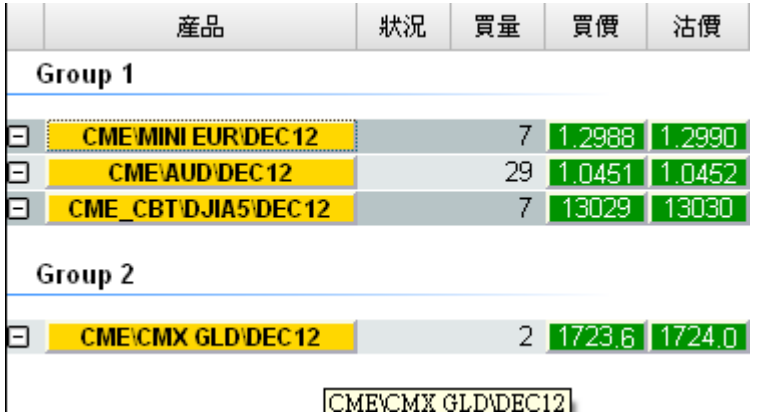

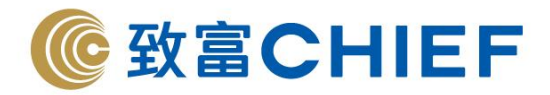

在某一個分組,單擊滑鼠右鍵,選擇移除分組,將會在報價列表移除該分組。

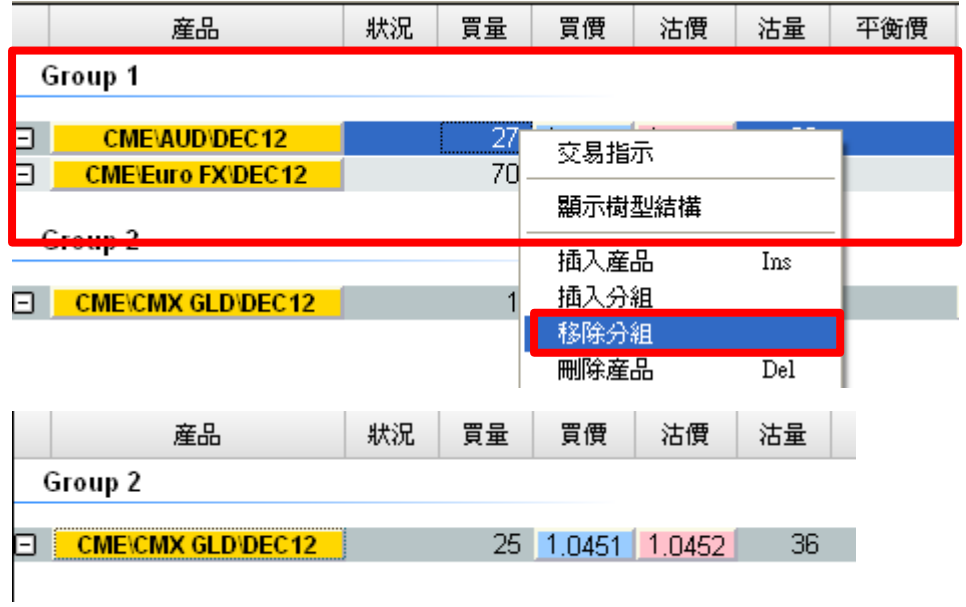

# **6.1.5** 對產品報價列表排序

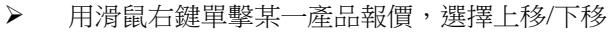

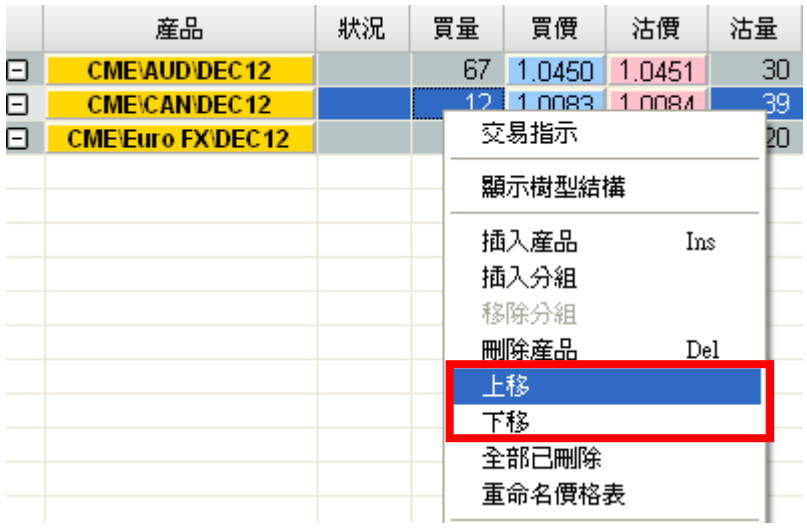

➢ 你可以用滑鼠左鍵拖動產品報價,選擇上移/下移

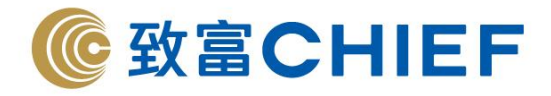

#### **6.1.6** 顯示**/**隱藏報價列表欄位及欄位排序

在市場價格視窗,用滑鼠右鍵單擊價格列表欄位,選擇多項選擇。在選擇菜單裏自行勾選所要顯示/隱藏 的報價列。

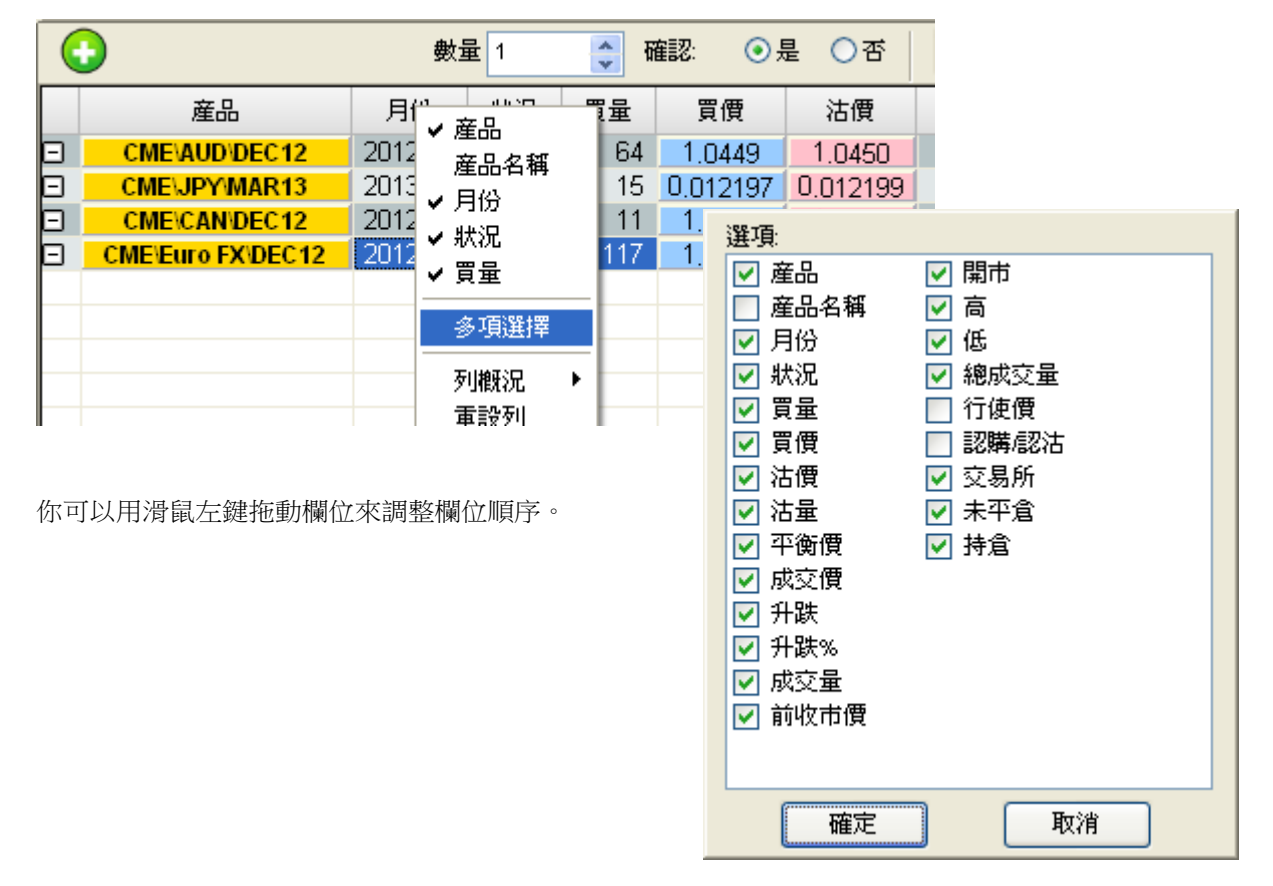

#### **6.1.7** 增加報價列表標簽頁及重命名價格表

每一報價列表標簽頁最多可以顯示 20 個產品資訊,您可以增加報價列表標簽頁來查看更多產品資訊。最 多可以增加到 5 個報價列表標簽頁。

**6.1.7.1** 增加報價列表標簽頁

用滑鼠點擊  $\boxed{\textbf{+}}$  可以增加報價列表標簽頁,最多可以增加到 5 個報價列表標簽頁。

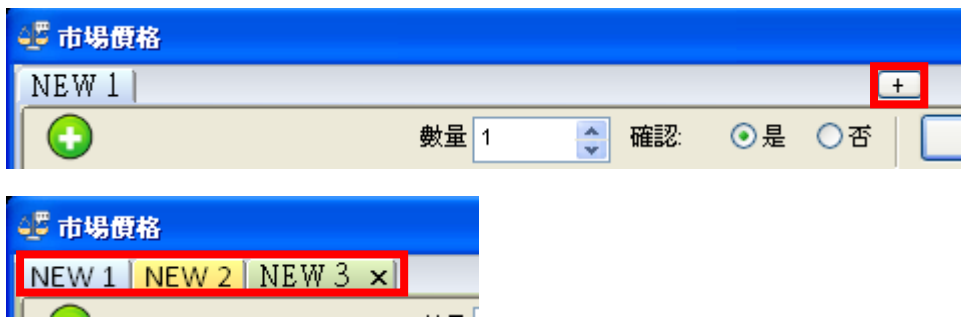

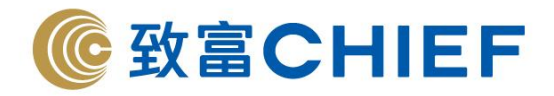

**6.1.7.2** 重命名報價列表標簽頁

滑鼠右鍵單擊,選擇重命名價格表,你可以輸入新的名稱,不得超過 8 個字元

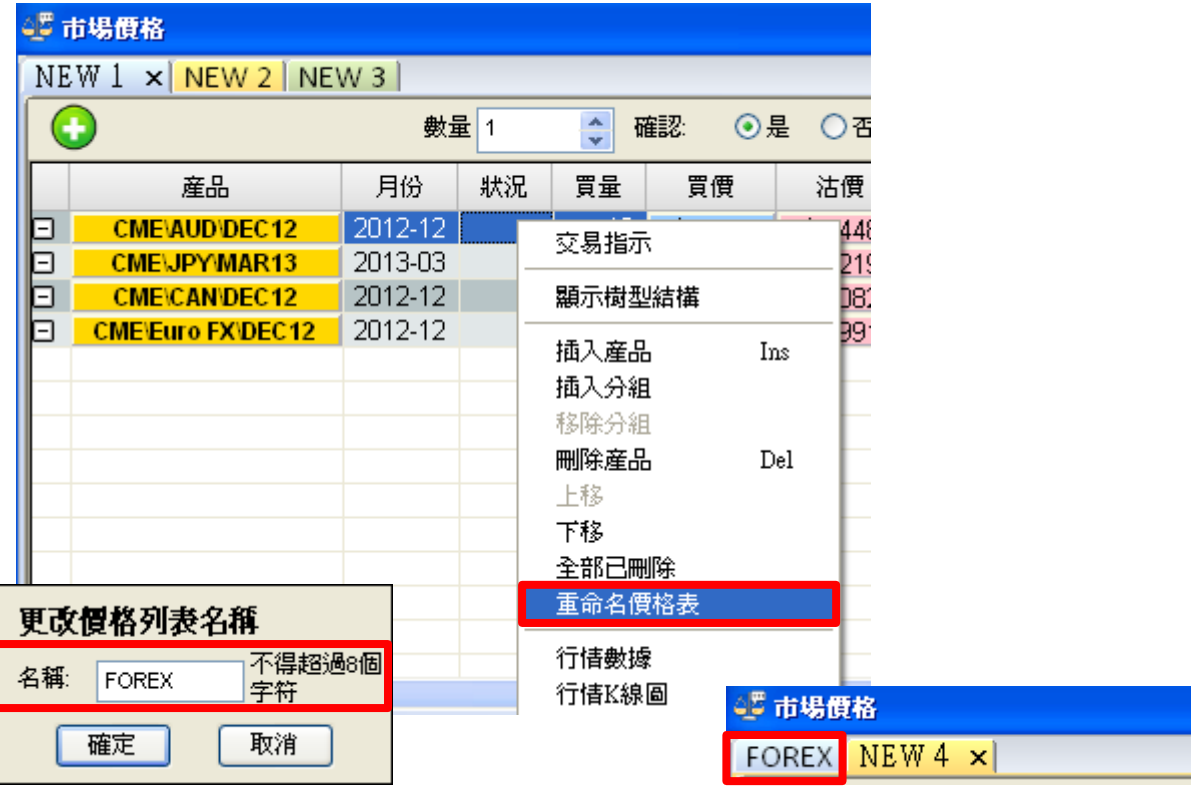

# **6.1.8** 市場價格窗口欄位元説明

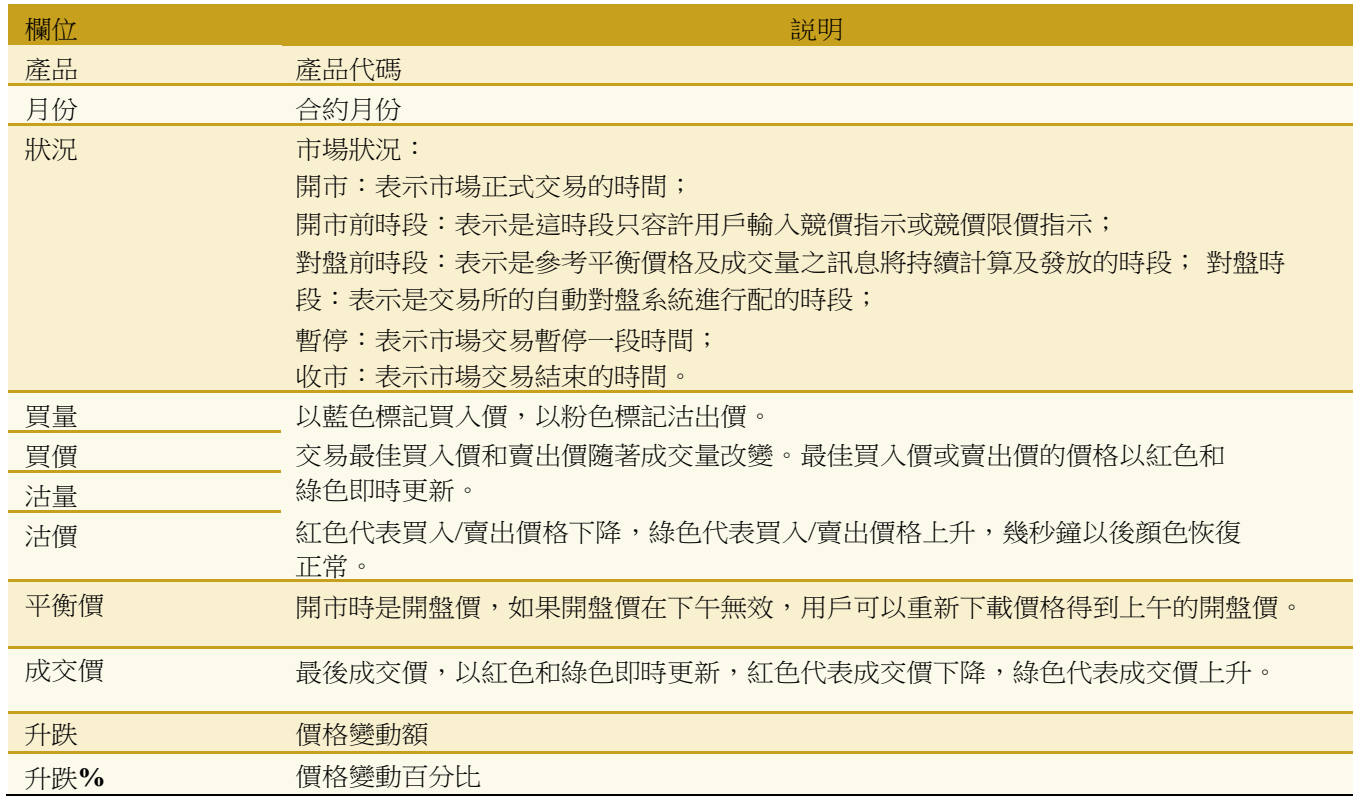

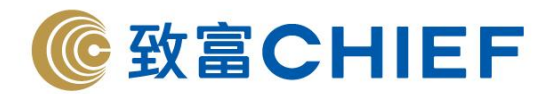

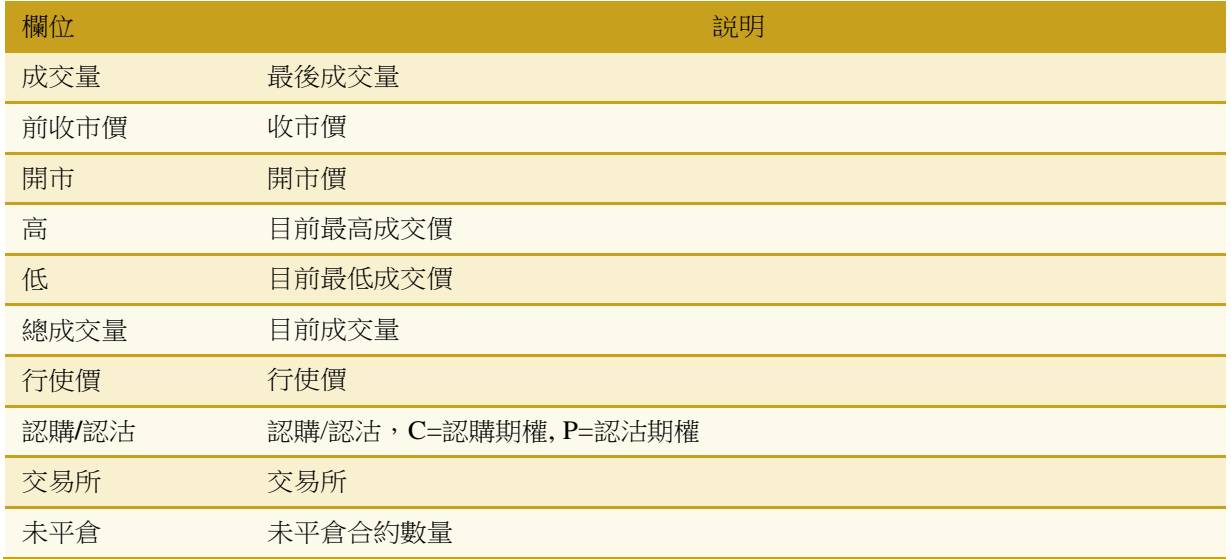

## **6.1.9** 滑鼠右鍵功能

可以單擊滑鼠右鍵,查看行情數據、行情 K 綫圖和 K-圖。

# **6.2** 期權價格

在"功能視窗"的"市場"打開"期權博士"視窗。

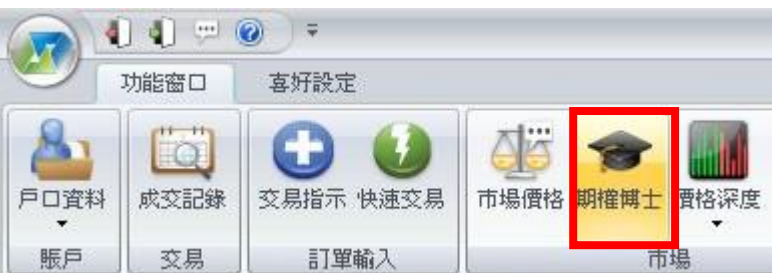

在期權博士視窗中可以看到認購期權資訊(持倉、未平倉、縂成交量、低、高、前收市價、成交價、買量、 買入、 沽出、沽量)、認沽期權信息(買量、買入、沽出、沽量、成交價、前收市價、高、低、總成交量、 未平倉、 持倉)以及行使價。

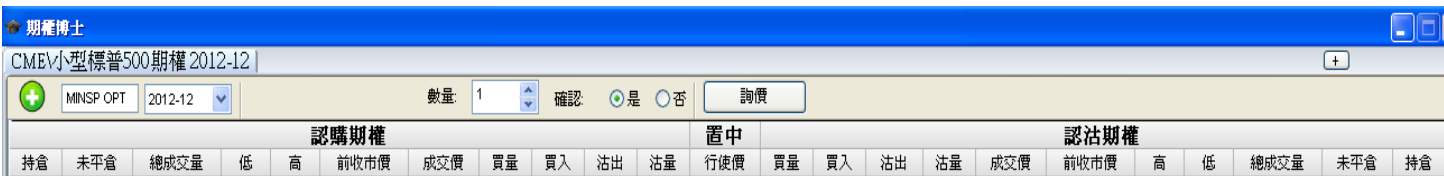

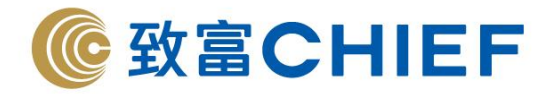

## **6.2.1** 查看期權價格信息

用滑鼠左鍵單擊 ,打開產品列表,然後用滑鼠左鍵雙擊某個產品。 或者可以直接輸入產品代碼,按"Enter"鍵,然後選擇時間。

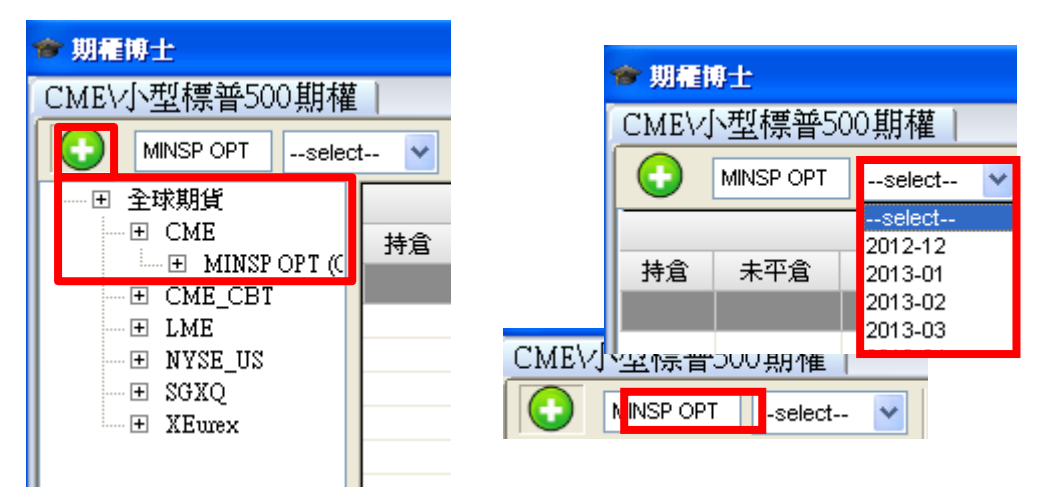

#### **6.2.2** 交易指示

- (1) 用滑鼠左鍵雙擊某條產品價格資訊,打開交易指示;
- (2) 或者單擊滑鼠右鍵,選擇交易指示;
- (3) 或者用滑鼠左鍵點擊買價/沽價
- \* 詳情參見**"**在功能視窗中發出買賣指示**-**期權價格**"**部分 **5.2.2**

#### **6.2.3** 滑鼠右鍵功能

包括交易指示、顯示樹型結構、高級價格深度、 行情數據、行情K 綫圖和 K-圖。

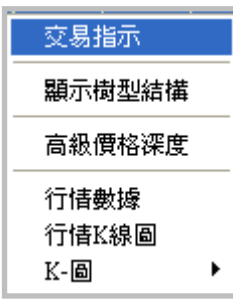

## **6.2.4** 詢價功能

在期權價格視窗可以使用詢價功能。

 $\frac{\lambda}{\nu}$ 數量 1 確認 ○是 ⊙否 詢價

選擇一個產品,然後用滑鼠左鍵單擊詢價按鈕,在彈出的視窗中可以看到請求報價格產品代碼,輸入報 價數量後,點擊確認按鈕,稍等片刻您可以在市場價格視窗中看到報價。

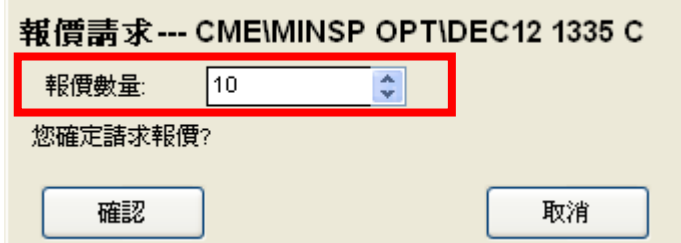

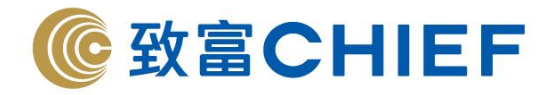

#### **6.2.5** 風險參數

在期權博士,用戶只需在空白的位置右擊,並選擇進階顯示模式便可以見到即時風險參數的詳細資料。 同時閒,在買入與沽出價旁邊會顯示該股票期權的引伸波幅。

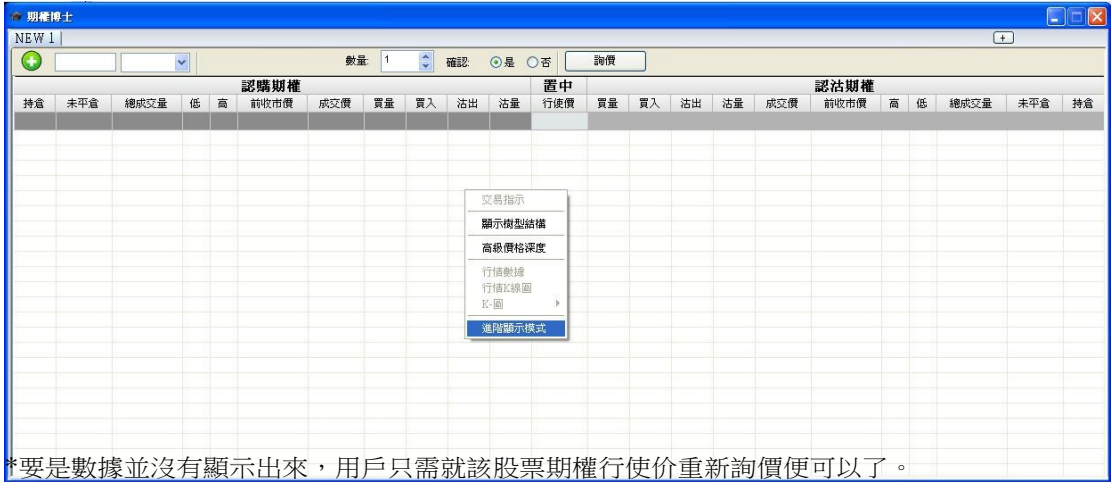

## **7.** 價格深度

## **7.1 5** 級價格深度窗口

在"功能視窗"的"價格深度"打開"5 級價格深度"。

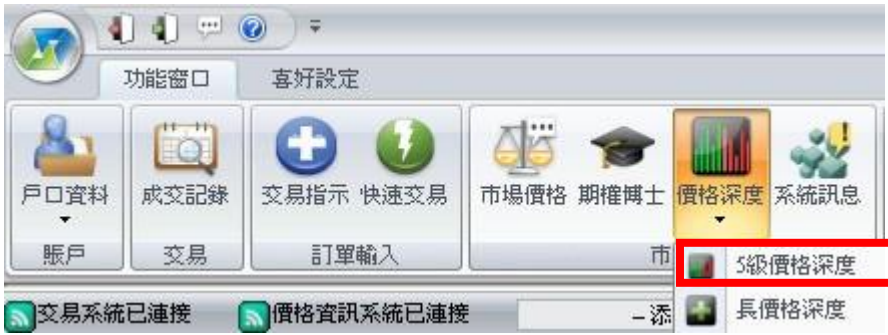

5 級價格深度視窗顯示的是市場中最新的前五位最佳買入和最佳沽出價。最佳買入價從買入 1 降到買入

5,最佳沽出價從沽出 1 升到沽出 5。

#### ➢ 顔色標示

以藍色標記員入價,以粉色標記沽出價,最佳買入價和最佳沽出價以綠色和紅色即時更新,紅色代表最 佳買入/賣出價格下降,綠色代表最佳買入/賣出價格上升。

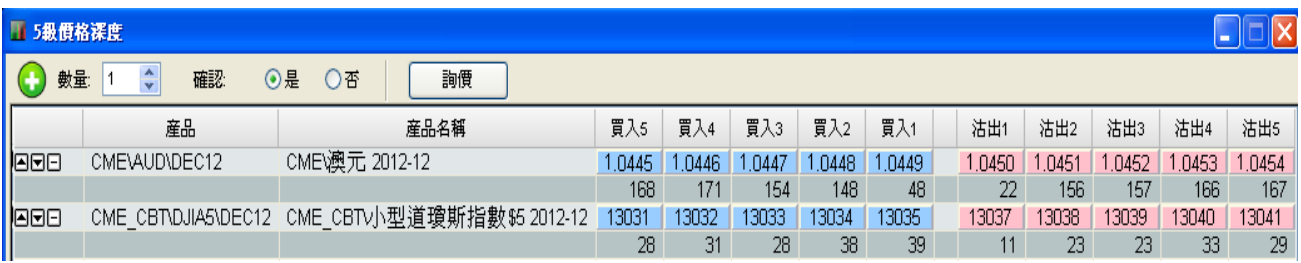

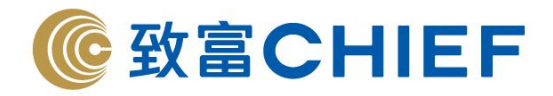

## **7.1.1** 新增**/**插入産品到 **5** 級價格深度頁面

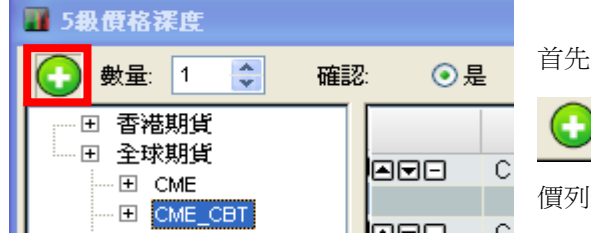

**言先點擊左上角的 ↓ ,**產品目錄會在左邊出現。

\_<br>可以打開或關閉產品目錄,或者用滑鼠左鍵單擊報 價列表,選擇顯示樹型結構/隱藏樹型結構。

#### **(a)** 從產品目錄添加 **5** 級價格深度

從產品目錄你可以選擇所需商品,然後用滑鼠拖拉到右邊的頁面或者在報價目錄中用滑鼠左鍵雙擊產品 代碼,你便可看到此産品 5 級價格深度資訊。

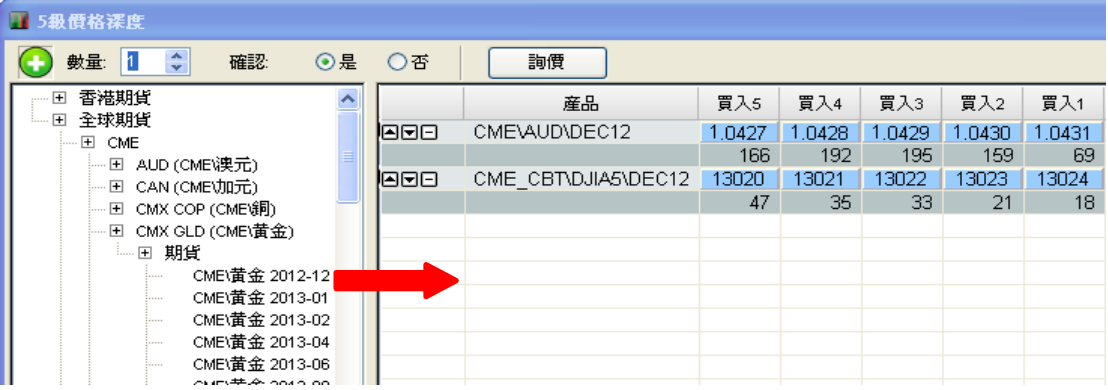

#### **(b)** 從插入產品添加 **5** 級價格深度

用滑鼠右鍵單擊 5 級價格深度視窗,選擇插入產品,用滑鼠左鍵單擊"搜索",在彈出的產品目錄選擇產 品或者手動輸入產品代碼。

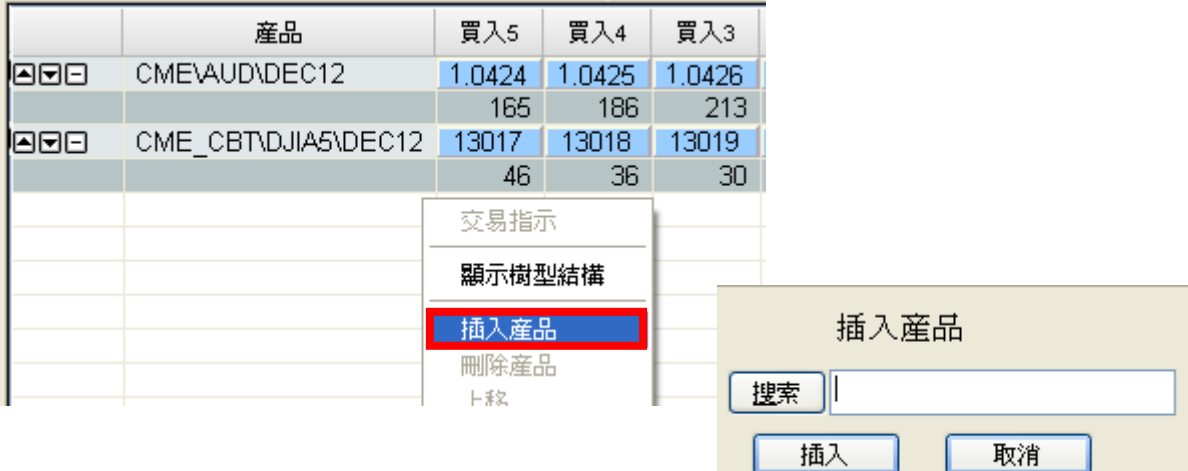

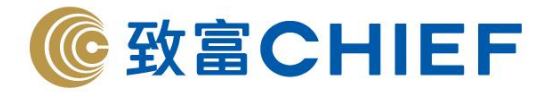

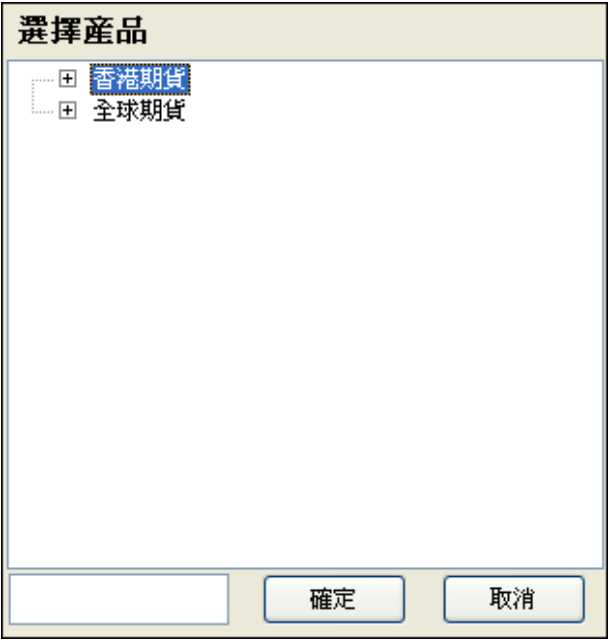

## **7.1.2** 買賣指示

- (1) 用滑鼠左鍵雙擊某條產品價格資訊,打開高級訂單;
- (2) 或者單擊滑鼠右鍵,選擇高級訂單;
- (3) 或者用滑鼠左鍵點擊買價/沽價。

參見**"**在功能視窗中發出買賣指示**-5** 級價格深度**"**部分 **5.2.3**

# **7.1.3** 刪除產品**/**全部清除

用滑鼠右鍵單擊某產品,選擇刪除產品,或者選擇全部清除來刪除該列表所有產品的5級價格深度資訊。你 也可以點擊報價列表中某一產品最左端的 日來刪除該產品。

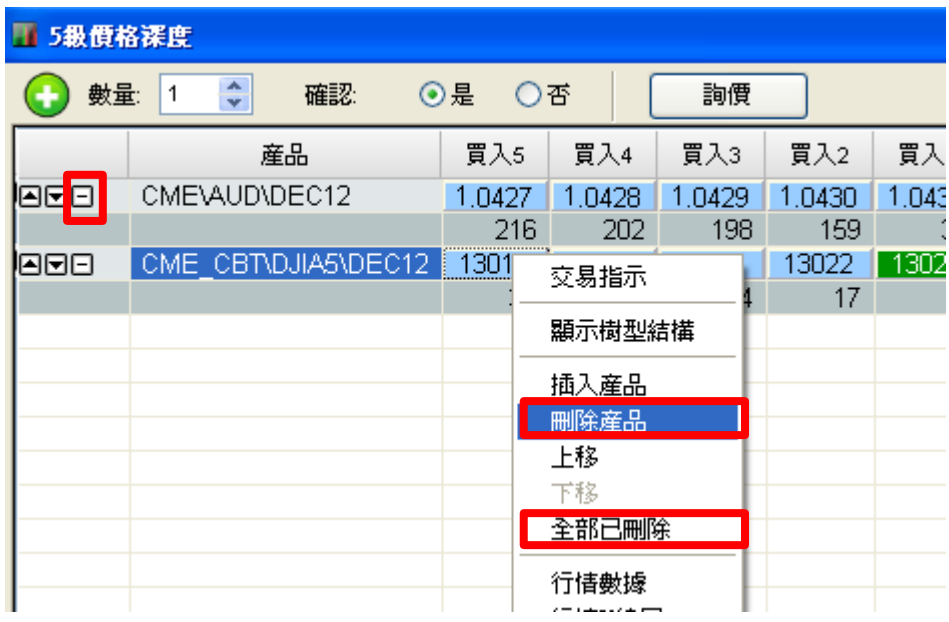

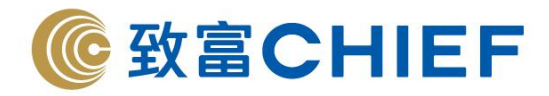

## **7.1.4 5** 級價格深度列表排序

用滑鼠右鍵單擊某一產品報價,選擇上移/下移,或者點擊報價列表左側的向上箭頭 | 2 /向下箭頭 |

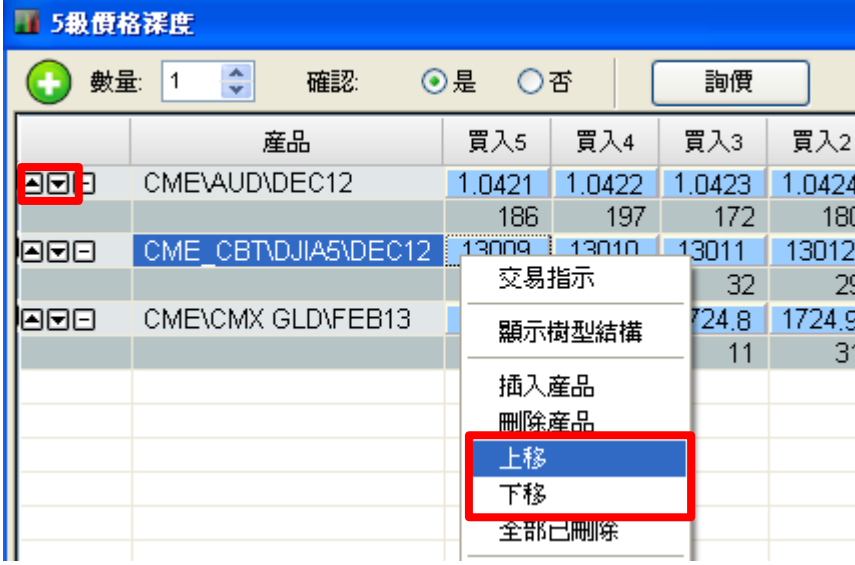

# **7.1.5** 顯示**/**隱藏 **5** 級價格深度列表欄位

用滑鼠右鍵單擊價格列表欄位,可以選擇顯示/隱藏某欄位。

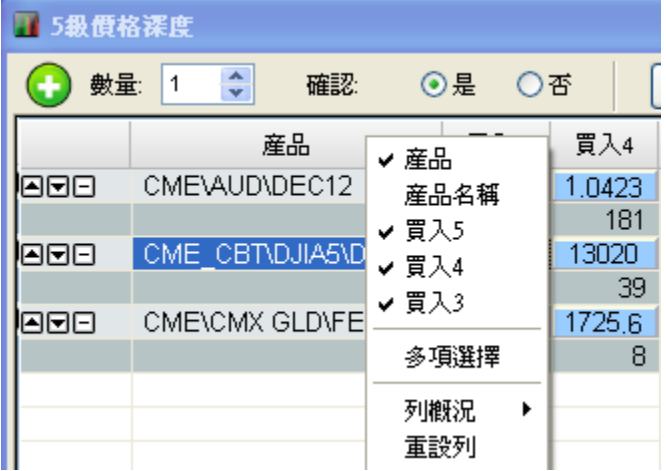

# **7.1.6** 滑鼠右鍵功能

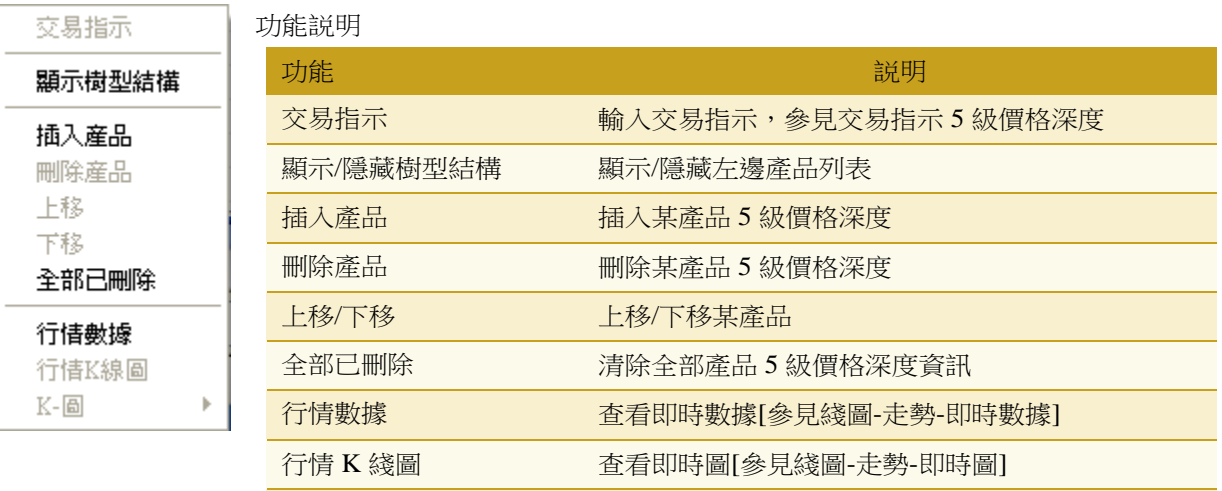

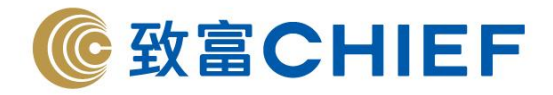

**7.2** 高級價格深度

#### 在"功能視窗"的"價格深度"打開"高級價格深度"窗口。  $(1, 1)$  = 0 = 功能窗口 喜好設定 LO. Œ K 戶口資料 成交記錄 交易指示 快速交易 市場價格 期權博士 價格深度 系統訊息  $\overline{\phantom{a}}$  $\cdot$ 賑戶 交易 訂單輸入 市 ■ 5級價格深度 長價格深度 文易系統已連接 ●慣格資訊系統已連接 -添 W. 2 高級價格深度

單擊滑鼠右鍵,選擇插入產品,用滑鼠左鍵點擊"搜索",在彈出的產品列表中選擇產品,或者手動輸入 產品代碼。產品的報價資訊包括:買入量、買入價、沽出價、沽出量、成交價格、升跌、開市價格、最 高、最低、前收市價、平衡價和狀況。

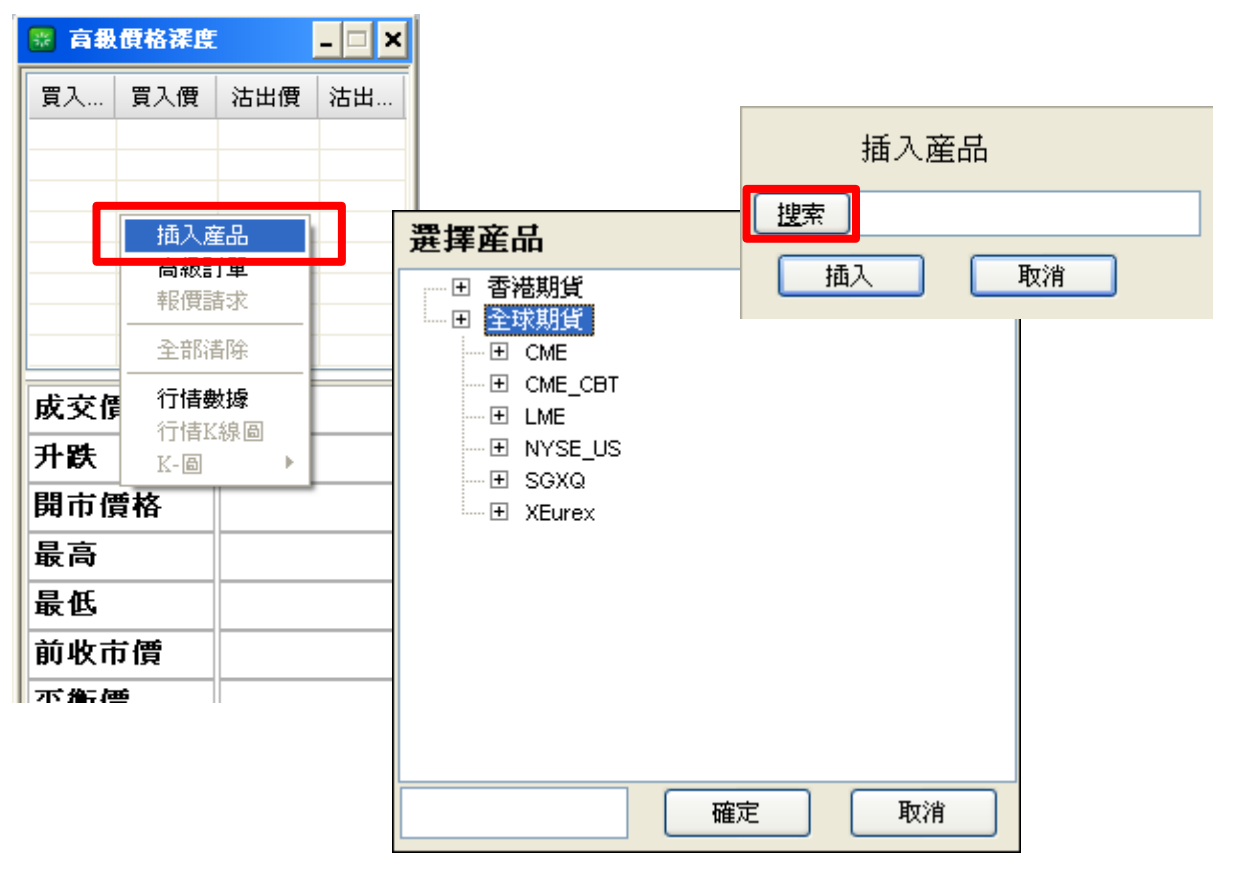

可以點擊向上/向下箭頭來顯示/隱藏詳細信息。

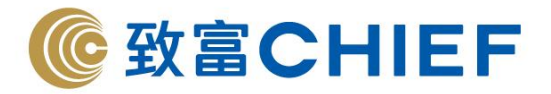

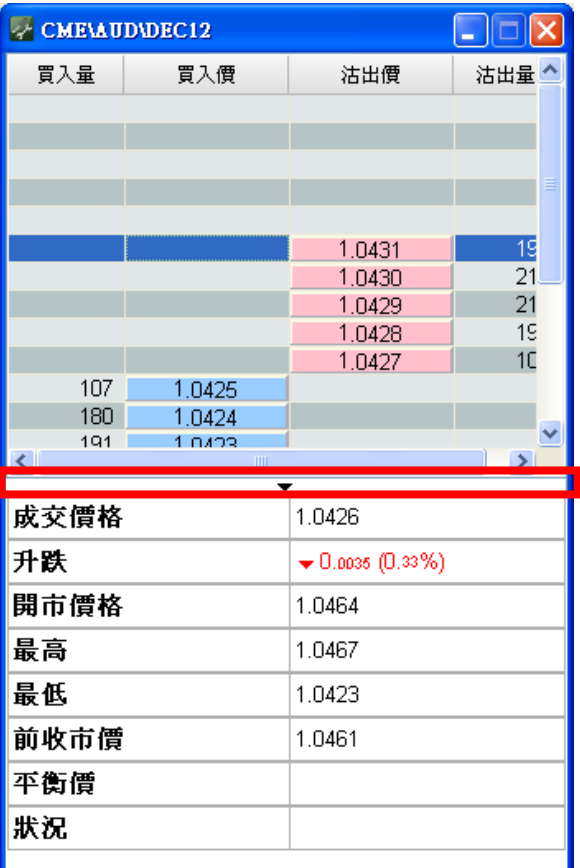

## **7.2.1** 交易指示

(1) 用滑鼠左鍵雙擊某條產品價格資訊,打開交易指示;

(2) 或者單擊滑鼠右鍵,選擇交易指示;

(3) 或者用滑鼠左鍵點擊買價/沽價

詳情參見**"**在功能視窗中發出買賣指示**-** 高級價格深度**"**部分 **5.2.5**

#### **7.2.2** 顔色標記

以藍色標記買入價,以粉色標記沽出價。最佳買入價或賣出價的價格以紅色和綠色即時更新。紅色代表 買入/賣出價格下降,綠色代表買入/賣出價格上升,幾秒鐘以後顔色恢復正常。

#### **7.2.3** 滑鼠右鍵功能

你還可以單擊滑鼠右鍵執行交易訂單(參見交易指示-長價格深度)、報價請求、全部清除以及查看行情數 據、行情 K 綫圖和 K-圖系統訊息。

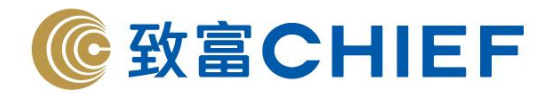

# **8.** 系統訊息

# **8.1** 連接狀況

在"功能窗口"的"連接狀況可查看連接情況。

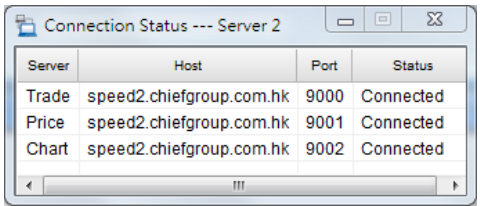

同時,也可在頂層©綠色"價格","交易","圖表"查看 (斷線後圖案會變為橙色)

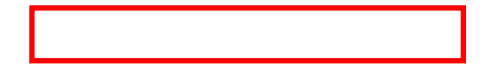

# **8.2** 訊息

訊息**:** 當信封圖案不停閃動,代表有即時訊息,按一下信封以查看訊息

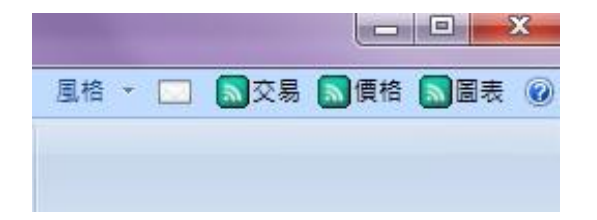

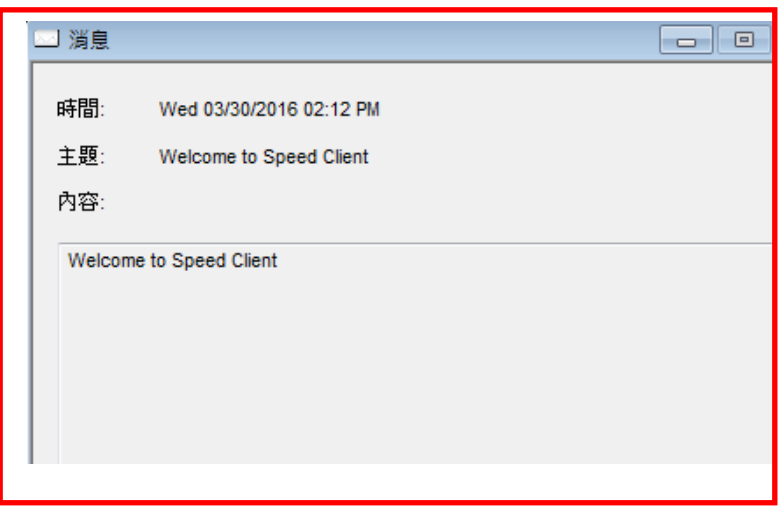

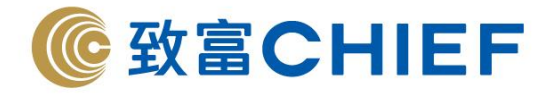

## **9.** 綫圖

**9.1** 走勢

# **9.1.1** 即時數據

在"功能視窗"的"走勢"打開"即時數據"窗口。

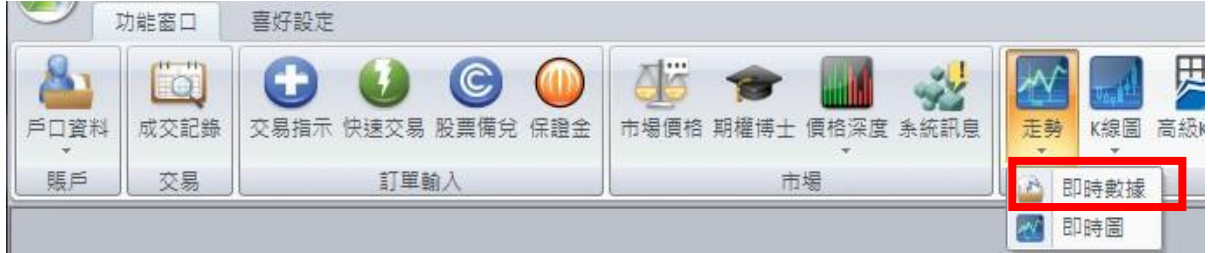

用滑鼠左鍵單擊"產品",在彈出的產品列表中選擇產品,或者手動輸入產品代碼,然後用滑鼠左鍵單擊 "選擇"。

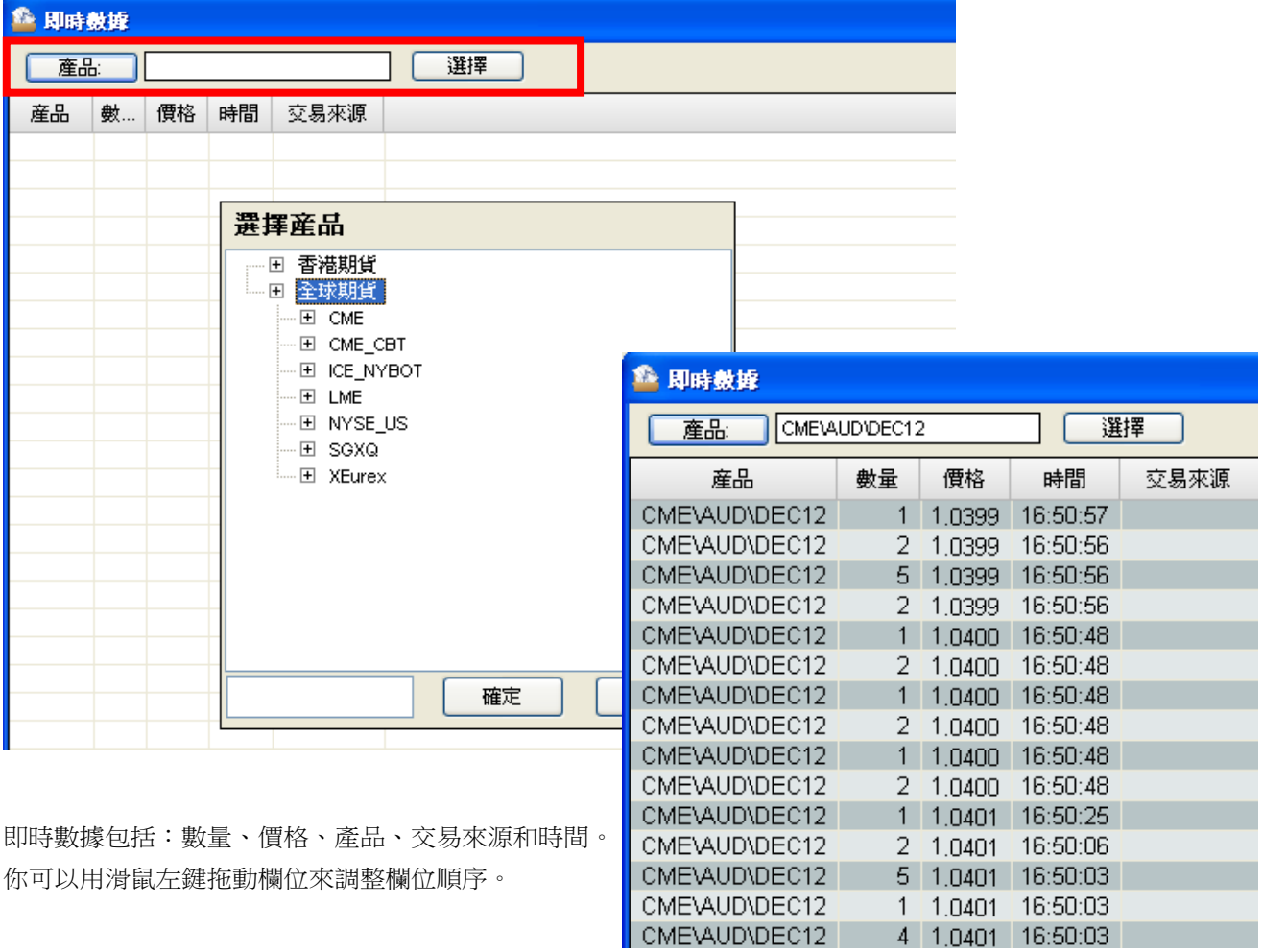

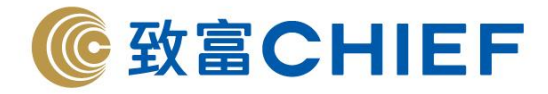

## **9.1.2** 即時圖

在"功能視窗"的"走勢"打開"即時圖"窗口。

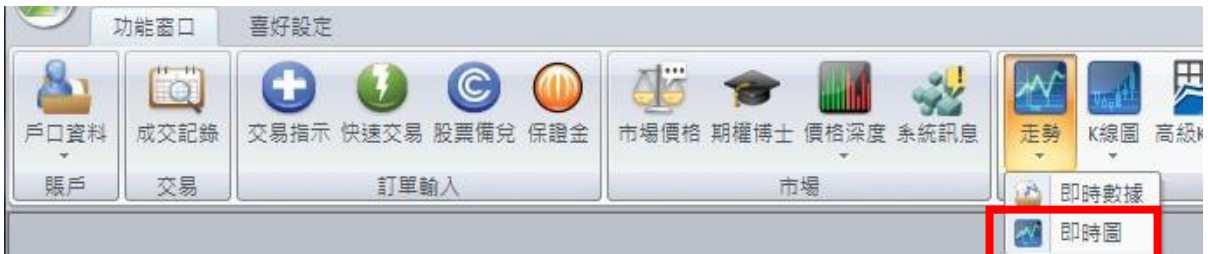

單擊滑鼠右鍵,然後選擇產品,手動輸入產品代碼,或用滑鼠左鍵單擊"產品"兩個字,在彈出的產品列 表選擇產品,確定後可以看到該產品的即時圖,將滑鼠放在即時圖的某一點,可以看到該點的成交價格、成交 數量和成交時間。

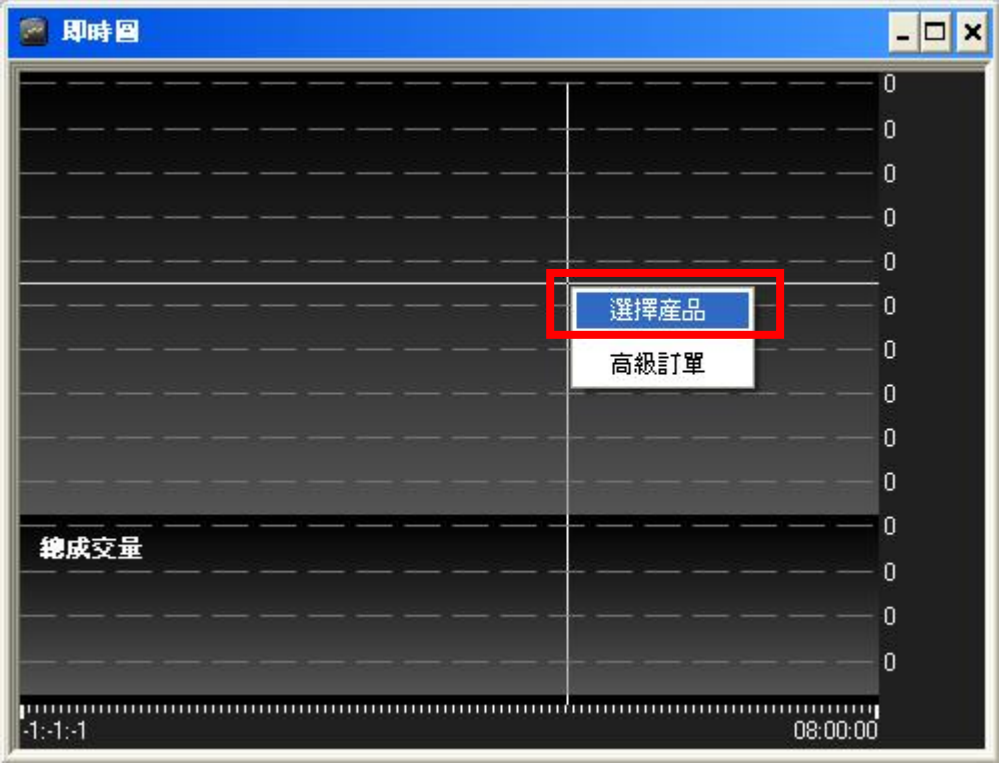

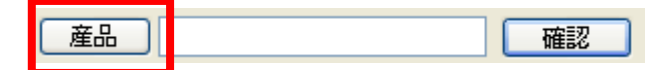

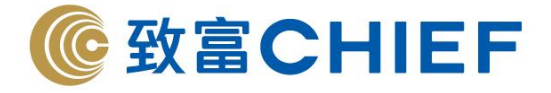

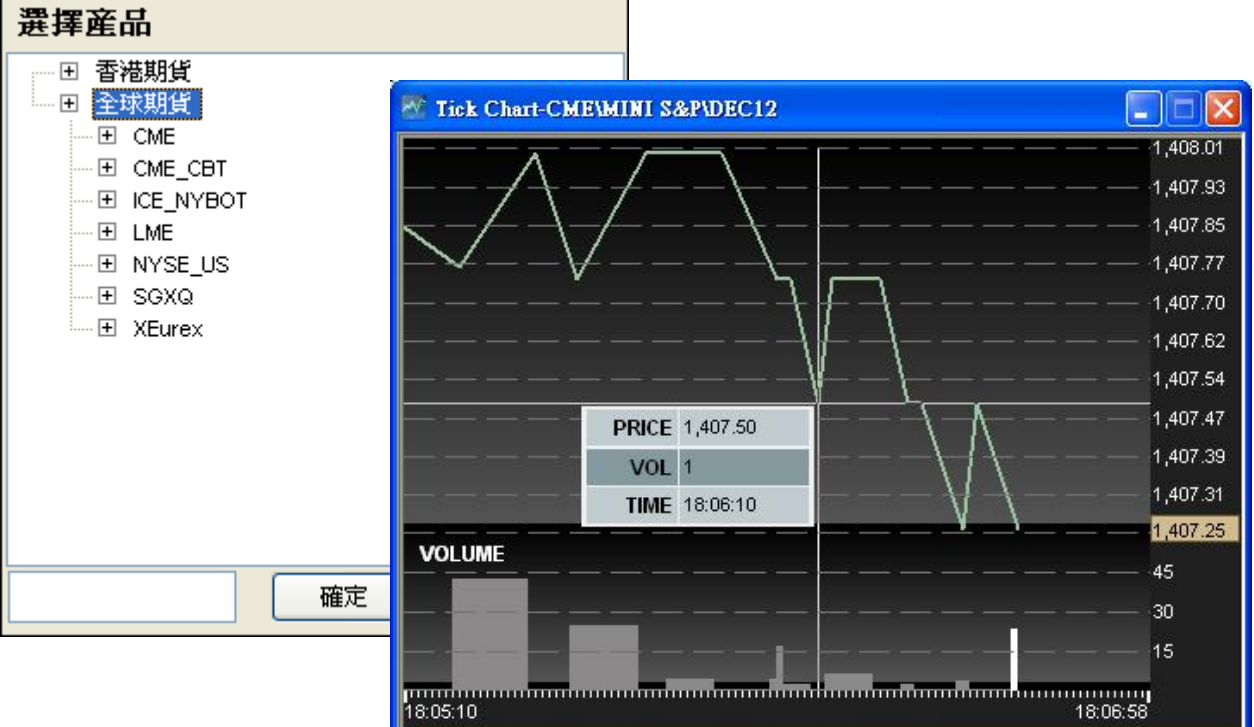

#### ➢ 買賣指示

在走勢即時圖中,選定產品,用滑鼠右鍵單擊走勢圖某點,然後選擇高級訂單,您可以在交易指示視窗 中修改該訂單。

請參見**"**在功能視窗中發出買賣指示**-**即時圖**"**部分 **5.2.6**

# **9.2 K** 綫圖

在功能視窗的"K 綫圖":你可以選擇 1 分鐘 K 綫圖、3 分鐘 K 綫圖、5 分鐘 K 綫圖、10 分鐘 K 綫圖、15 分鐘 K 綫圖、30 分鐘 K 綫圖、60 分鐘 K 綫圖

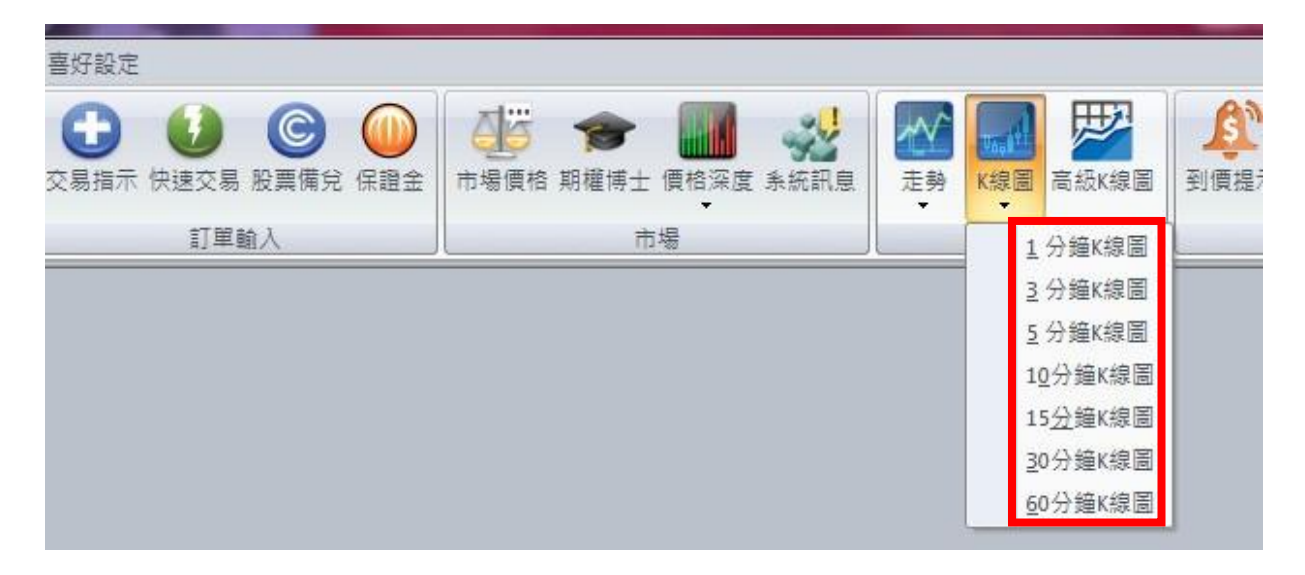

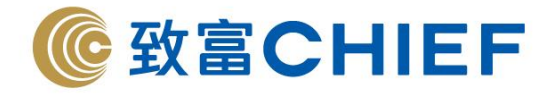

#### **9.2.1** 選擇產品

打開 K 綫圖窗口後,單擊滑鼠右鍵,然後選擇產品,你可以輸入產品代碼或者點擊"產品",在彈出的產 品列表中選擇產品,在 K 綫圖中可以看到產品的成交價格、成交量以及成交時間。

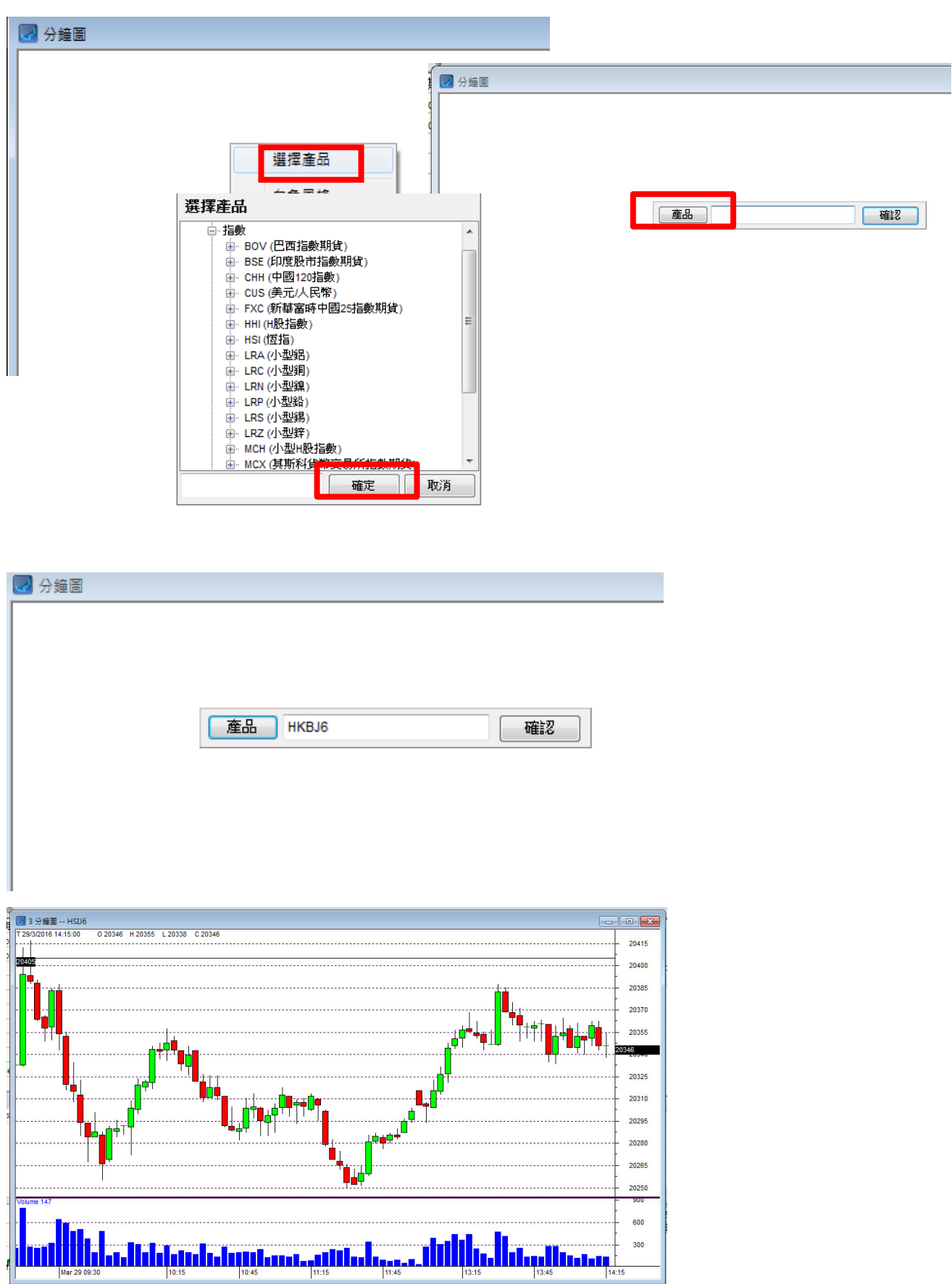

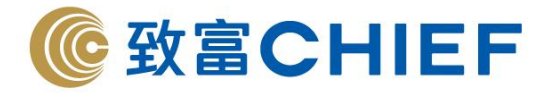

單擊滑鼠右鍵可以設定週期:1 分鐘 K 綫圖、3 分鐘 K 綫圖、5 分鐘 K 綫圖、10 分鐘 K 綫圖、15 分鐘 K 綫圖、30 分鐘 K 綫圖、60 分鐘 K 綫圖

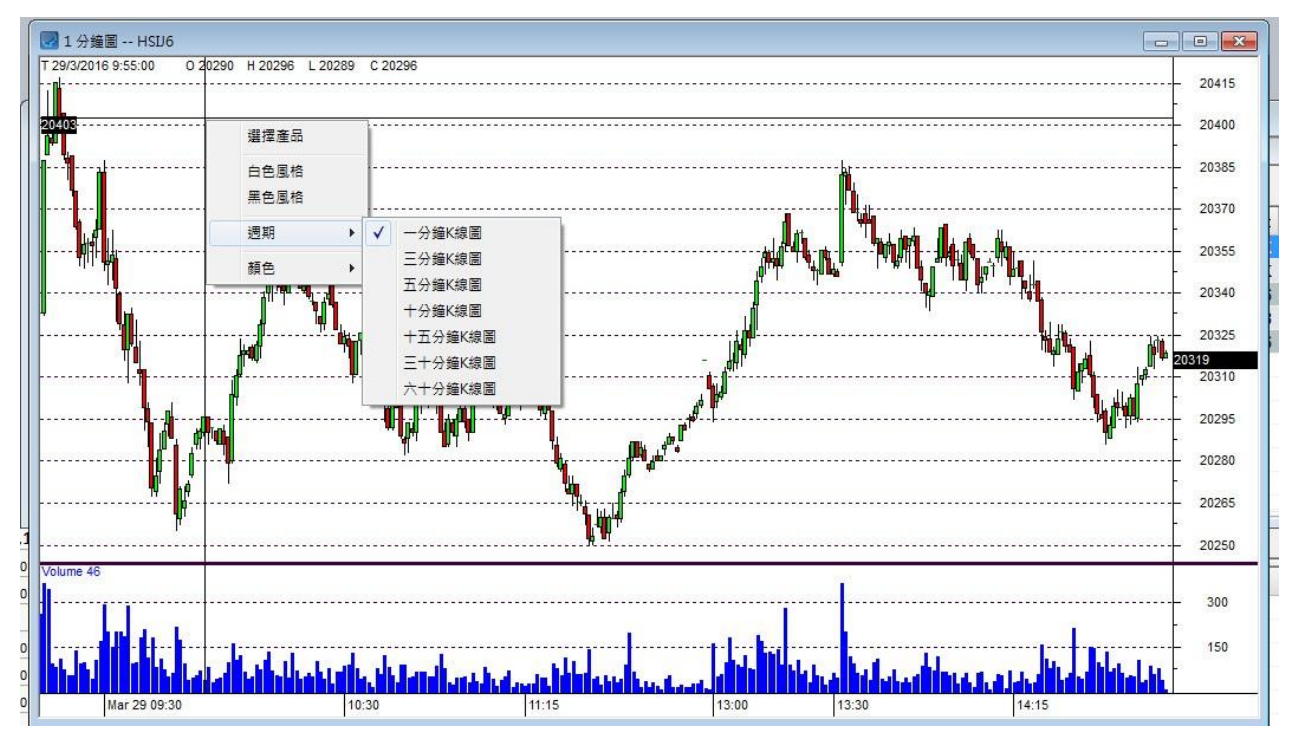

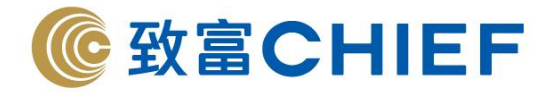

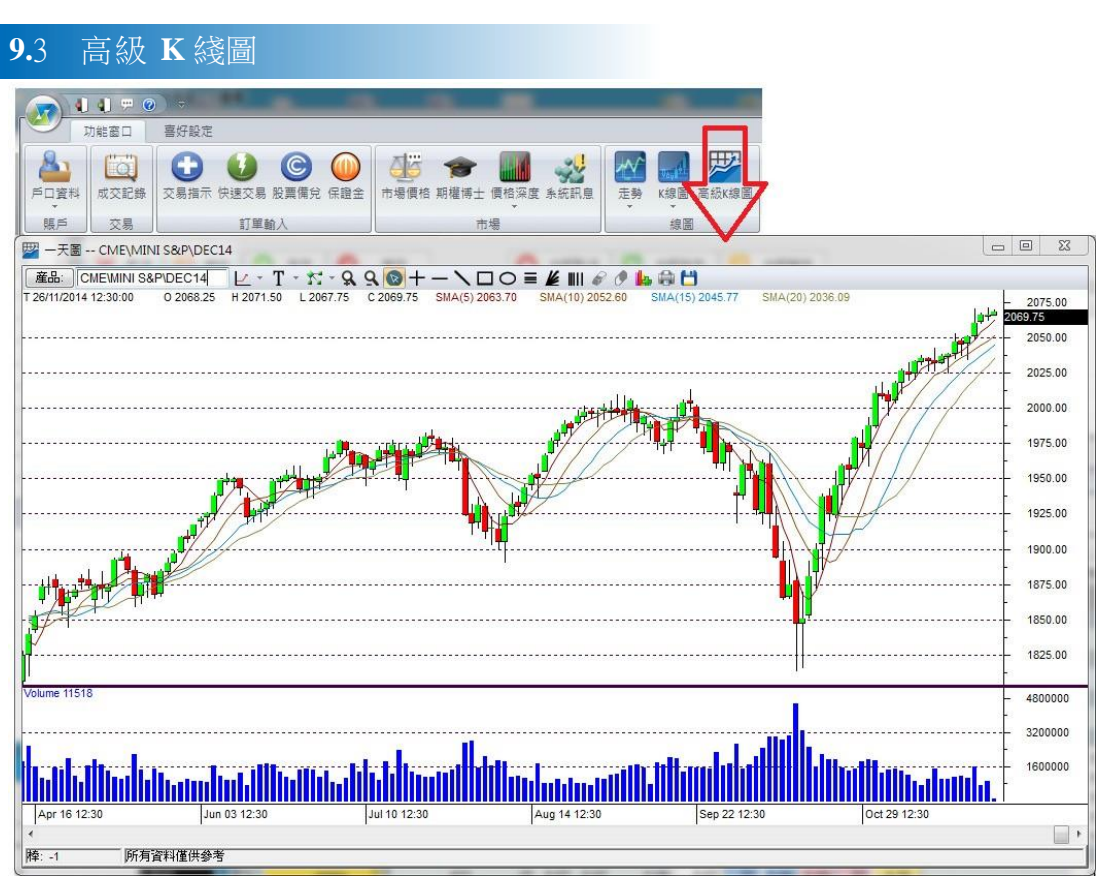

#### **9.3.1** 設定指標

單擊滑鼠右鍵可以設定週期:1 分鐘 K 綫圖、3 分鐘 K 綫圖、5 分鐘 K 綫圖、10 分鐘 K 綫圖、15 分鐘 K 綫圖、30 分鐘 K 綫圖、60 分鐘 K 綫圖、一天 K 綫圖 單擊滑鼠右鍵可以設定指標:MA、RSI、BOLINGER、MACD、PROC、KDI 增加指標:用滑鼠右鍵點擊 K 綫圖部分,然後選擇指標。

刪除指標:用滑鼠右鍵點擊指標,選擇移移除子窗口

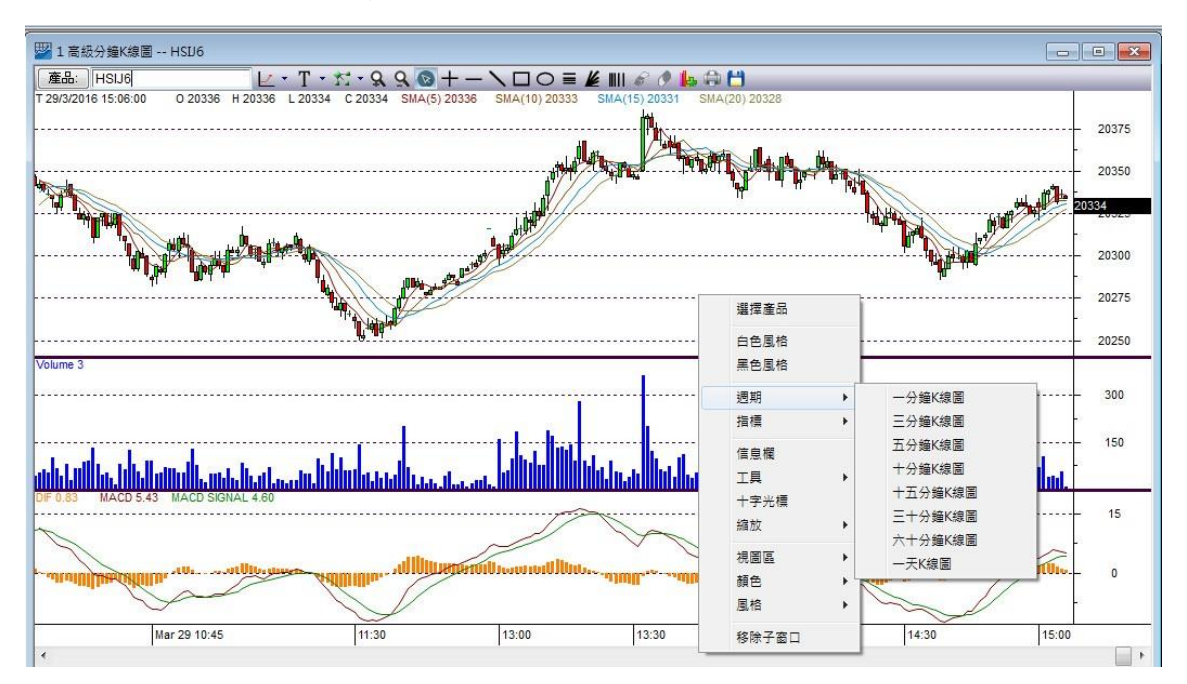

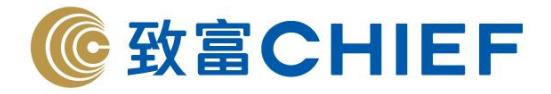

## **10.** 工 具

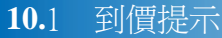

在"功能視窗"的"工具"打開"到價提示"窗口。

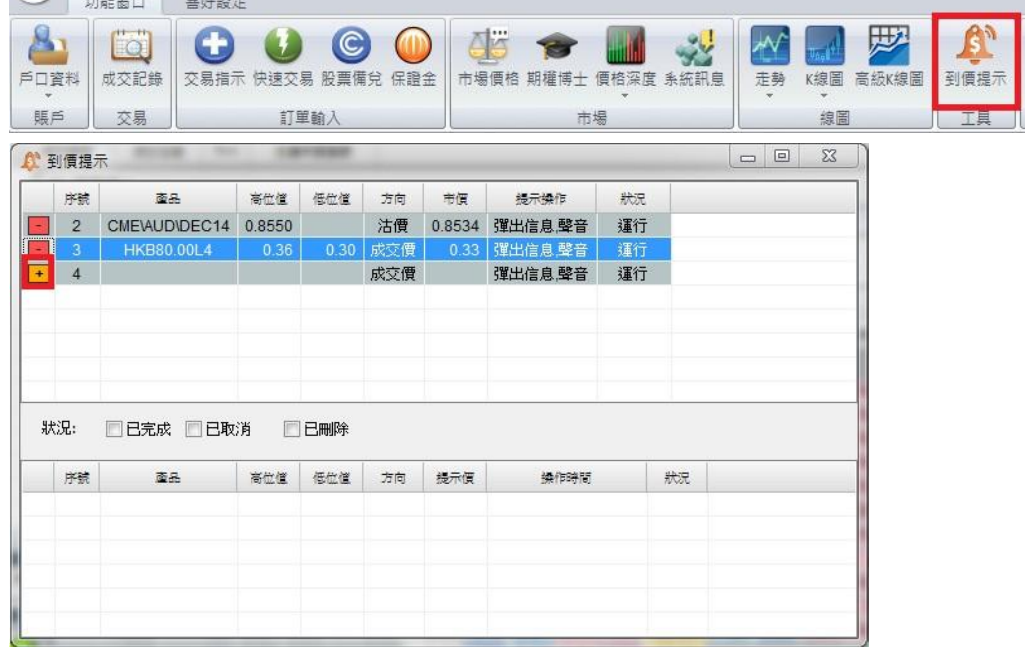

客戶可在產品欄位中雙擊,然後自行輸入想要監察的期貨/期權產品。

(1) 例子:

i.國際期貨 <sup>14</sup> <sup>年</sup> <sup>12</sup> 月澳幣為 **〉** CME\AUD\DEC14

ii.滙豐銀行 <sup>14</sup> <sup>年</sup> <sup>12</sup> <sup>月</sup> 80.00 認購期權 **〉** HKB80.00L4

- (2) 客戶將想要提示的高位值、低位值或其一填上,然後選擇想要提示的方向(成交價、買入價或沽出 價)。
- (3) 客戶可在"提示操作"欄位選擇"彈出信息,聲音"、"彈出信息"或"聲音",亦可在"狀況" 欄位選擇"運行"或"停止"該到價提示。
- (4) 當確定所有選項後,客戶需點擊"+"將產品加到監察表。
- (5) 每當有提示到價時,會有小提示彈出,相關提示會從上方轉到下方,並列出操作時間及狀況如下。

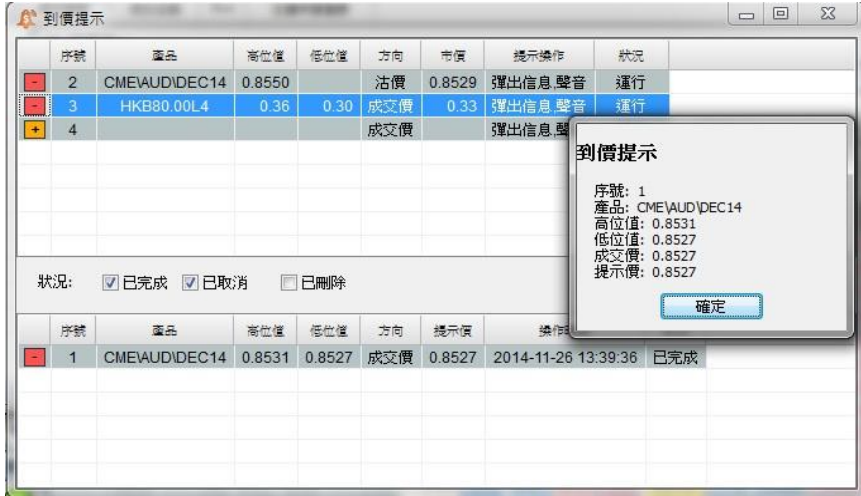

註:到價提示只會在視窗開啓的情況下才能操作。

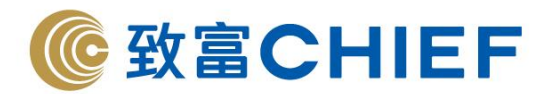

## **11.** 佈 局

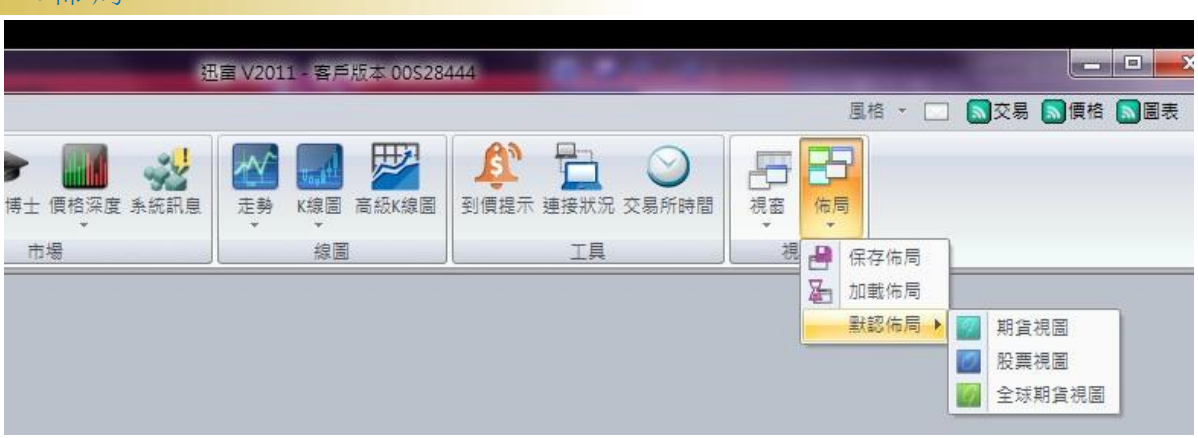

在功能視窗的"佈局"裏可選擇系統預設的佈局方式,當然您也可以用滑鼠左鍵任意移動個別視窗至您喜 好的擺位。

用戶也可在"佈局"裏選擇保存布局和加蛓佈局。

# **12.** 喜好設定

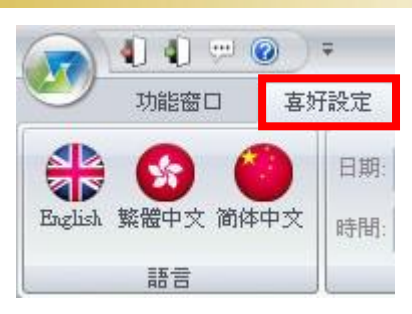

# **12.1** 語言設定

可設定語言為英文、繁體中文或簡體中文。

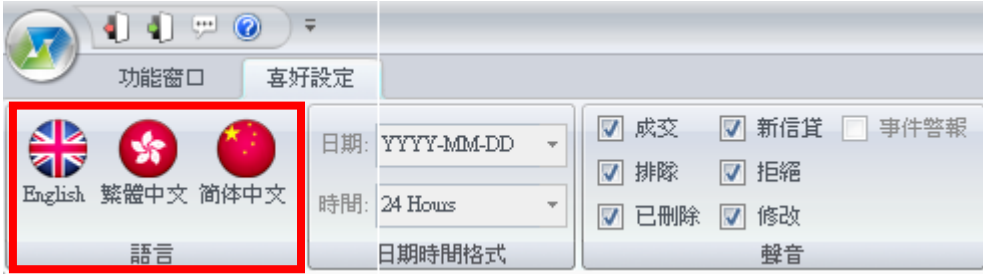

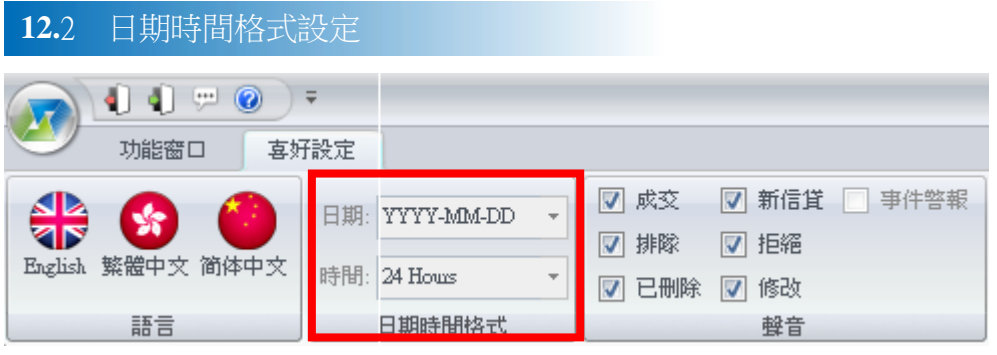

## 理財重質 創富重量

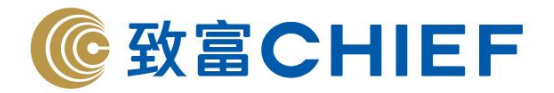

# **12.3** 聲音設定

可以選擇訂單成交、訂單排隊和訂單取消時發出聲音提示。

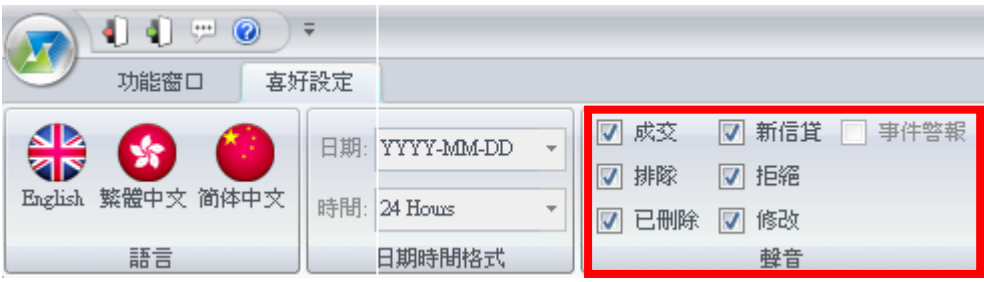

# **12.4** 顯示窗口設定

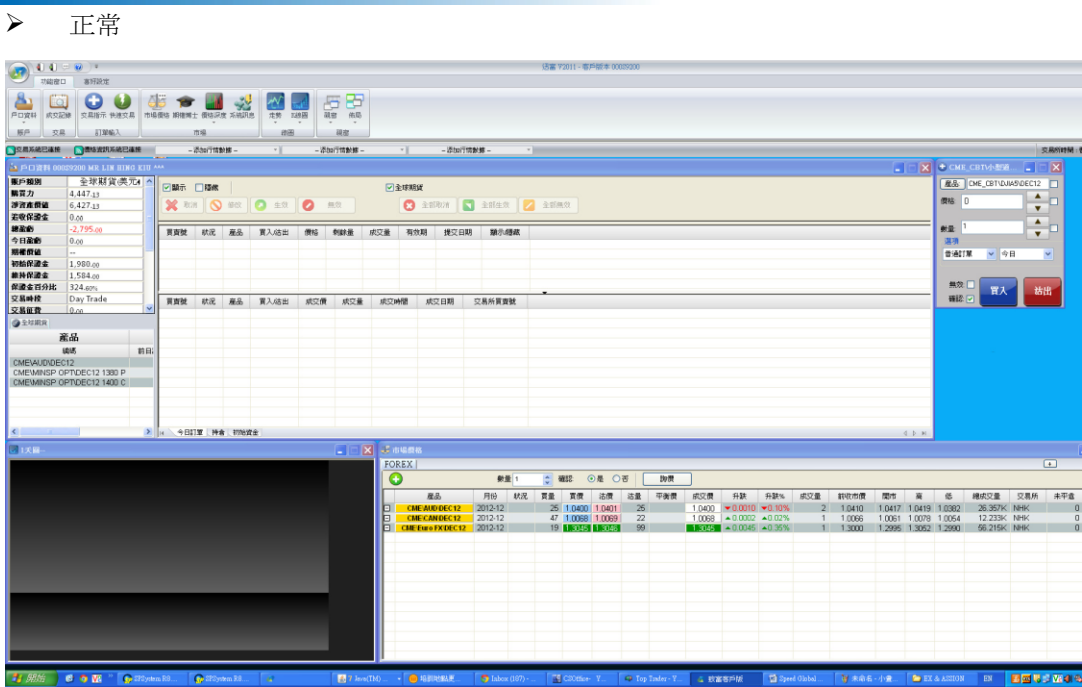

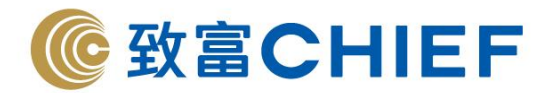

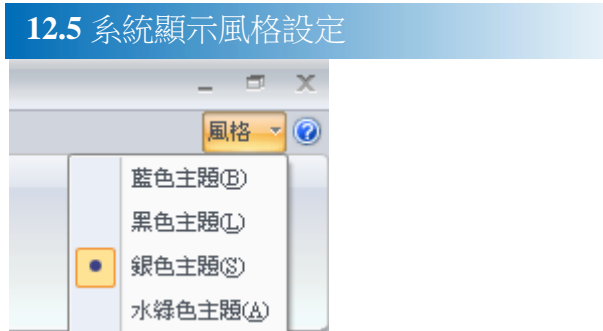

在系統介面的右上方,可以看到"風格"設定按鈕,您可以選擇"藍色主題"、 黑色主題、銀色主題、水綠色主題

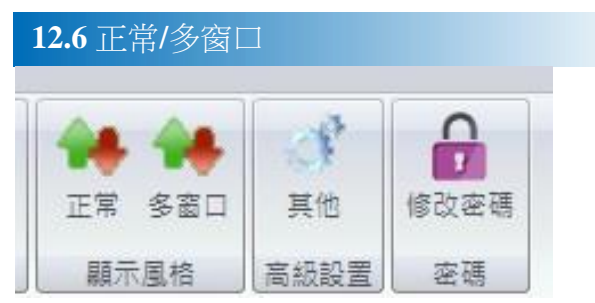

在在在在在在在在,可可可"正正"和"多窗口" 按按。如如如"正正",只只只只窗口,不只不灰色底 底背景。相反,如選擇"多窗口", 灰色底部背景會顯示。

**"**正正**"**

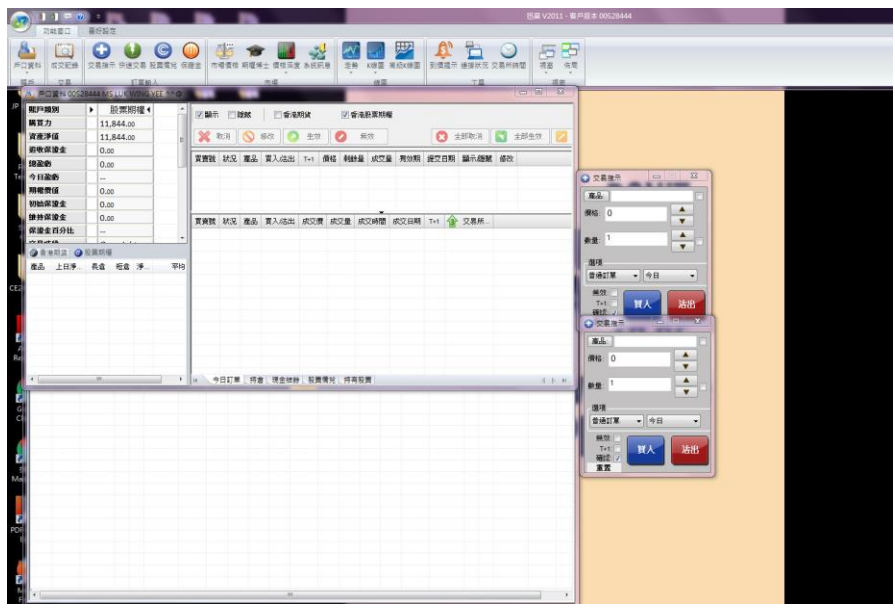

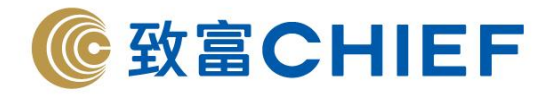

**"** 多窗口**"**

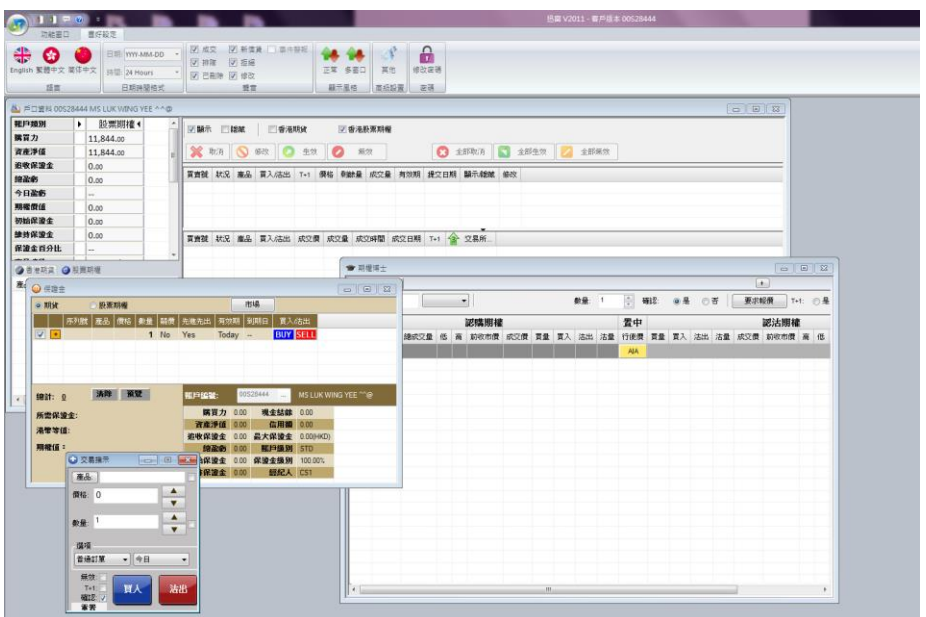

**12.7** 快捷存取工具

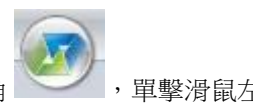

在系統左上角 , 單擊滑鼠左鍵盤, 可以打開快捷菜單, 菜單選項包括: 登入/登出、打印、語言、選項、使用説明、關於、公司。

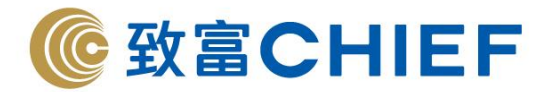

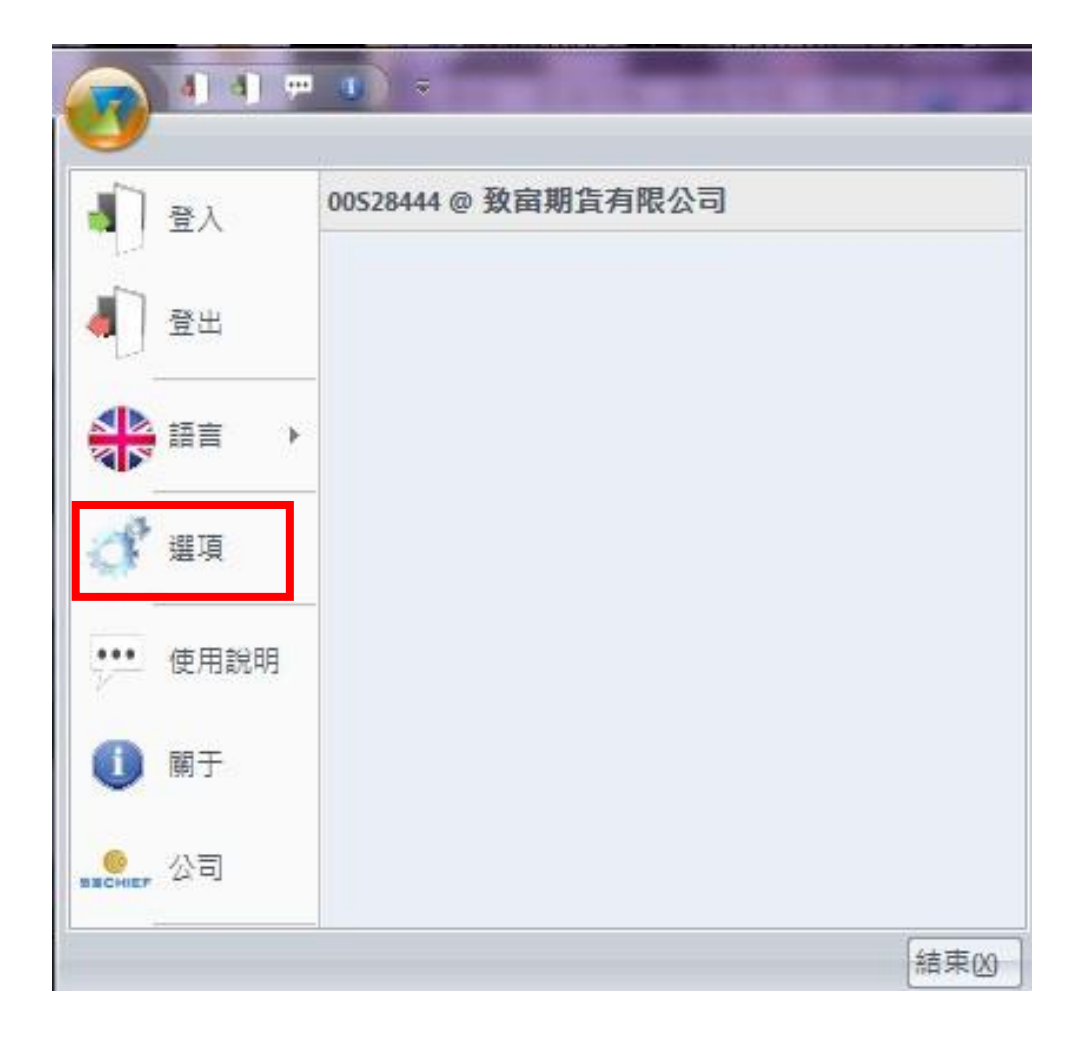

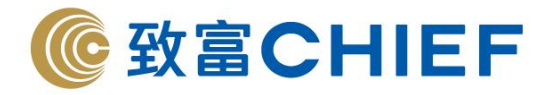

#### **12.7.1** 選 項

**(a)** 常規窗口

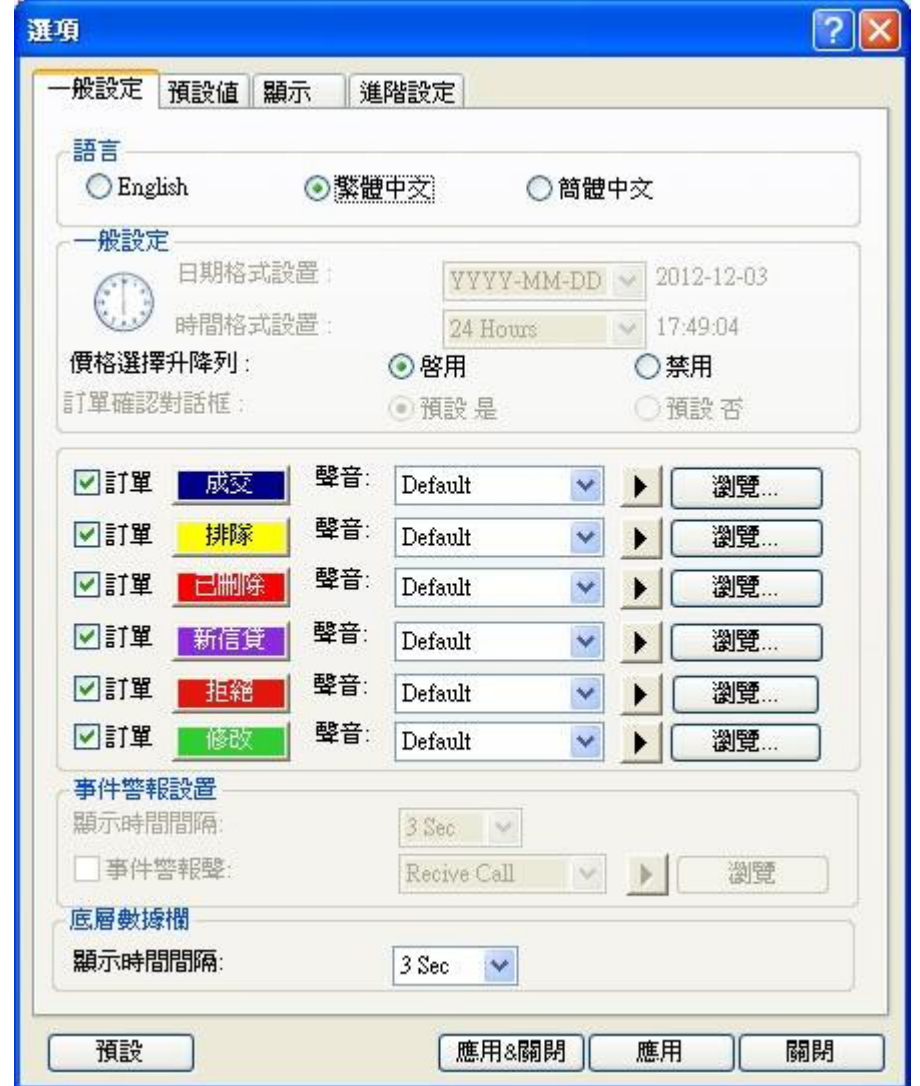

一般設定視窗包括以下功能設定:語言、價格選擇子菜單、聲音提示、事件警報設置和底層數據欄顯示 時間間隔。

➢ 價格選擇升降列 啓用/禁用:設定為啓用時,您可以在價格資訊、價格深度視窗,用滑鼠左鍵單擊 賣入價、賣出價後,選擇價格發出買賣指示;設定為禁用時,您不能使用該功能。

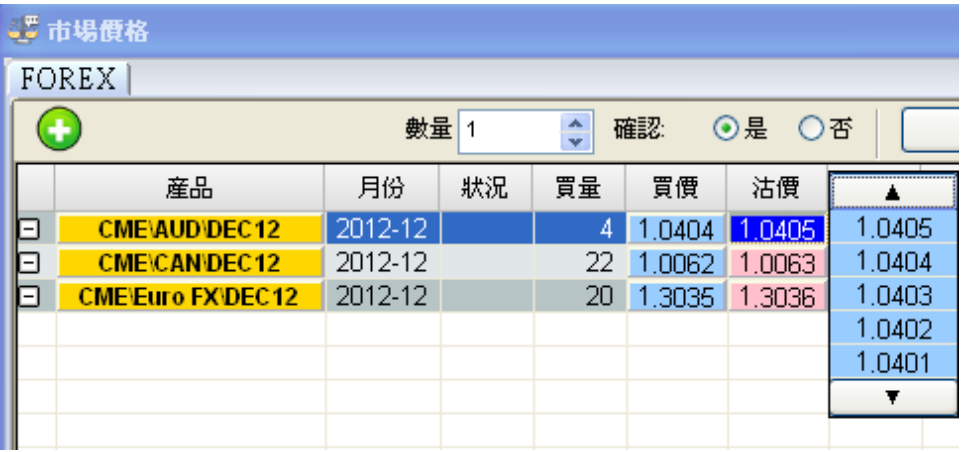
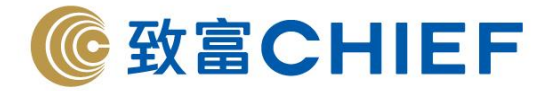

➢ 聲音設置

設定成交、排隊、已刪除、新信貸以及修改指示時發出聲音提示,您可以自己選擇提示聲音

**(b)** 預設值窗口

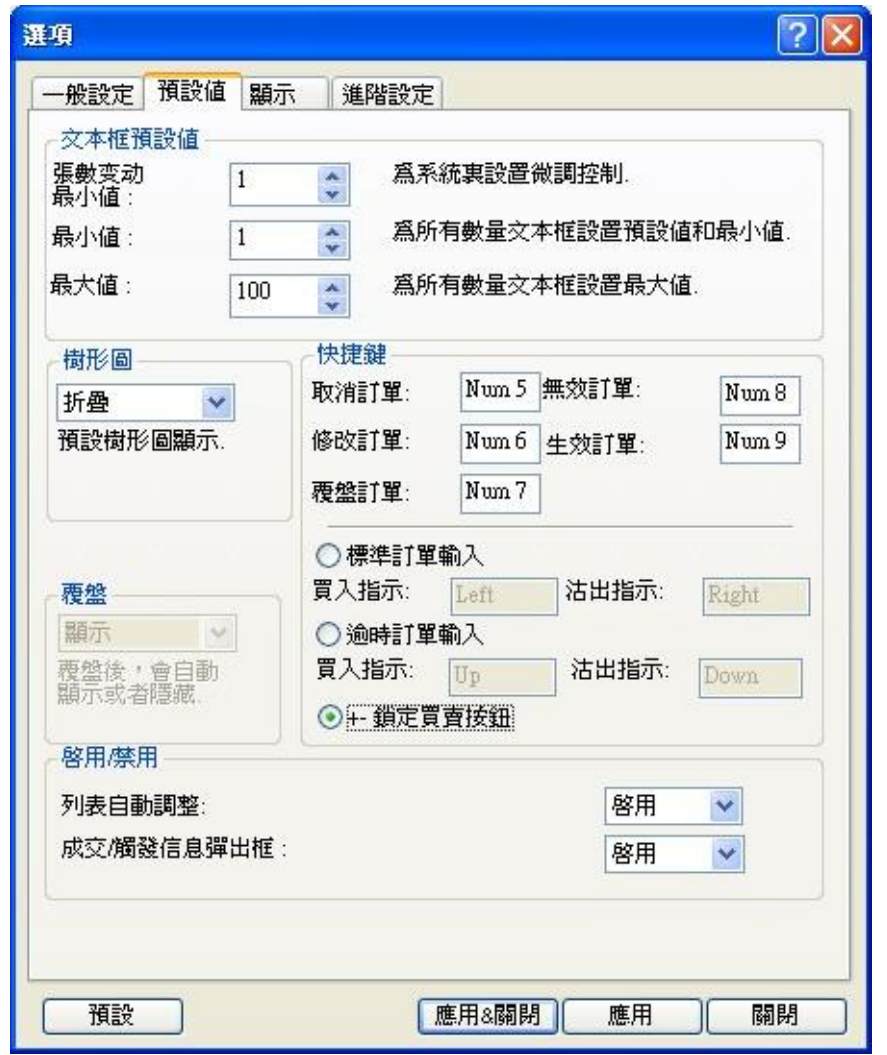

預設值視窗包括以下功能設定:文字方塊默認值、樹形圖、快捷鍵、複盤、啓用/禁用。

➢ 文本框預設值:預設值設定是設定你在輸入交易指示時的數量值

- 數量值:為系統設置微調控制,例如設定數量值為 2,則當你修改交易指示時,數量成 1、3、5…增加或…5, 3,1 減少
- 最小值:為所有數量文字方塊設置最小值和默認值,這個最小值是您在打開交易指示視窗時的默認初始 值

最大值:為所有數量文字方塊設置最大值

➢ 樹形圖:設定產品列表默認爲折疊或者展開。

➢ 快捷鍵

設定以下快捷鍵:取消訂單、修改訂單、複盤訂單、無效訂單、生效訂單 當選定標準訂單輸入時,Left 鍵為提交買入指示,Right 鍵為提交賣出指示。 當選定**+-** 鎖定買賣按鈕時,[+] 鎖定為買入,[-]鎖定為賣出,[Esc]取消買賣的鎖定。

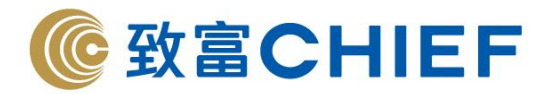

- ➢ 啓用/禁用
	- ✓ 列表自動調整:設定為啓用時,列表會自動調整欄位寬度;若設定為禁用,則列表不會自動 調整欄位寬度。
	- ✔ 成交/觸發信息彈出框:設定為啓用時,當排隊的買賣指示成交時,系統會彈出窗口提示您有 買賣指示已成交;若設定為禁用,則不會彈出買賣指示成交提示窗口。

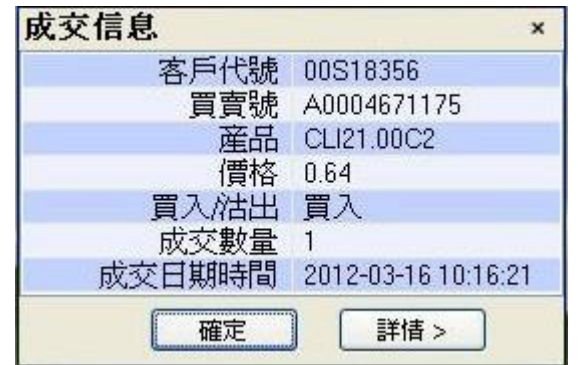

**(c)** 顯示窗口

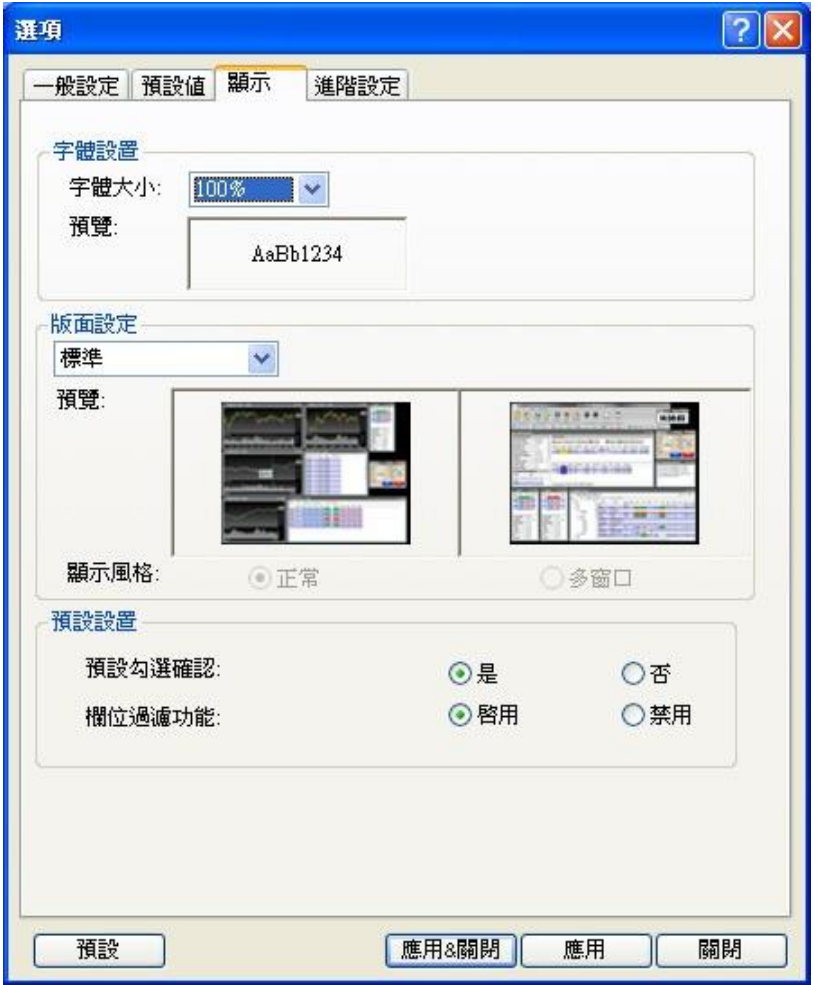

顯示窗口包括以下設定:字體設置、版面設定、顯示風格、預設設置

- ✓ 字體設置可以放大或縮小系統字體。
- ✓ 版面設定可以設定系統顯示風格。
- ✓ 預設設置可以預設啓用/禁用以下選項"預設勾選確認"、"欄位過濾功能"。

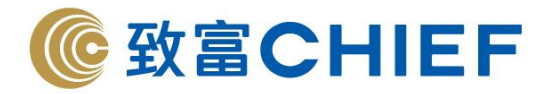

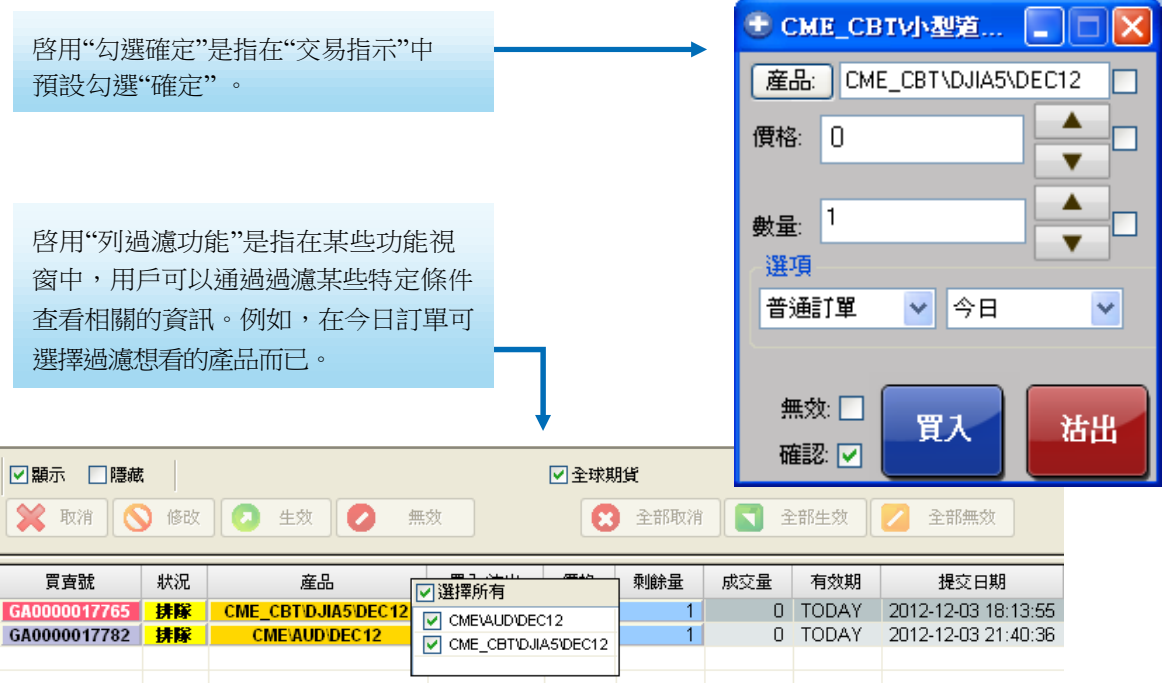

# **(d)** 高級窗口

可以設定網絡狀態,包括:不良、不穩定、正常、良好。

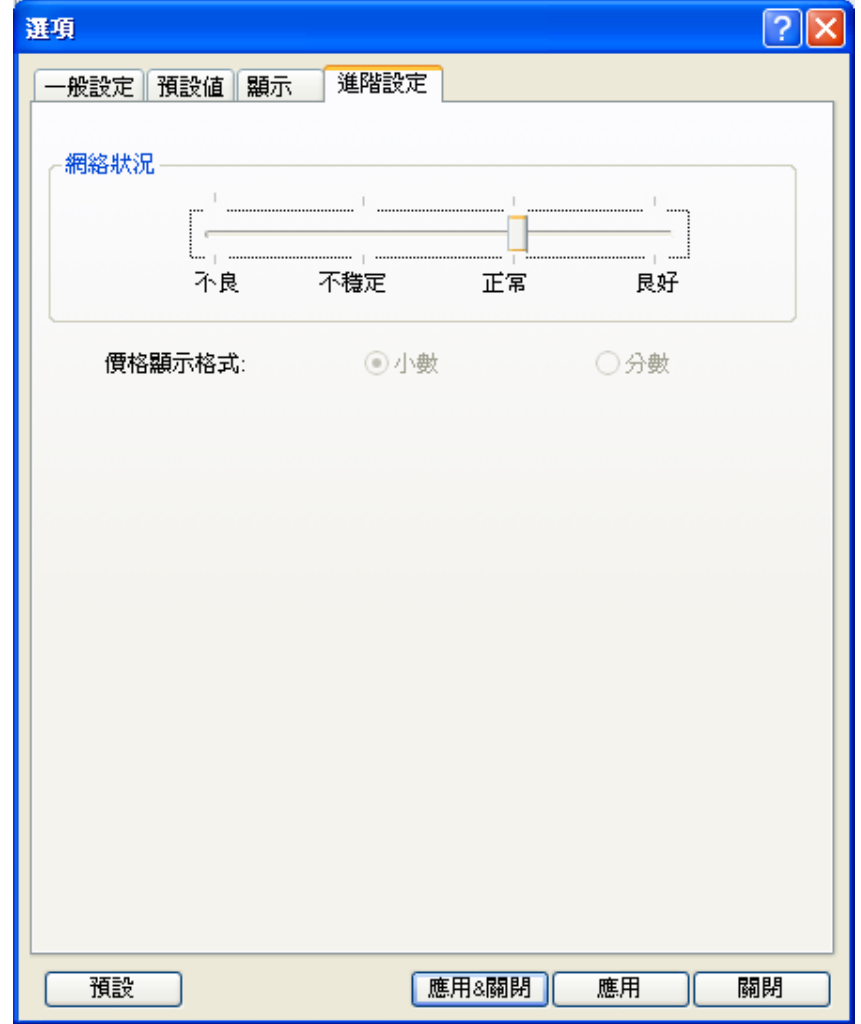

預設:您可以使用預設按鈕將所有設定還原到系統初始化狀態。

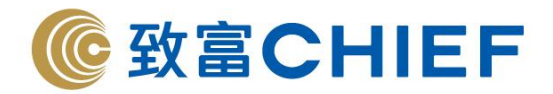

# **12.8** 設定快速訪問工具欄

您可以自定義快速訪問工具列、設定功能區顯示位置和最小化功能區。

### 自定義快速訪問工具欄

用滑鼠右鍵單擊快速工具列選擇自訂快速存取工具列或點擊系統左上的"<sup>,</sup>,难擇更多命令。

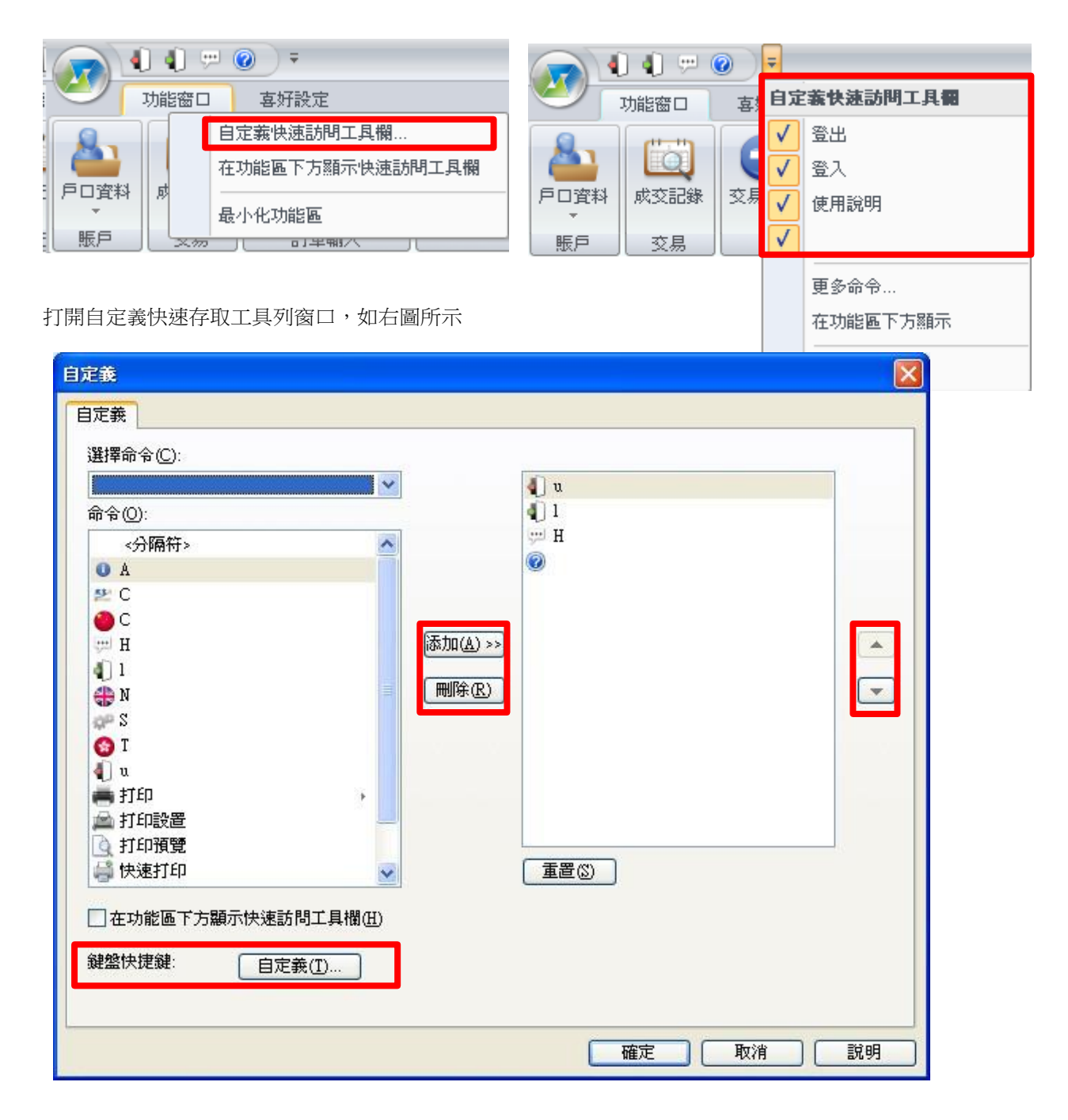

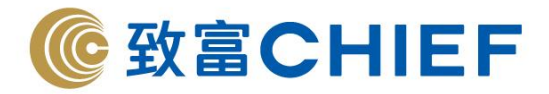

# **(a)** 添加功能到快速訪問工具列

在自定義視窗可以添加功能到快速訪問工具列或從快速訪問工具列刪除功能,添加某功能時,首先要選 定"功能視窗"或"喜好設定"來尋找您需要添加的功能。

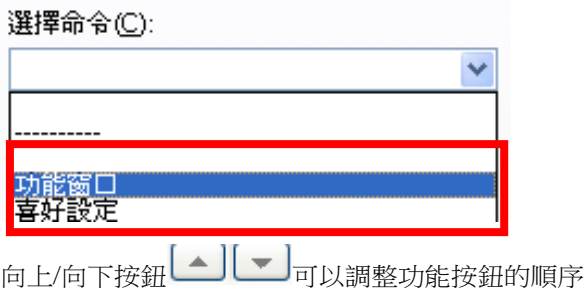

#### **(b)** 重置

重置図 重置會清除所有快速訪問工具列功能按鈕。

**(c)** 設定登出、登入、使用説明

用滑鼠左鍵單擊 <mark>,</mark>,自定義在快速訪問工具欄"顯示/隱藏"登出、登入、使用説明。

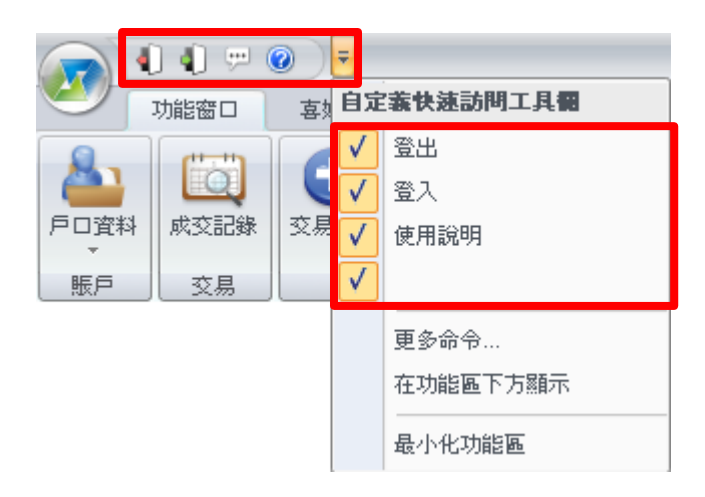

**(d)** 設定快速訪問工具欄位置

□在功能區下方顯示快速訪問工具欄(H)

設定快速訪問工具欄顯示在功能區下方。

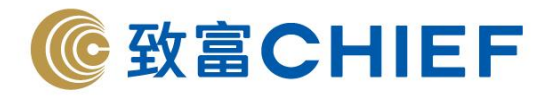

**(e)** 設定鍵盤快捷鍵

自定義功能快捷鍵。

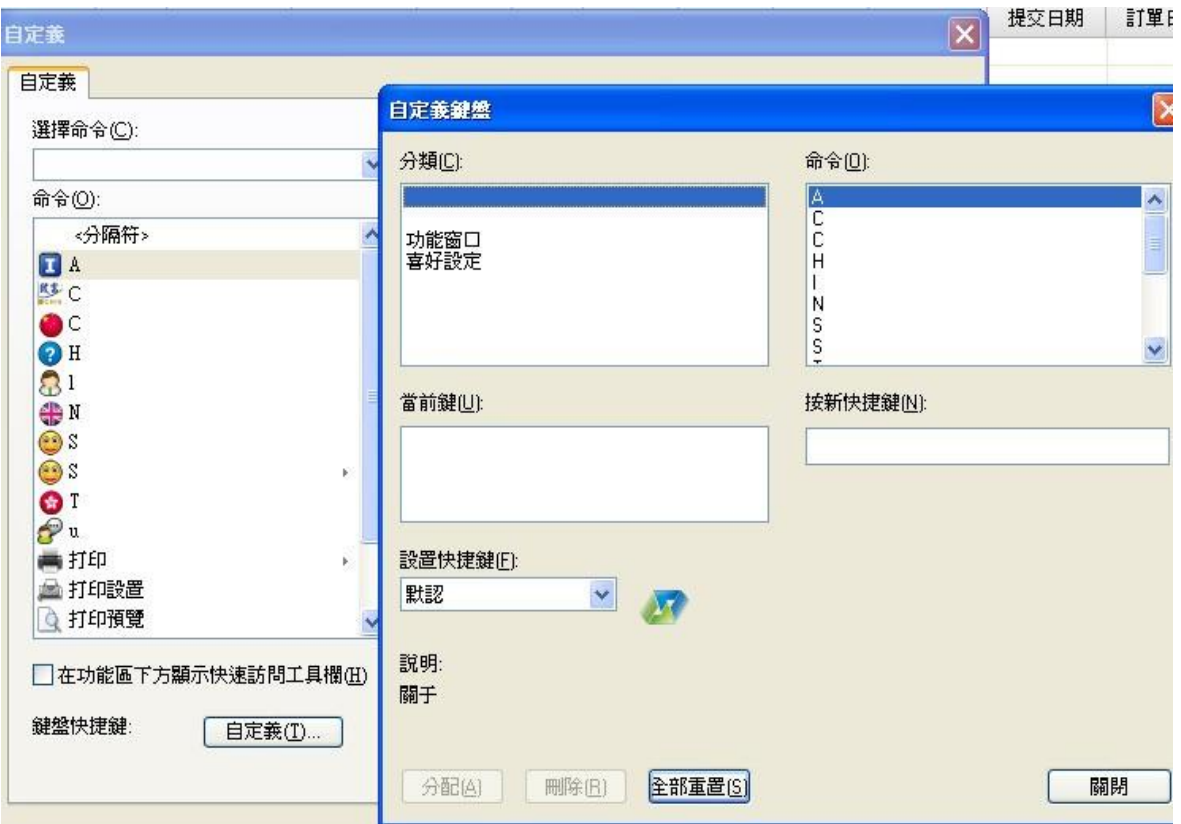

【例如】現在想添加按鍵 K 為 1 分鐘 K 綫圖快捷鍵,首先選定功能視窗,然後選定 1 分鐘 K 綫圖,在

按新快捷鍵輸入 K,之後選擇 按鈕,你可以看到"K"出現在當前鍵,設定快捷鍵完成。你也可 以選定當前鍵,然後刪除該快捷鍵。

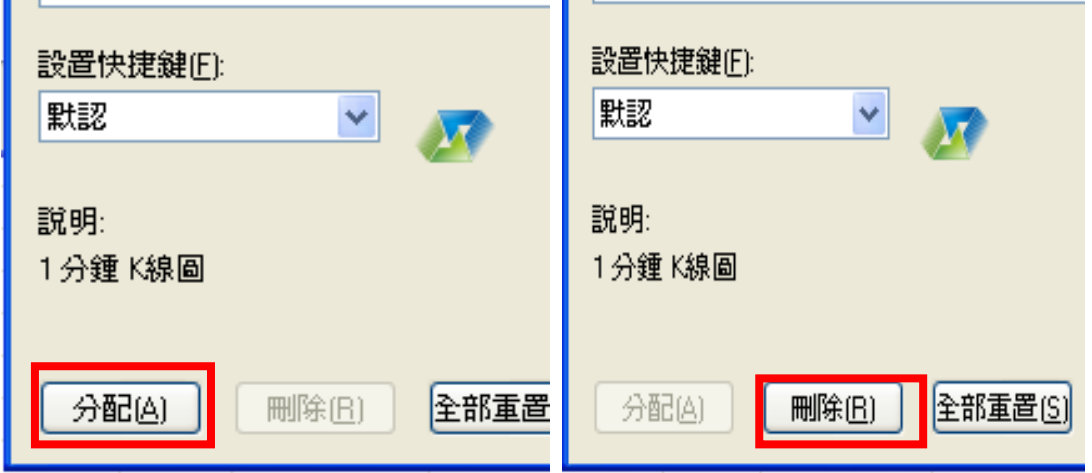

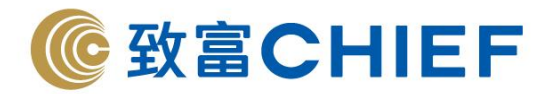

### **(f)** 滑鼠右鍵功能

您也可以直接用滑鼠右鍵單擊某個功能按鈕,選擇新增至快速存取工具列/從快速存取工具列移除,在功 能區上方顯示快速存取工具列/在功能區下方顯示快速存取工具列,最小化功能區。

✓ 新增至快速工具列

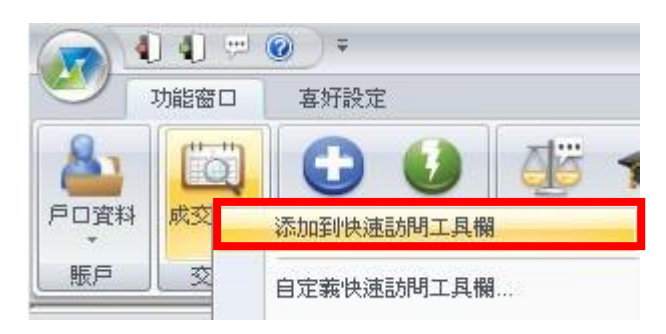

從快速存取工具列移除

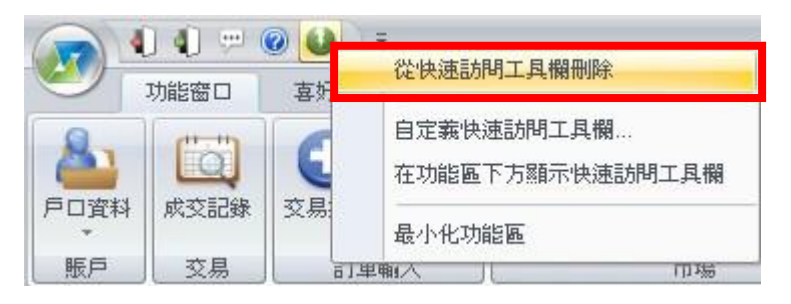

✓ 設定快速訪問工具欄顯示位置

您可以設定快速訪問工具欄顯示在功能區下方。

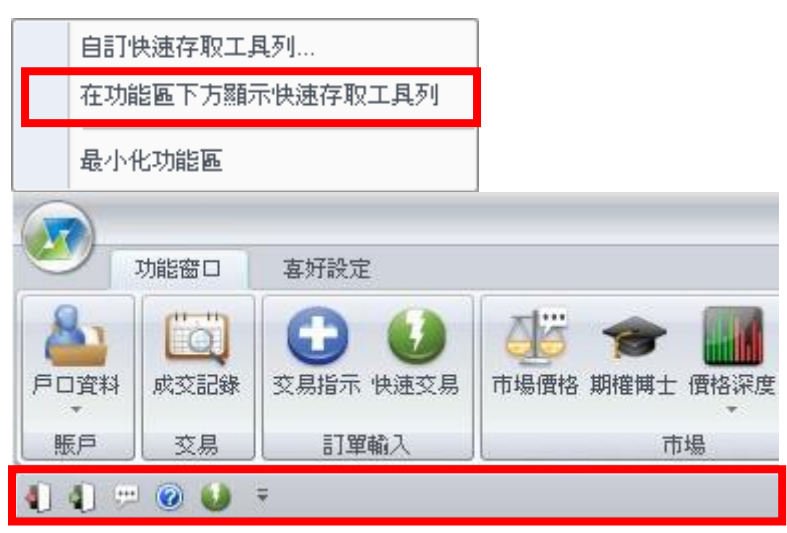

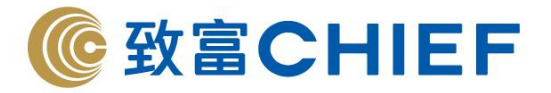

或者可以設定快速訪問工具欄顯示在功能區上方。

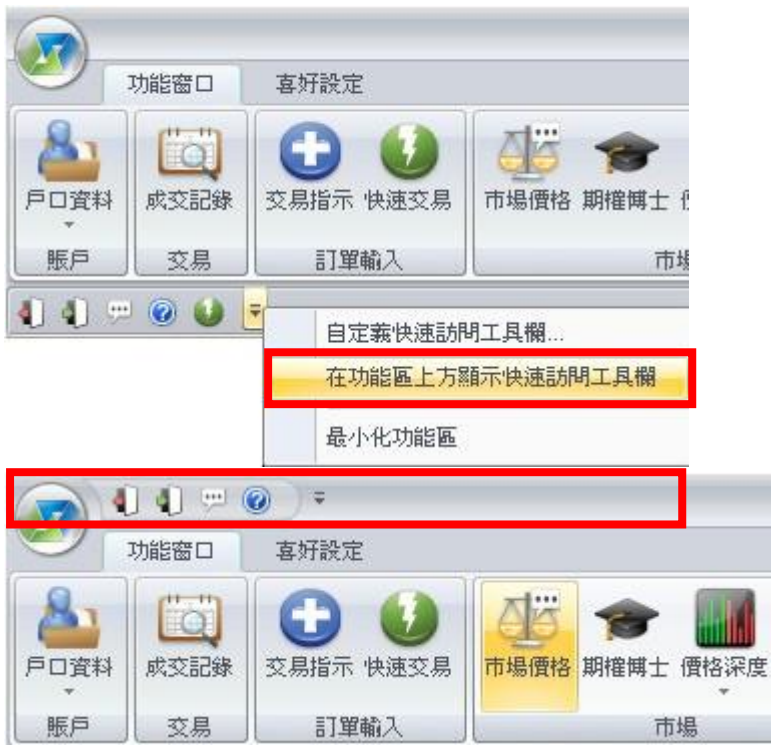

✓ 最小化功能區

選擇最小化功能區將隱藏所有功能按鈕,你可以在工具列點擊滑鼠右鍵,然後恢復功能區。

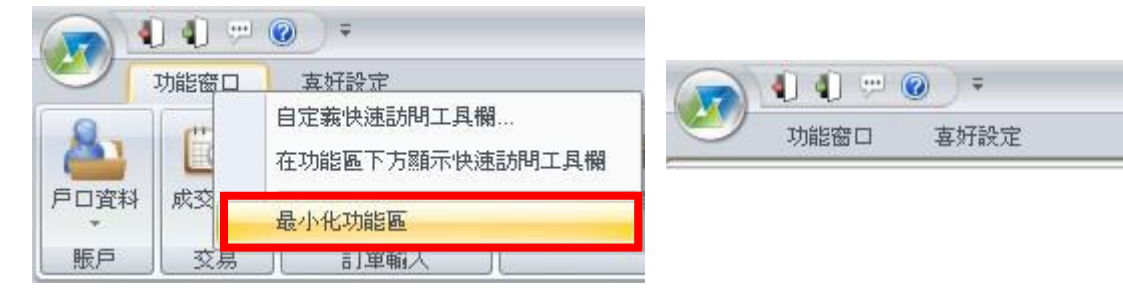

**\*\*\*** 完 **\*\*\***